Kullanıcı Kılavuzu

© Copyright 2014 Hewlett-Packard Development Company, L.P.

Bluetooth, mülkiyeti marka sahibine ait olan ve Hewlett-Packard Company tarafından lisansla kullanılan bir ticari markadır. AMD, Advanced Micro Devices, Inc. kuruluşunun bir ticari markasıdır. SD Logo, sahibinin ticari markasıdır. Java; Sun Microsystems, Inc. kuruluşunun ABD'deki bir ticari markasıdır. Microsoft ve Windows, Microsoft şirketler grubunun ABD'de tescilli ticari markalarıdır.

Bu belgede yer alan bilgiler önceden haber verilmeksizin değiştirilebilir. HP ürün ve hizmetlerine ilişkin yegane garantiler, bu ürün ve hizmetlerle birlikte gelen açık garanti beyanlarında belirtilmiştir. Bu belgede yer alan hiçbir sey ek garanti oluşturacak şeklinde yorumlanmamalıdır. HP, işbu belgede yer alan teknik hatalardan veya yazım hatalarından ya da eksikliklerden sorumlu tutulamaz.

Birinci Basım: Mart 2014

Belge Parça Numarası: 764240-141

#### Ürün bildirimi

Bu kullanıcı kılavuzunda çoğu modelde ortak olan özellikler anlatılmaktadır. Bazı özellikler bilgisayarınızda olmayabilir.

Bu bilgisayar, Windows 7 yazılımını yüklemek ve Windows 7 işlevlerinden tam olarak yararlanabilmek için yükseltilmiş ve/ veya ayrıca satın alınmış donanım ve/veya bir DVD sürücüsü gerektirebilir. Ayrıntılar için bkz. [http://windows.microsoft.com/en](http://windows.microsoft.com/en-us/windows7/get-know-windows-7)[us/windows7/get-know-windows-7.](http://windows.microsoft.com/en-us/windows7/get-know-windows-7)

En son kullanıcı kılavuzuna erişmek için, <http://www.hp.com/support>adresine gidip ülkenizi seçin. Drivers & Downloads (Sürücüler ve İndirmeler) bölümünü seçin ve ardından ekrandaki yönergeleri izleyin.

#### Yazılım şartları

Bu bilgisayara önceden yüklenmiş herhangi bir yazılım ürününü yükleyerek, kopyalayarak, indirerek veya herhangi bir şekilde kullanarak, HP Son Kullanıcı Lisans Sözleşmesi'nin (EULA) şartlarına uymayı kabul etmiş sayılırsınız. Bu lisans şartlarını kabul etmiyorsanız, yapacağınız tek şey, satıcınızın geri ödeme politikasına tabi olmak üzere, kullanılmamış ürünün tamamını (donanım ve yazılım) tam geri ödeme almak için 14 gün içinde iade etmektir.

Daha fazla bilgi almak veya bilgisayarın fiyatının tamamen iadesini talep etmek için lütfen satıcınıza başvurun.

### Güvenlik uyarısı bildirimi

A UYARI! Sıcaklıkla bağlantılı yaralanmaları veya bilgisayarın aşırı ısınmasını önlemek için bilgisayarı doğrudan kucağınıza koymayın veya havalandırma deliklerinin önünü kapatmayın. Bilgisayarı yalnızca sağlam ve düz bir yüzeyde kullanın. Bitişikte duran isteğe bağlı yazıcı gibi sert bir yüzeyin veya yastık, halı ya da giysi gibi yumuşak bir yüzeyin hava akımını engellememesine özen gösterin. Ayrıca, AC bağdaştırıcısının cilde veya yastık, halı ya da giysi gibi yumuşak yüzeylere temas etmemesine özen gösterin. Bilgisayar ve AC bağdaştırıcısı, International Standard for Safety of Information Technology Equipment (IEC 60950) (Bilgi Teknolojisi Donatısı Güvenliği Uluslararası Standardı) tarafından kullanıcının temas edeceği yüzeylerin sıcaklıkları için konan sınırlara uygundur.

# İçindekiler

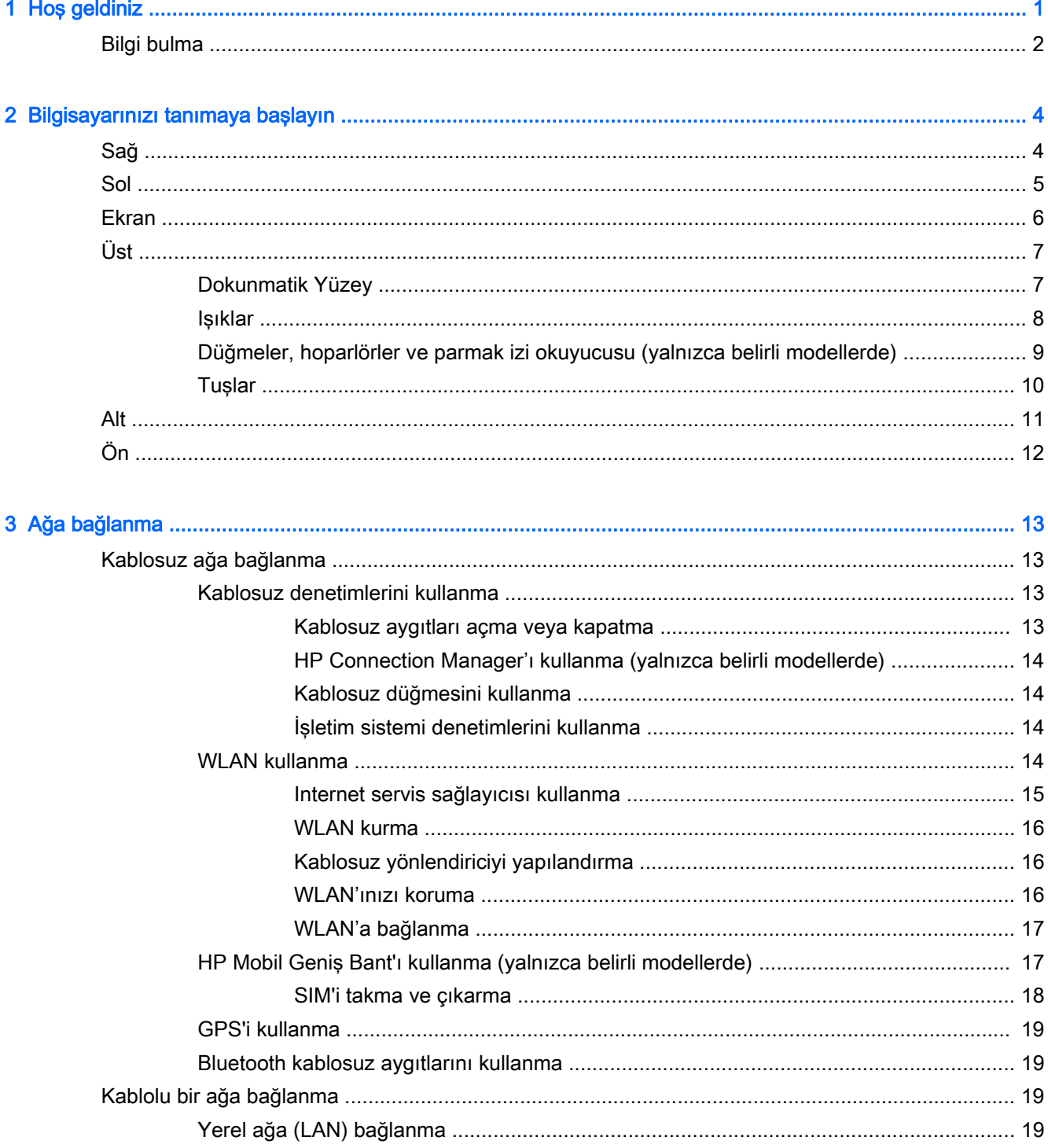

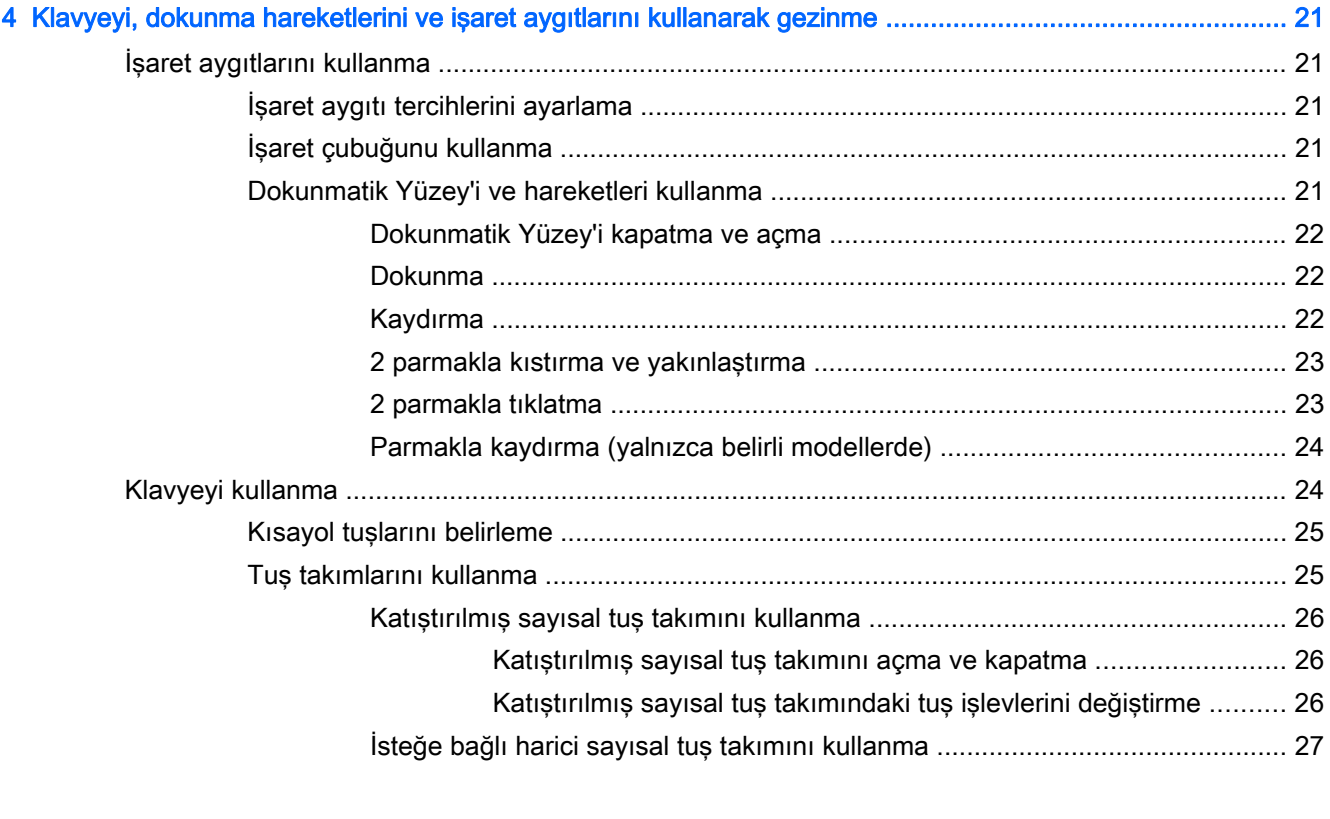

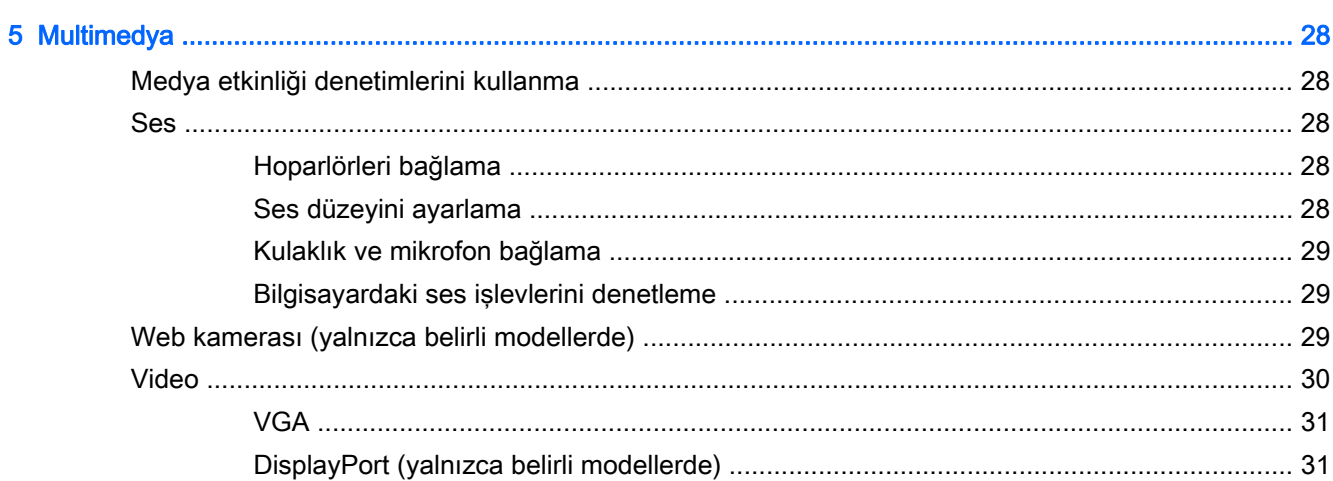

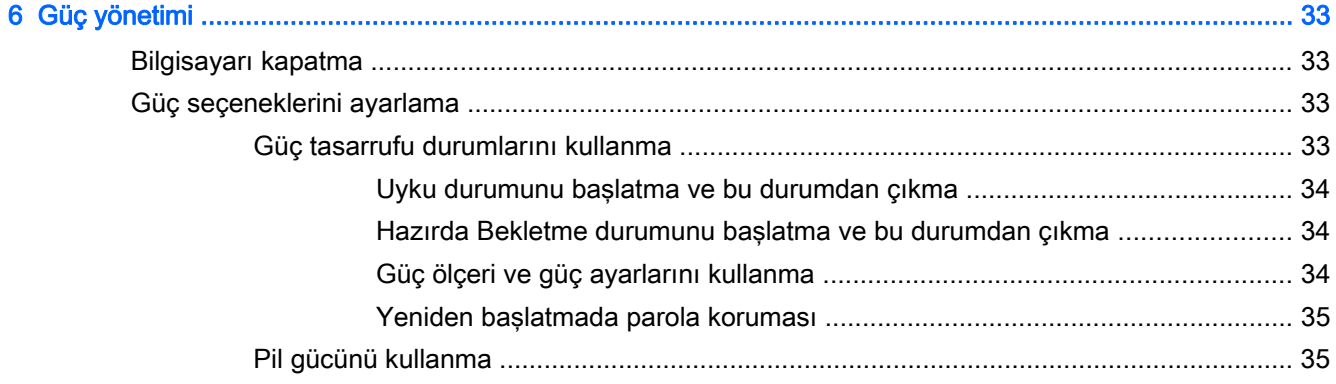

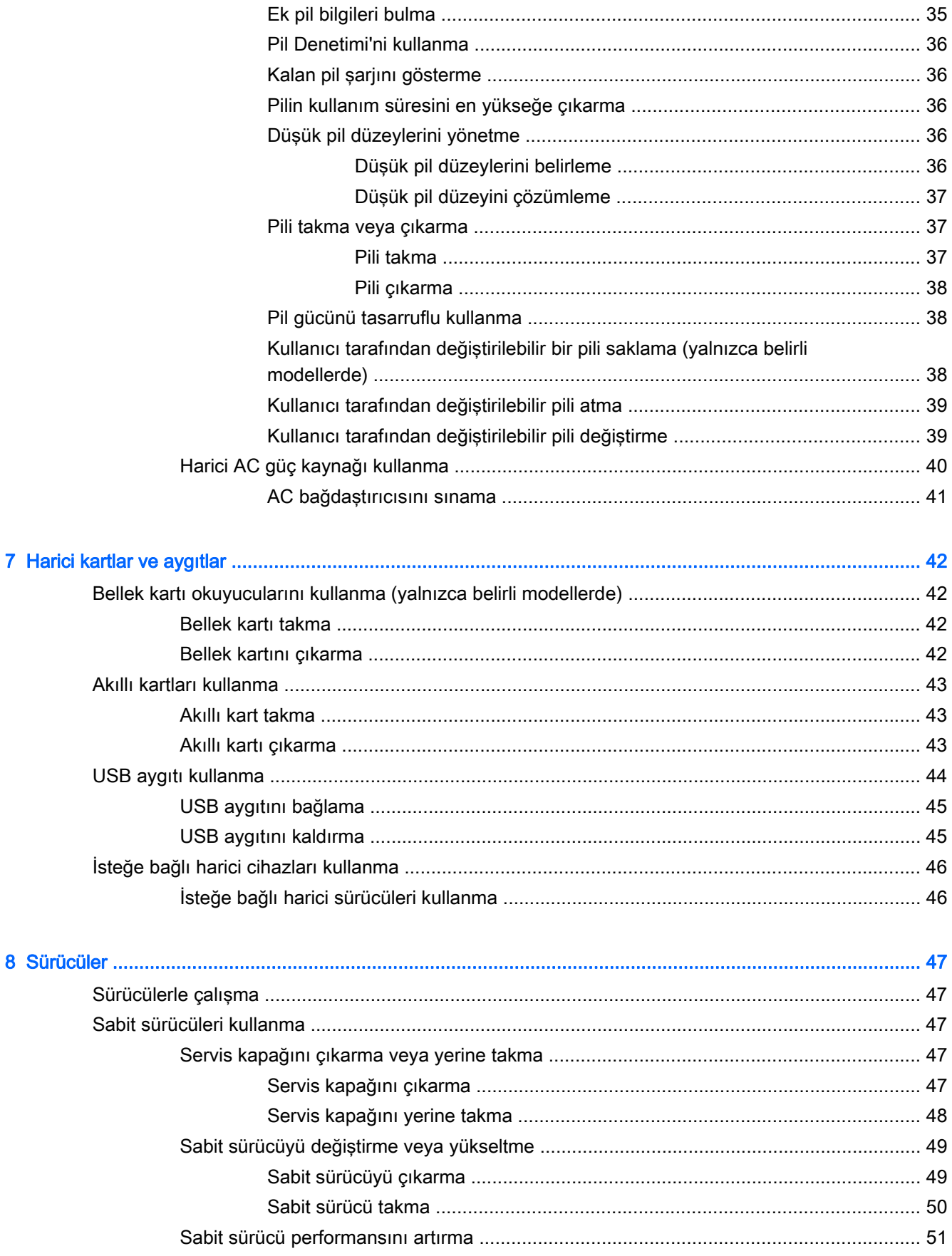

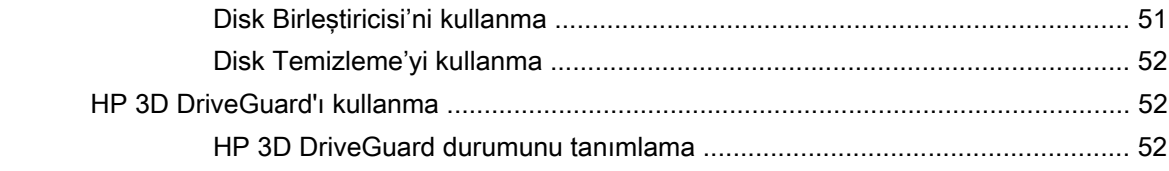

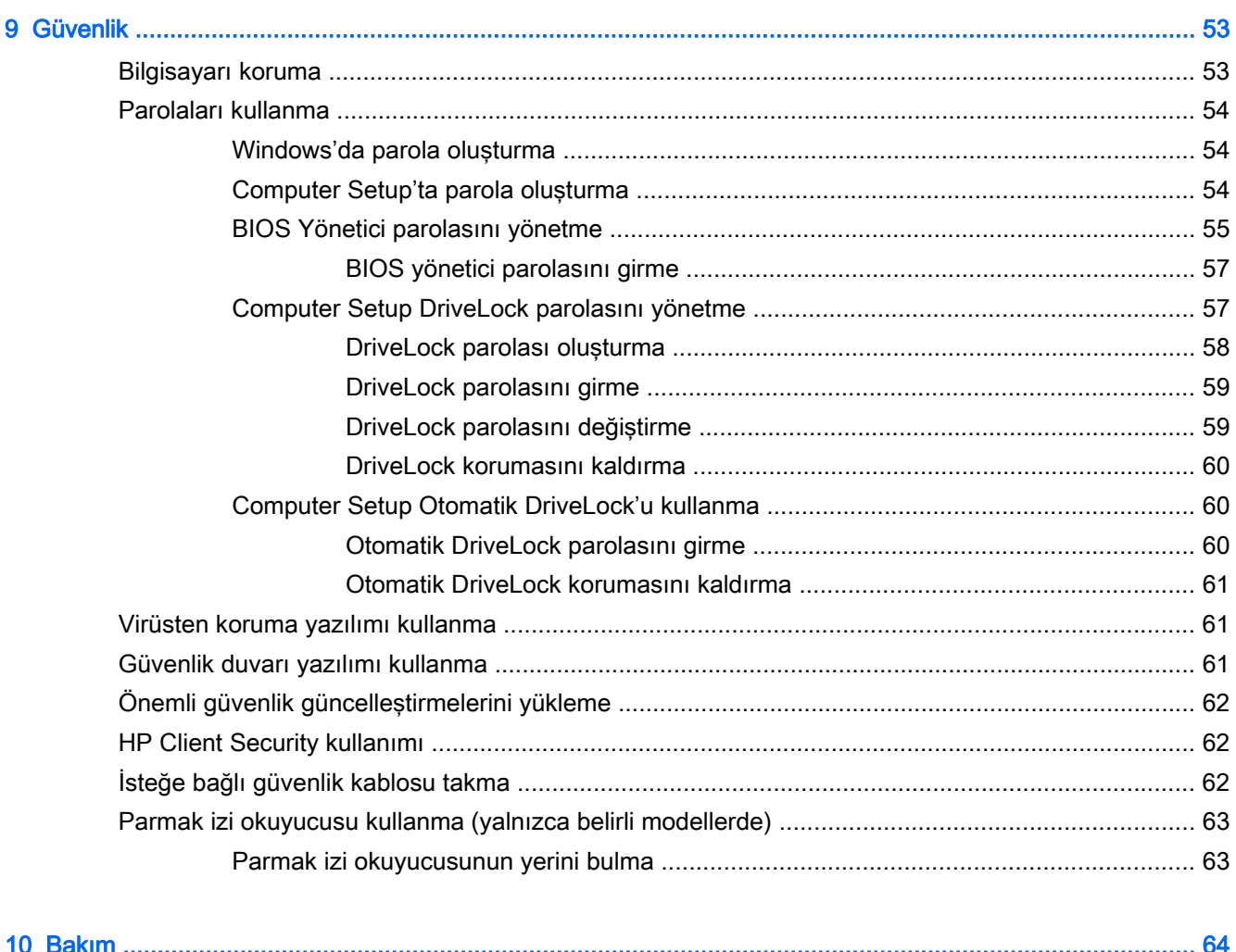

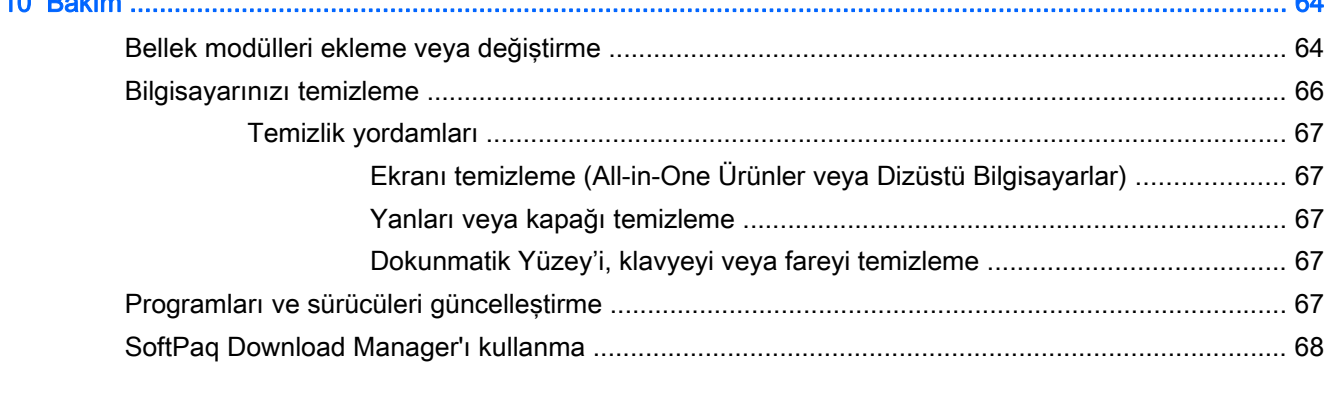

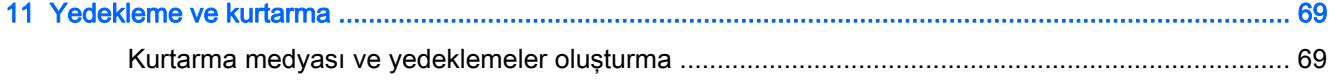

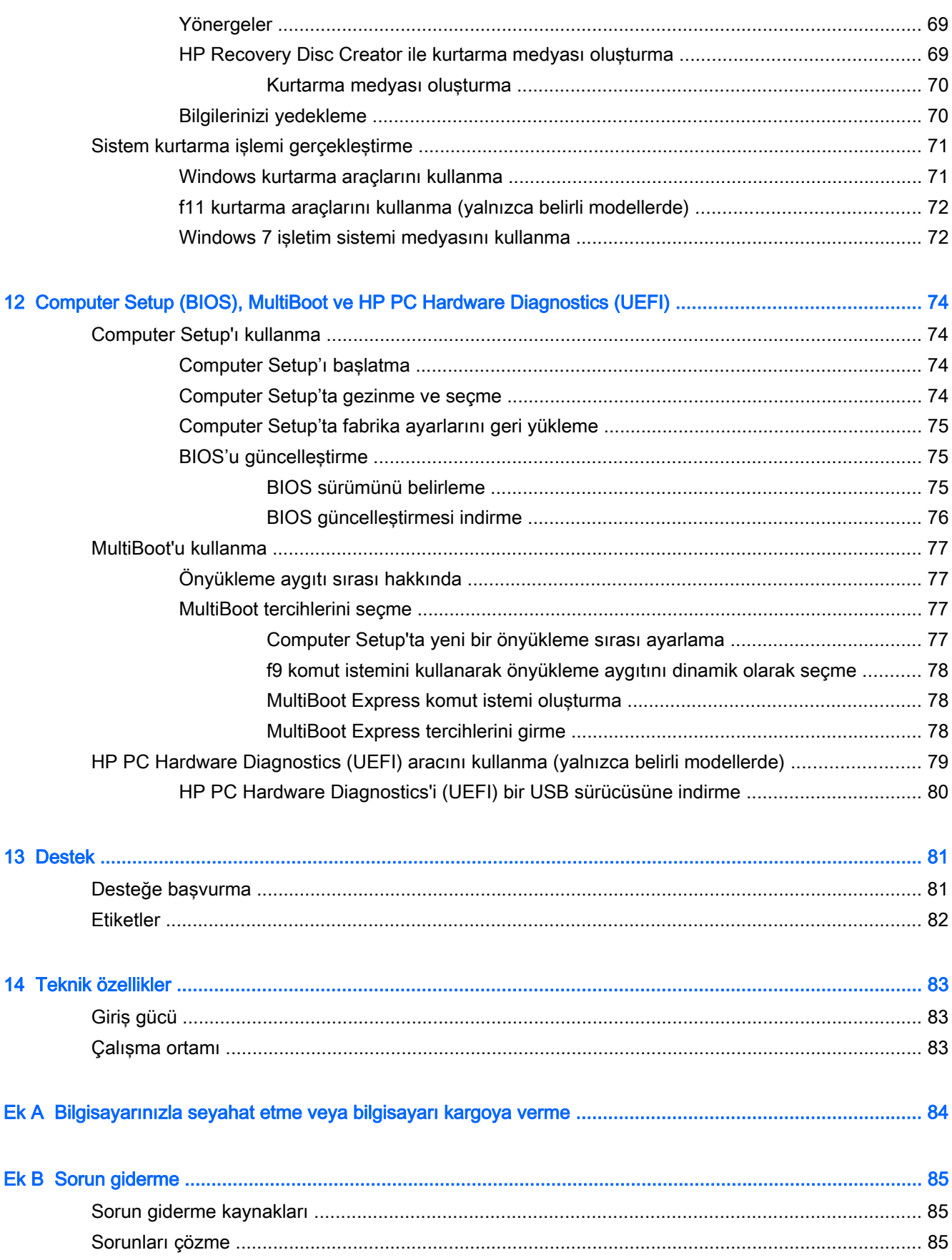

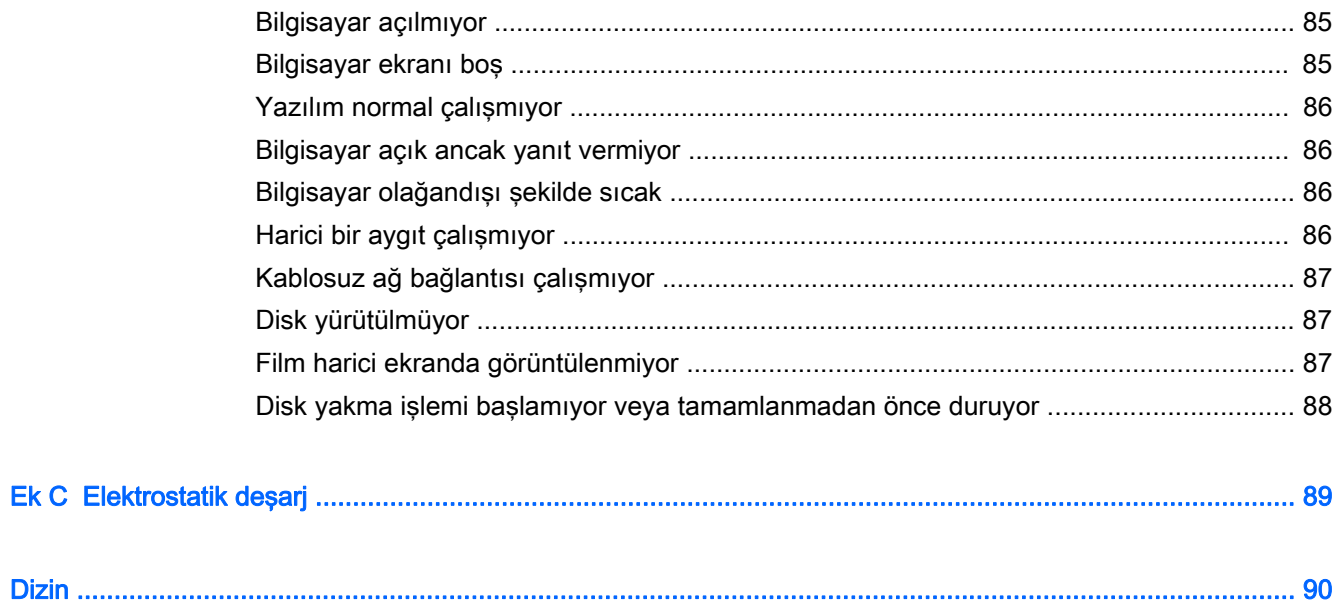

## <span id="page-10-0"></span>1 Hoş geldiniz

Bilgisayarı kurup kaydettirdikten sonra, aşağıdaki adımları gerçekleştirmeniz önemlidir:

- Internet'e bağlanın—Internet'e bağlanabilmek için kablolu veya kablosuz ağınızı kurun. Daha fazla bilgi için, bkz. [Ağa bağlanma, sayfa 13](#page-22-0).
- Virüsten koruma yazılımınızı güncelleştirin—Bilgisayarınızı virüslerin neden olduğu zararlardan koruyun. Yazılım bilgisayara önceden yüklenmiştir. Daha fazla bilgi için, bkz. [Virüsten koruma](#page-70-0) [yazılımı kullanma, sayfa 61.](#page-70-0)
- Bilgisayarınızı tanıyın—Bilgisayarınızın özelliklerini öğrenin. Daha fazla bilgi için, bkz. [Bilgisayarınızı tanımaya başlayın, sayfa 4](#page-13-0) ve [Klavyeyi, dokunma hareketlerini ve işaret](#page-30-0) [aygıtlarını kullanarak gezinme, sayfa 21](#page-30-0).
- Yüklü yazılımları bulun-Bilgisayara önceden yüklenmiş yazılımların listesine erişin:

Baslat > Tüm Programlar'ı seçin. Bilgisayarla birlikte gelen yazılımları kullanmayla ilgili ayrıntılar için, yazılım üreticisinin yazılımla birlikte veya kendi web sitesinde sağlamış olabileceği yönergelere bakın.

● Kurtarma diskleri veya bir kurtarma flash sürücüsü oluşturarak sabit sürücünüzü yedekleyin. Bkz. [Yedekleme ve kurtarma, sayfa 69](#page-78-0).

## <span id="page-11-0"></span>Bilgi bulma

Bilgisayarı açmak ve bu kılavuzu bulmak için Kurulum Yönergeleri posterini zaten kullandınız. Ürünle ilgili ayrıntıları, kullanıma ilişkin bilgileri ve daha fazlasını sağlayan kaynakları bulmak için bu tabloyu kullanın.

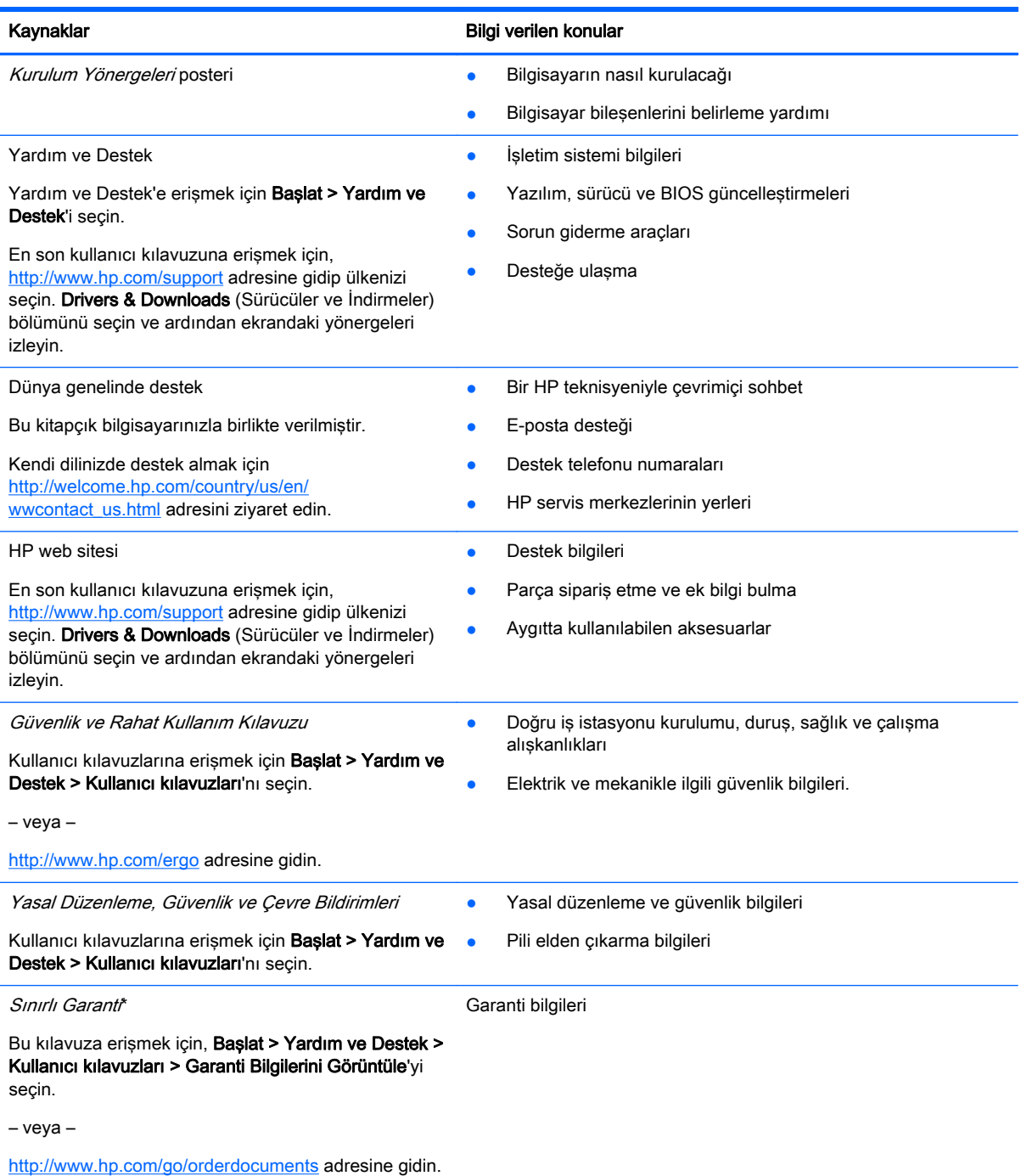

\*Ürününüz için geçerli açık HP Sınırlı Garantisi'ni bilgisayarınızdaki kullanıcı kılavuzları arasında ve/veya kutuda sağlanan CD'de/DVD'de bulabilirsiniz. HP, bazı ülkelerde/bölgelerde, kutuya basılı bir HP Sınırlı Garantisi eklemiş olabilir. Garantinin basılı biçimde verilmediği bazı ülkeler veya bölgeler için, basılı bir kopyayı<http://www.hp.com/go/orderdocuments> adresinden veya aşağıdaki adrese yazarak isteyebilirsiniz:

• Kuzey Amerika: Hewlett-Packard, MS POD, 11311 Chinden Blvd., Boise, ID 83714, ABD

#### Kaynaklar **Bilgi** verilen konular

- Avrupa, Ortadoğu, Afrika: Hewlett-Packard, POD, Via G. Di Vittorio, 9, 20063, Cernusco s/Naviglio (MI), İtalya
- Asya Pasifik: Hewlett-Packard, POD, P.O. Box 200, Alexandra Post Office, Singapur 911507

Garantinizin basılı kopyasını talep ederken lütfen ürününüzün numarasını, garanti süresini (servis etiketinizde bulunur), adınızı ve posta adresinizi de belirtin.

ÖNEMLİ: HP ürününüzü yukarıdaki adreslere iade ETMEYİN. ABD'de destek için,<http://www.hp.com/go/contactHP> adresine gidin. Dünya genelinde destek için, [http://welcome.hp.com/country/us/en/wwcontact\\_us.html](http://welcome.hp.com/country/us/en/wwcontact_us.html) adresine gidin.

# <span id="page-13-0"></span>2 Bilgisayarınızı tanımaya başlayın

## Sağ

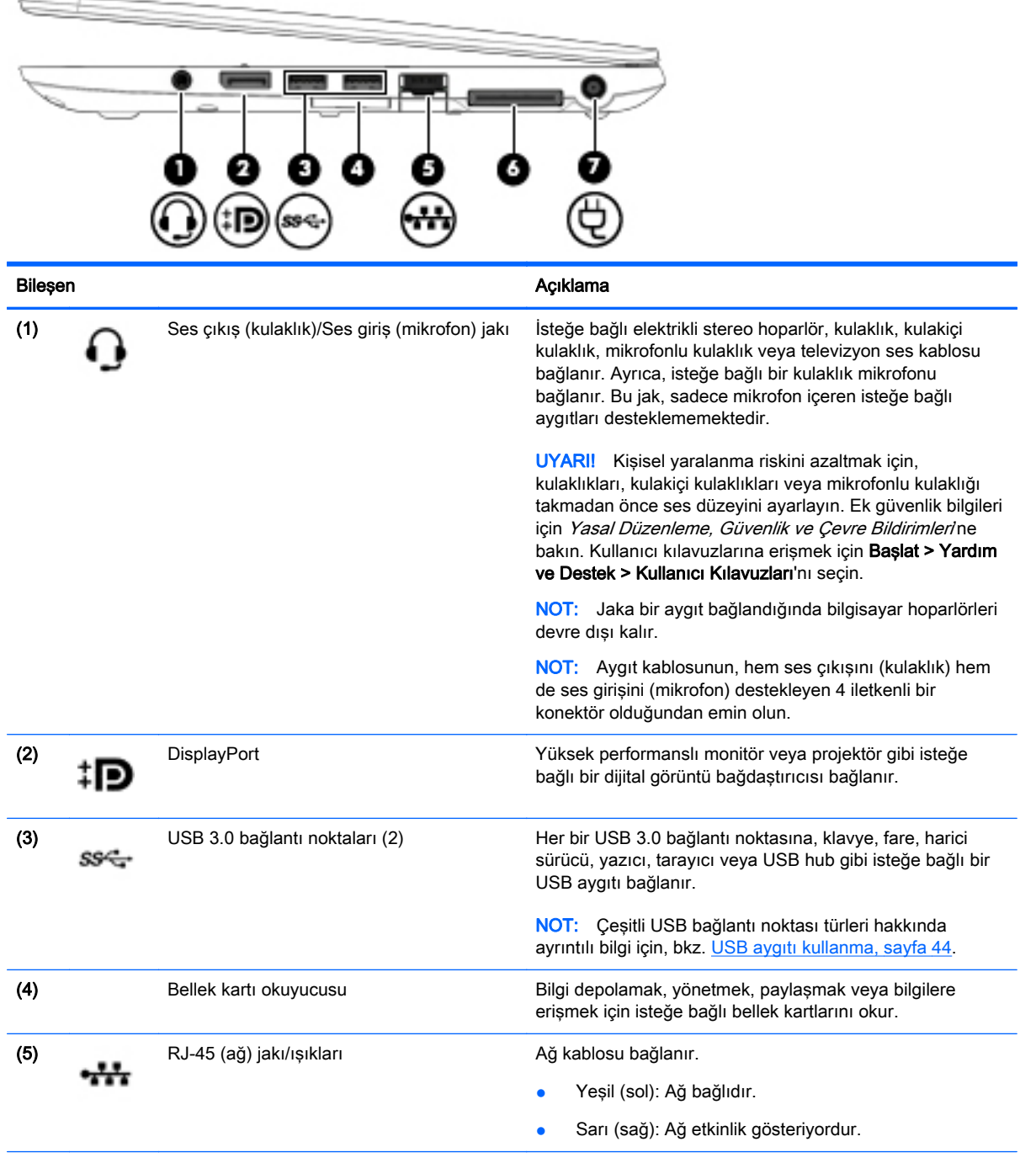

<span id="page-14-0"></span>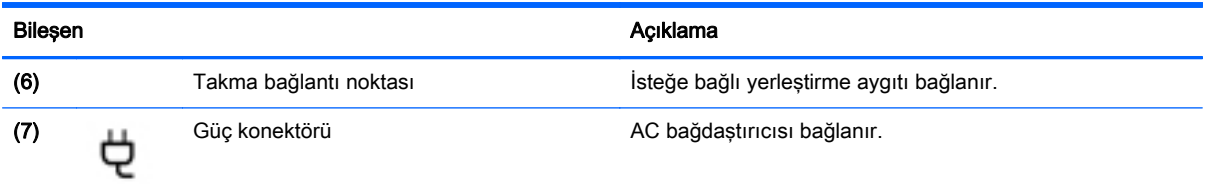

## Sol

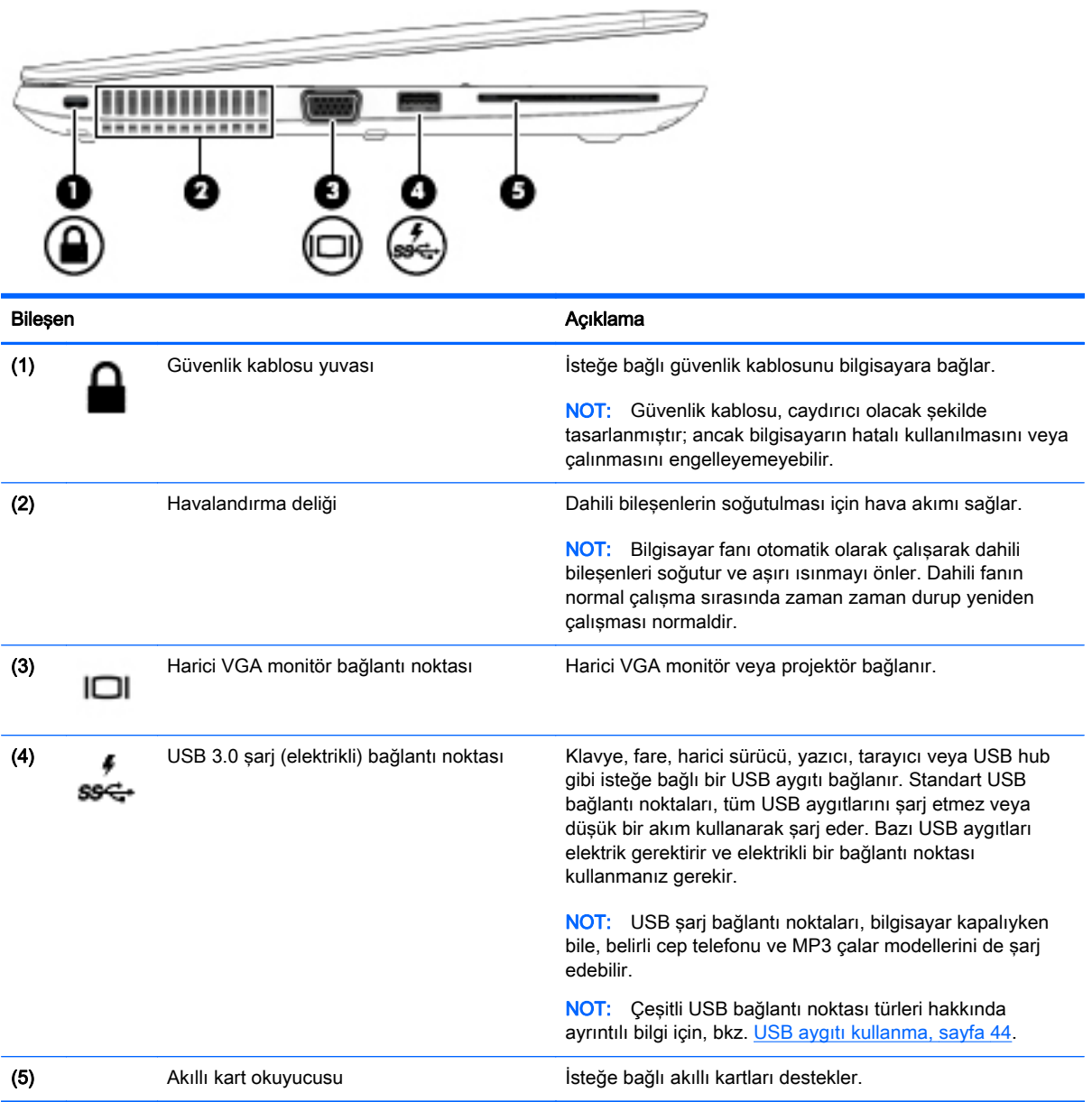

## <span id="page-15-0"></span>Ekran

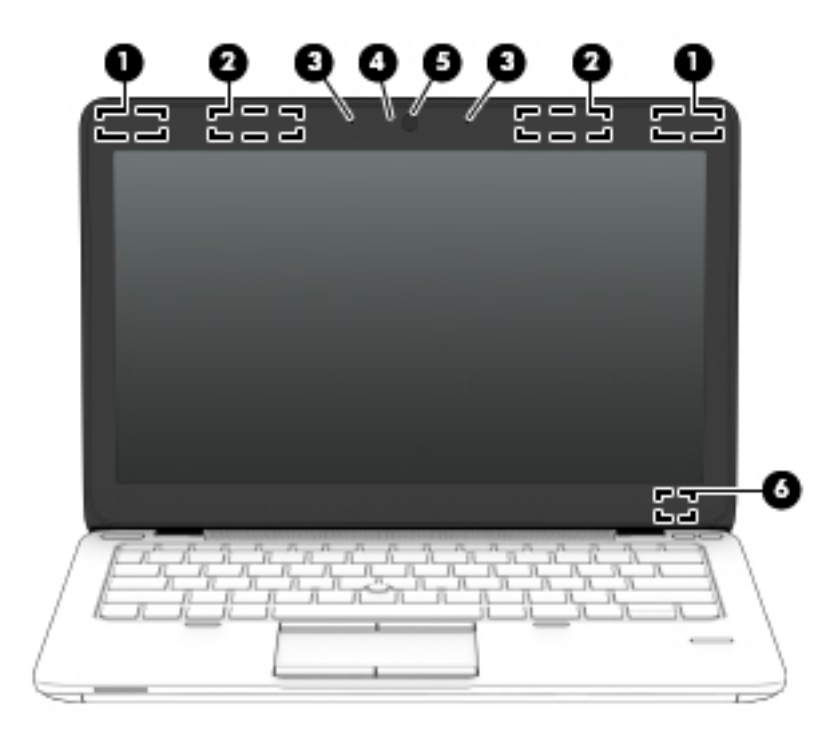

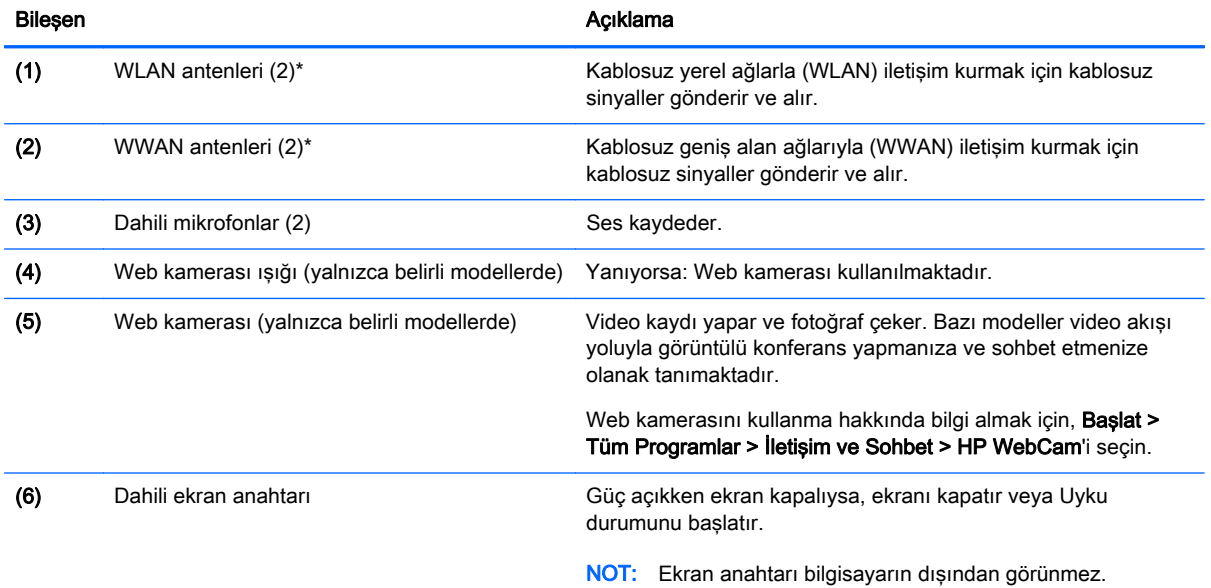

\*Antenler bilgisayarın dışından görünmez. En iyi iletimi sağlamak için antenlerin yakın çevresinde engel bulunmamasına dikkat edin. Kablosuz yasal düzenleme bildirimlerini görmek için, Yasal Düzenleme, Güvenlik ve Çevre Bildirimleri'nin ülkenizle veya bölgenizle ilgili bölümüne bakın. Kullanıcı kılavuzlarına erişmek için Başlat > Yardım ve Destek > Kullanıcı Kılavuzları'nı seçin.

## <span id="page-16-0"></span>Üst

## Dokunmatik Yüzey

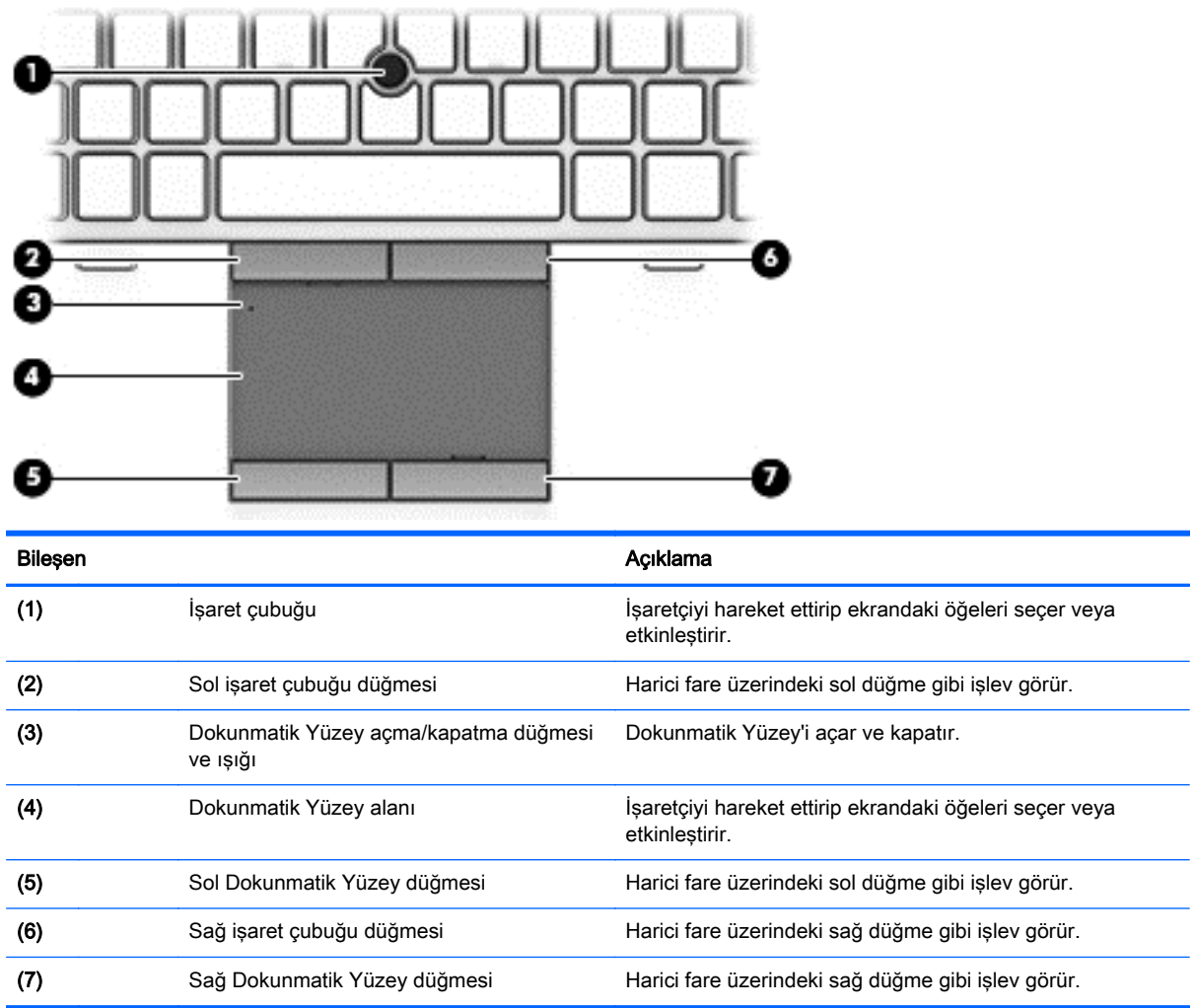

### <span id="page-17-0"></span>Işıklar

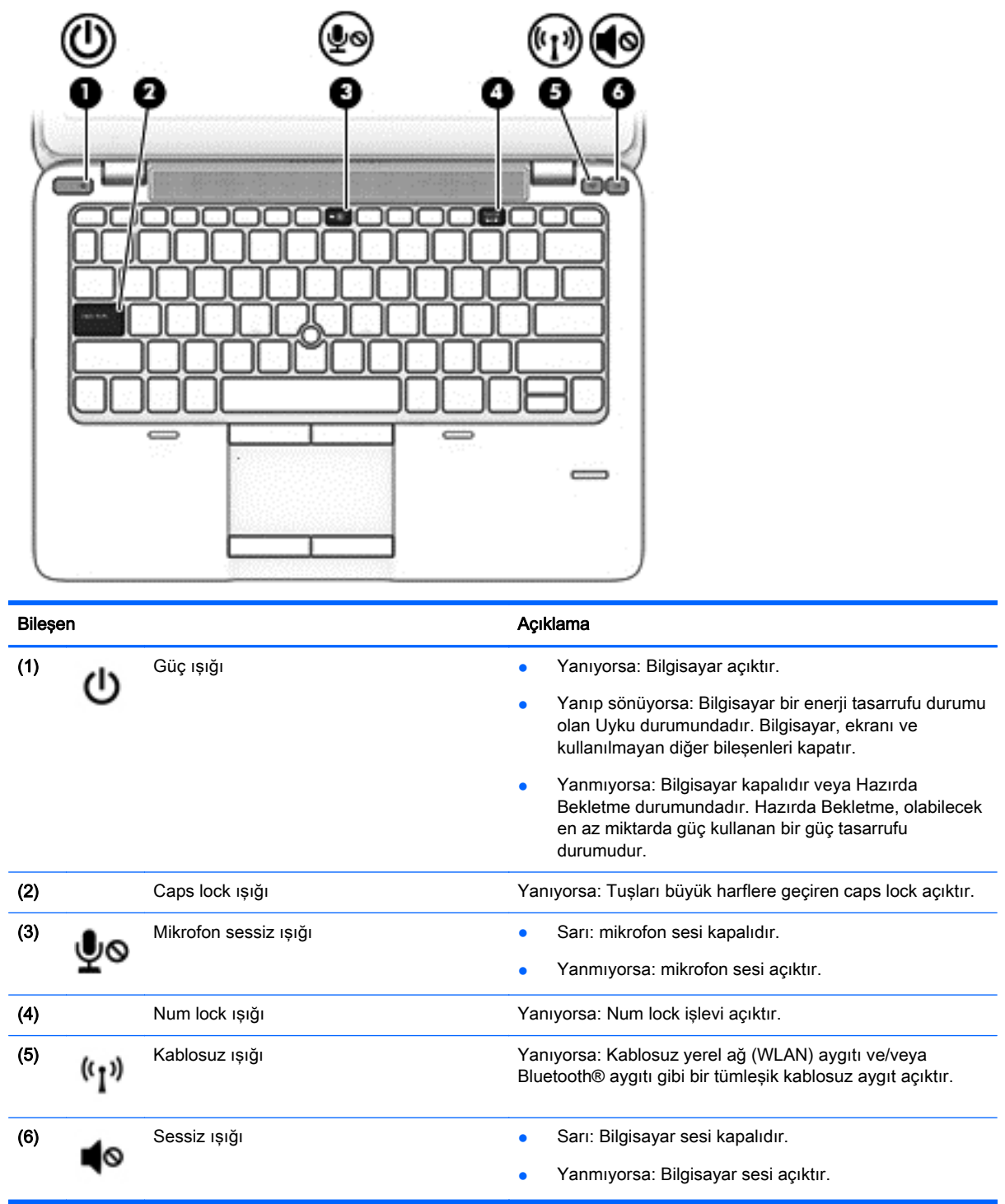

## <span id="page-18-0"></span>Düğmeler, hoparlörler ve parmak izi okuyucusu (yalnızca belirli modellerde)

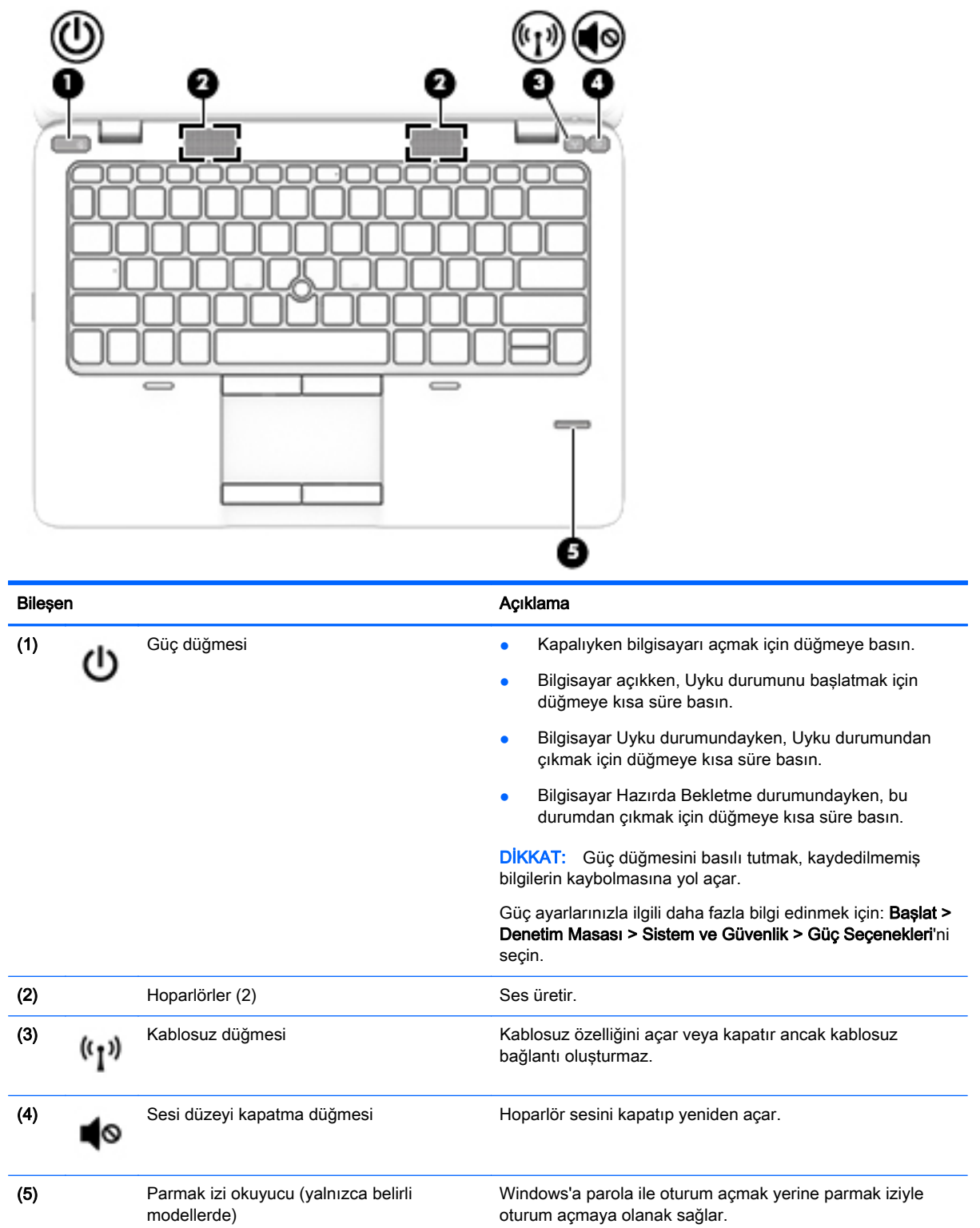

## <span id="page-19-0"></span>Tuşlar

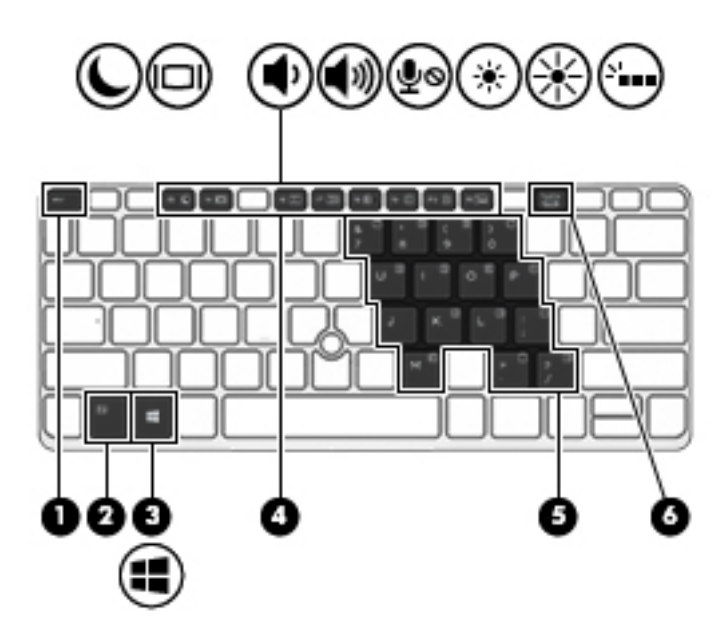

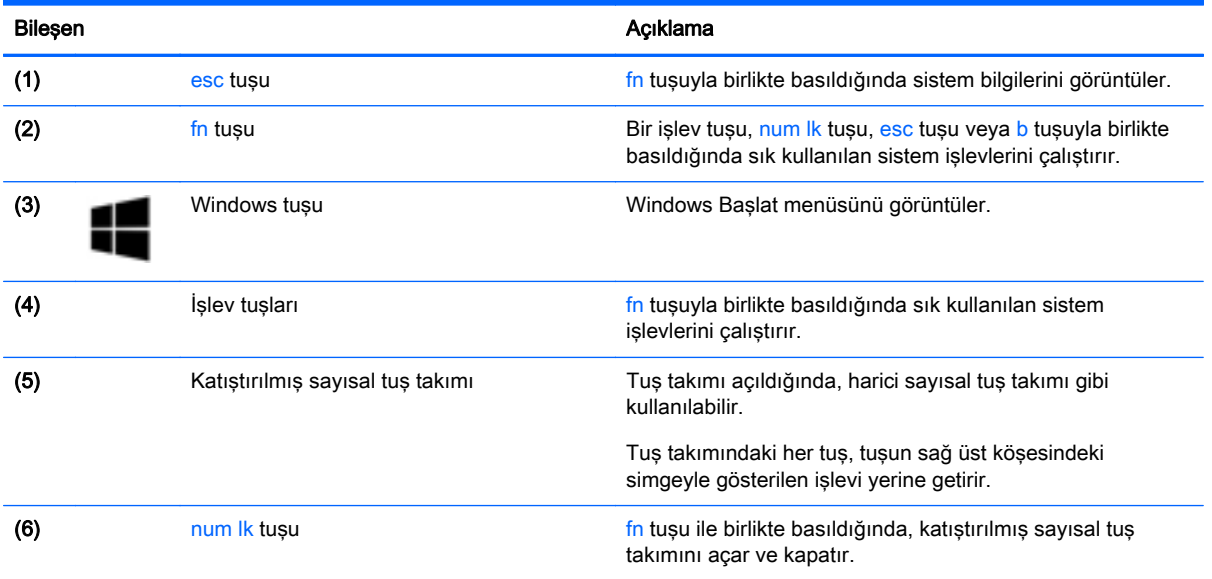

<span id="page-20-0"></span>Alt

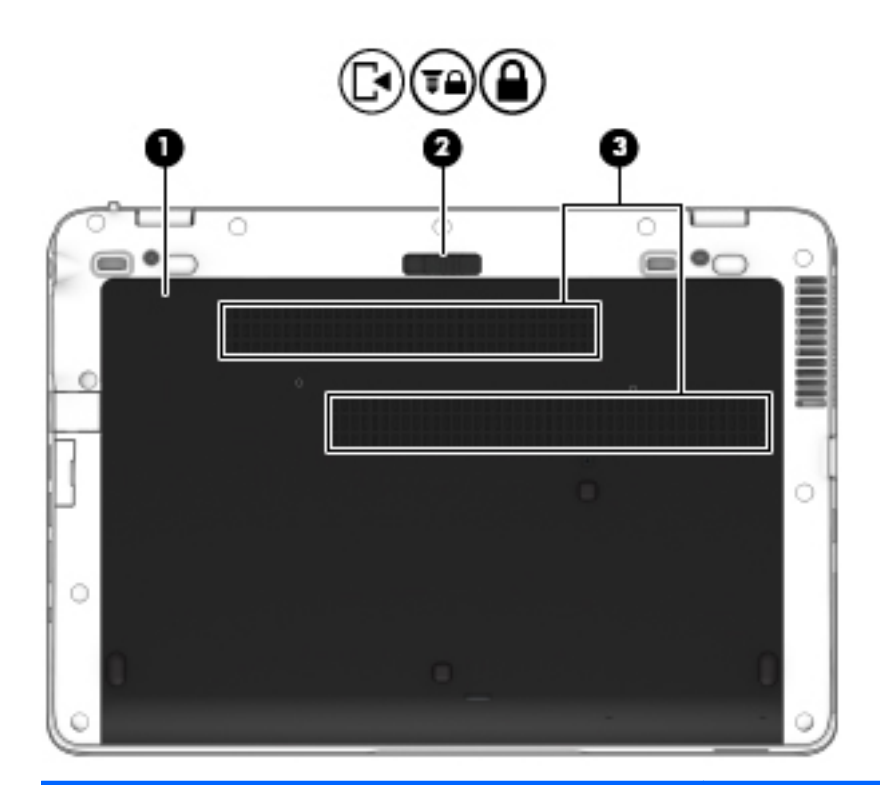

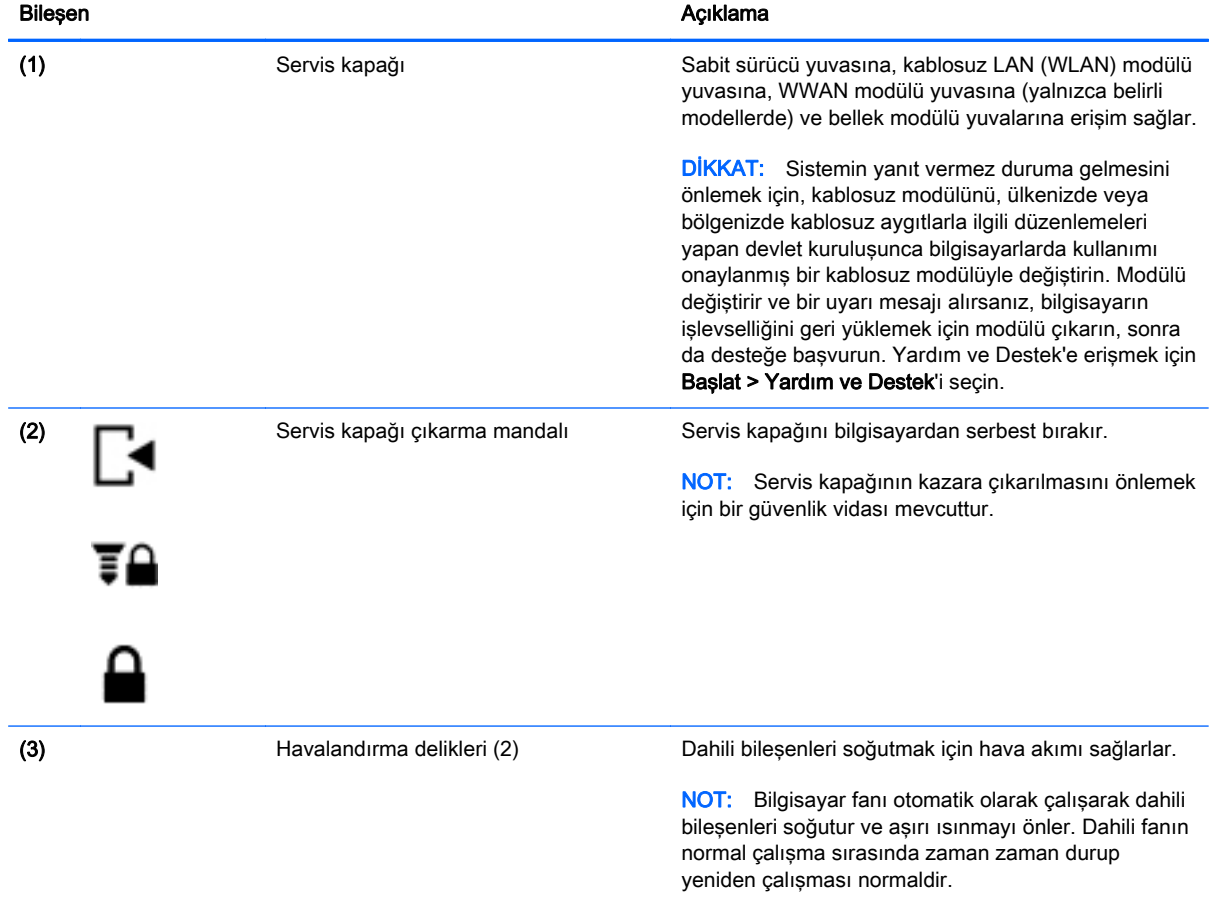

<span id="page-21-0"></span>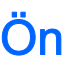

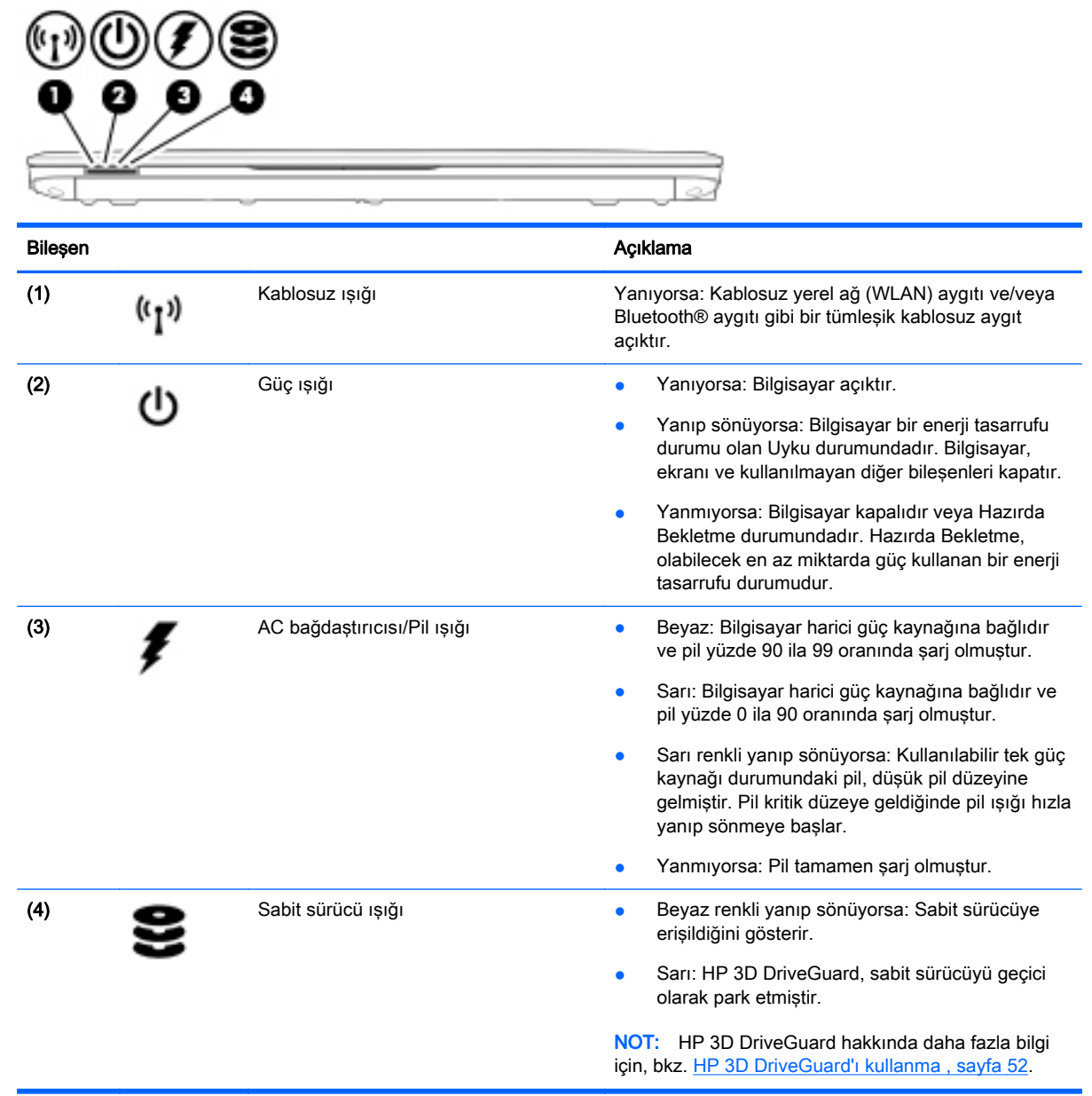

## <span id="page-22-0"></span>3 Ağa bağlanma

Bilgisayarınızı gittiğiniz her yere götürebilirsiniz. Ama evde bile olsanız, bilgisayarınızı ve bir kablolu veya kablosuz ağ bağlantısını kullanarak dünyayı keşfedebilir ve milyonlarca web sitesindeki bilgilere erişebilirsiniz. Bu bölüm bu dünyaya bağlanmanıza yardımcı olacaktır.

## Kablosuz ağa bağlanma

Kablosuz teknolojisi, verileri kablolar yerine radyo dalgalarıyla aktarır. Bilgisayarınız aşağıdaki kablosuz aygıtlardan biri veya daha fazlasıyla donatılmış olabilir:

- Kablosuz yerel ağ (WLAN) aygıtı—Bilgisayarı şirketlerdeki, evinizdeki ve havaalanı, restoran, kafe, otel ve üniversite gibi kamuya açık alanlardaki kablosuz yerel ağlara (genel olarak Wi-Fi ağlar, kablosuz LAN veya WLAN olarak adlandırılır) bağlar. WLAN'da, bilgisayarınızdaki mobil kablosuz aygıt, bir kablosuz yönlendirici veya kablosuz erişim noktasıyla iletişim kurar.
- HP Mobil Geniş Bant Modülü (yalnızca belirli modellerde)—Daha geniş bir alanda kablosuz bağlantı kurmanızı sağlayan bir kablosuz geniş alan ağı (WWAN) aygıtıdır. Mobil şebeke operatörleri, büyük coğrafi alanlarda baz istasyonu (cep telefonu kulelerine benzer) ağları kurarak eyaletlerin, bölgelerin, hatta ülkelerin tümünü etkin biçimde kapsama alanına dahil ederler.
- Bluetooth aygıtı—Bilgisayar, telefon, yazıcı, kulaklık, hoparlör ve kamera gibi diğer Bluetooth özellikli aygıtlara bağlanmak için kişisel alan ağı (PAN) oluşturur. PAN ağındaki her aygıt diğer aygıtlarla doğrudan iletişim kurar ve aygıtların nispeten birbirine yakın—genelde birbirinden en çok 10 metre (yaklaşık 33 ft) uzakta olmaları gerekir.

Kablosuz teknolojisi hakkında daha fazla bilgi için, Yardım ve Destek'te sağlanan bilgilere ve web sitesi bağlantılarına bakın. Yardım ve Destek'e erişmek için Başlat > Yardım ve Destek'i seçin.

#### Kablosuz denetimlerini kullanma

Aşağıdaki özellikleri kullanarak bilgisayarınızdaki kablosuz aygıtları denetleyebilirsiniz:

- Kablosuz düğmesi, kablosuz anahtarı veya kablosuz tuşu (bu bölümde kablosuz düğmesi terimi kullanılmıştır)
- İsletim sistemi denetimleri

#### Kablosuz aygıtları açma veya kapatma

Kablosuz aygıtları açmak ve kapatmak için kablosuz düğmesini veya HP Connection Manager'ı (yalnızca belirli modellerde) kullanabilirsiniz.

 $\mathbb{R}^n$  NOT: Bir bilgisayar kablosuz düğmesine, kablosuz anahtarına veya klavye üzerinde yer alan bir kablosuz tuşuna sahip olabilir. Bu kılavuzda kullanılan kablosuz düğmesi terimi, bu kablosuz denetimi türlerinin tümü anlamına gelmektedir.

HP Connection Manager'ı kullanarak kablosuz aygıtları kapatmak için:

Görev çubuğunun en sağında, bildirim alanında yer alan HP Connection Manager simgesini sağ tıklatın, ardından istenilen aygıtın yanındaki güç düğmesini tıklatın.

-veya-

Başlat > Tüm Programlar > Üretkenlik ve Araçlar > HP Connection Manager'ı seçin, sonra da istenilen aygıtın yanındaki güç düğmesini tıklatın.

#### <span id="page-23-0"></span>HP Connection Manager'ı kullanma (yalnızca belirli modellerde)

HP Connection Manager, kablosuz aygıtları yönetmek için merkezi bir konum, HP Mobil Geniş Bant'ı kullanarak Internet'e bağlanmak için bir arabirim ve SMS (metin) mesajları gönderip almak için bir arabirim sağlar. HP Connection Manager, şu aygıtları yönetmenize imkan verir:

- Kablosuz yerel ağ (WLAN)/Wi-Fi
- Kablosuz geniş ağ (WWAN)/HP Mobil Geniş Bant
- **Bluetooth**

HP Connection Manager; bağlantı durumu, güç durumu, SIM ayrıntıları ve SMS mesajları hakkında bilgiler ve bildirimler sağlar. Durum bilgileri ve bildirimleri, görev çubuğunun en sağındaki bildirim alanında sağlanır.

HP Connection Manager'ı açmak için:

Görev çubuğundaki HP Connection Manager simgesini tıklatın.

-veya-

#### Başlat > Tüm Programlar > Üretkenlik ve Araçlar > HP Connection Manager'ı seçin.

Daha fazla bilgi için HP Connection Manager yazılımı Yardım'a başvurun.

#### Kablosuz düğmesini kullanma

Modeline bağlı olarak bilgisayarda bir kablosuz düğmesi, bir veya daha fazla kablosuz aygıt ve bir veya iki kablosuz ışığı bulunur. Bilgisayarınızdaki kablosuz aygıtların tümü fabrikada etkinleştirilmiştir, dolayısıyla bilgisayarınızı açtığınızda kablosuz ışığı yanar (beyaz).

Kablosuz ışığı, kablosuz aygıtlarınızın genel güç durumunu belirtir, tek tek aygıtların durumunu belirtmez. Kablosuz ışığı beyaz ise, en az bir kablosuz aygıt açıktır. Kablosuz ışığı sarı ise, tüm kablosuz aygıtlar kapalıdır.

Kablosuz aygıtlar fabrikada etkinleştirildiğinden, kablosuz düğmesini kablosuz aygıtları aynı anda açmak veya kapatmak için kullanabilirsiniz.

#### İşletim sistemi denetimlerini kullanma

Ağ ve Paylaşım Merkezi, bir bağlantı veya ağ kurmanıza, bir ağa bağlanmanıza, kablosuz ağları yönetmenize ve ağ sorunlarını tanılayıp onarmanıza olanak sağlar.

İşletim sistemi denetimlerini kullanmak için:

#### Başlat > Denetim Masası > Ağ ve Internet > Ağ ve Paylaşım Merkezi'ni seçin.

Daha fazla bilgi için, Başlat > Yardım ve Destek'i seçerek Yardım ve Destek'e erişebilirsiniz.

#### WLAN kullanma

WLAN aygıtıyla, kablosuz yönlendirici veya kablosuz erişim noktası aracılığıyla bağlanan diğer bilgisayarlar ve aksesuarlardan oluşan bir kablosuz yerel ağa (WLAN) bağlanabilirsiniz.

**WOT:** Kablosuz yönlendirici ve kablosuz erişim noktası terimleri genellikle birbirinin yerine kullanılır.

- <span id="page-24-0"></span>● Kuruluş WLAN'ı veya genel WLAN gibi büyük ölçekli bir WLAN, genellikle çok sayıda bilgisayar ve donatıyı barındırabilen ve kritik ağ işlevlerini ayırabilen kablosuz erişim noktaları kullanır.
- Ev veya küçük ofis WLAN'ı genellikle, birkaç kablosuz ve kablolu bilgisayarın ek donanım veya yazılım gerektirmeden Internet bağlantısını, yazıcıyı ve dosyaları paylaşmasına olanak tanıyan bir kablosuz yönlendirici kullanır.

Bilgisayarınızda WLAN aygıtını kullanmak için bir WLAN altyapısına (servis sağlayıcısı veya genel ya da kurumsal bir ağ aracılığıyla sağlanır) bağlanmanız gerekir.

#### Internet servis sağlayıcısı kullanma

Evinizde Internet erişimi kurmak için, bir Internet servis sağlayıcısı (ISS) hesabı oluşturmanız gerekir. Internet hizmeti ve modem satın almak için, yerel bir ISS'ye başvurun. ISS, modemin kurulumuna, kablosuz bilgisayarınızı modeme bağlamak için ağ kablosunun takılmasına ve Internet hizmetinin test edilmesine yardımcı olur.

**ET NOT:** ISS'niz Internet'e erişmek üzere kullanmanız için size bir kullanıcı kimliği ve parola verir. Bu bilgileri kaydedin ve güvenli bir yerde saklayın.

#### <span id="page-25-0"></span>WLAN kurma

WLAN kurmak ve Internet'e bağlanmak için aşağıdaki donanıma ihtiyacınız vardır:

- Geniş bant modem (DSL veya kablo) (1) ve bir Internet servis sağlayıcısından satın alınan yüksek hızlı Internet hizmeti
- Kablosuz yönlendirici (2) (ayrıca satın alınır)
- Kablosuz bilgisayar (3)

**WAOT:** Bazı modemlerde yerleşik kablosuz yönlendirici bulunur. Sahip olduğunuz modemin türünü belirlemek için ISS'nize başvurun.

Aşağıdaki çizimde Internet'e bağlı bir kablosuz ağ kurulumu örneği gösterilmiştir.

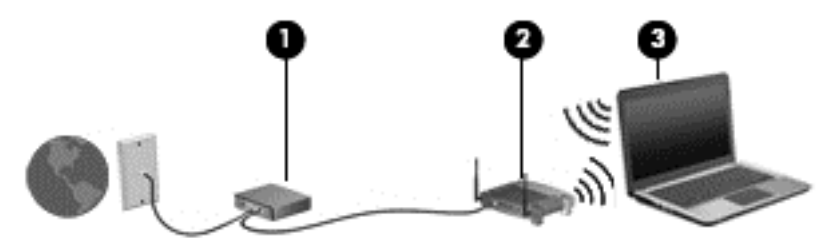

Ağınız büyüdükçe, Internet'e erişmek için ağa kablosuz ve kablolu başka bilgisayarlar bağlanabilir.

WLAN'ınızı kurmayla ilgili yardım için yönlendiricinizin üreticisi veya ISS'niz tarafından sağlanan bilgilere bakın.

#### Kablosuz yönlendiriciyi yapılandırma

Kablosuz yönlendiriciyi yapılandırma konusunda yardım için, yönlendiricinizin üreticisi veya ISS'niz tarafından sağlanan bilgilere bakın.

**WAOT:** Başlangıçta, yeni kablosuz bilgisayarınızı, yönlendiriciyle birlikte verilen ağ kablosunu kullanarak yönlendiriciye bağlamanız önerilir. Bilgisayar Internet'e başarıyla bağlandıktan sonra, kabloyu çıkarın ve Internet'e kablosuz ağınız üzerinden erişin.

#### WLAN'ınızı koruma

WLAN kurarken veya mevcut bir WLAN'a erişirken, ağınızı yetkisiz erişimden korumak için daima güvenlik özelliklerini etkinleştirin. Kafe ve havaalanı gibi herkese açık alanlardaki WLAN'lar (erişim noktaları) hiçbir güvenlik sağlamıyor olabilir. Bir erişim noktasında bilgisayarınızın güvenliği konusunda endişe duyarsanız, ağ işlemlerinizi gizli olmayan e-postalarla ve Internet'te basit gezinmeyle sınırlandırın.

Kablosuz radyo sinyalleri ağın dışında gezinir, bu nedenle WLAN aygıtları korunmayan sinyalleri alabilir. WLAN'ınızı korumak için aşağıdaki önlemleri alın:

Güvenlik duvarı kullanın.

Güvenlik duvarı, ağınıza gönderilen verileri ve veri isteklerini denetler ve kuşkulu öğeleri atar. Güvenlik duvarları, hem yazılım hem de donanım olarak mevcuttur. Bazı ağlarda iki türün birleşimi kullanılır.

Kablosuz şifrelemesi kullanın.

Kablosuz şifrelemesi, ağ üzerinden iletilen verileri şifrelemek ve bu verilerin şifresini çözmek için güvenlik ayarlarını kullanır. Daha fazla bilgi için, Başlat > Yardım ve Destek'i seçerek Yardım ve Destek'e erişebilirsiniz.

#### <span id="page-26-0"></span>WLAN'a bağlanma

WLAN'a bağlanmak için aşağıdaki adımları izleyin:

- 1. WLAN aygıtının açık olduğundan emin olun. Aygıt açıksa kablosuz ışığı yanar. Kablosuz ışığı yanmıyorsa kablosuz düğmesine basın.
	- **ET NOT:** Bazı modellerde tüm kablosuz aygıtlar kapalı olduğunda kablosuz ışığı sarı renkte yanar.
- 2. Görev çubuğunun en sağındaki bildirim alanında yer alan ağ durumu simgesini tıklatın.
- 3. Bağlanmak için bir WLAN seçin.
- 4. Bağlan'ı tıklatın.

Söz konusu WLAN güvenlik koruması olan bir WLAN ise ağ güvenlik kodunu girmeniz istenir. Kodu yazın, sonra da bağlantıyı tamamlamak için Tamam'ı tıklatın.

- $\mathbb{R}^n$  NOT: Listede hic WLAN yoksa, kablosuz yönlendiricinin kapsama alanı veya erisim noktası dışında olabilirsiniz.
- **E** NOT: Bağlanmak istediğiniz WLAN'ı görmüyorsanız Ağ ve Paylaşım Merkezi'ni Aç'ı tıklatın, sonra da Yeni bağlantı veya ağ kurun'u tıklatın. Ağı el ile arayıp bağlanmanıza veya yeni bir ağ bağlantısı oluşturmanıza olanak sağlayan bir seçenekler listesi görüntülenir.
- 5. Bağlantıyı tamamlamak için ekrandaki yönergeleri izleyin.

Bağlantı yapıldıktan sonra, bağlantının adını ve durumunu doğrulamak için fare işaretçisini Görev çubuğunun en sağındaki bildirim alanında yer alan ağ durumu simgesinin üzerine getirin.

 $\mathbb{R}^n$  NOT: Calisma mesafesi (kablosuz sinyallerinin gidebildiği mesafe), WLAN uygulamasına, yönlendiricinin üreticisine, duvarlardan ve diğer elektronik aygıtlardan kaynaklanan parazitlere veya duvarlar ve döşemeler gibi yapısal engellere bağlıdır.

#### HP Mobil Geniş Bant'ı kullanma (yalnızca belirli modellerde)

HP Mobil Geniş Bant, bilgisayarınızın kablosuz geniş alan ağlarını (WWAN'lar) kullanarak Internet'e WLAN'lara kıyasla daha fazla yerden ve daha geniş alanlar üzerinden erişmesini sağlar. HP Mobil Geniş Bant kullanmak, çoğunlukla cep telefonu şebekesi operatörü olan bir şebeke servisi sağlayıcısını (*mobil şebeke operatörü* olarak adlandırılır) gerektirir. HP Mobil Geniş Bant kapsama alanı, cep telefonunun ses kapsama alanına benzer.

HP Mobil Geniş Bant, mobil şebeke operatörü hizmetiyle birlikte kullanıldığında, yolda veya Wi-Fi erişiminin kapsama alanının dışında olup olmamanıza bakmaksızın Internet'e bağlı kalma, e-posta gönderme veya kurumsal ağınıza bağlanma özgürlüğü sağlar.

HP aşağıdaki teknolojileri desteklemektedir:

- HSPA (Yüksek Hızlı Paket Erişimi), Global Mobil İletişim Sistemi (GSM) iletişim standardını temel alan şebekelere erişim sağlar.
- EV-DO (En İyileştirilmiş Evrim Verileri), kod bölmeli çoklu erişim (CDMA) iletişim standardını temel alan ağlara erişim sağlar.

Mobil geniş bant servisini etkinleştirmek için HP Mobil Geniş Bant Modülü seri numarasına ihtiyacınız olabilir. Seri numarası, bilgisayarınızdaki pil yuvasının içinde yer alan etikete basılmıştır.

Bazı mobil şebeke operatörleri SIM kullanılmasını zorunlu kılar. SIM, şebeke bilgilerinin yanı sıra kişisel kimlik numarası (PIN) gibi sizinle ilgili temel bilgileri içerir. Bazı bilgisayarlarda pil yuvasında önceden takılı bir SIM de bulunur. SIM önceden takılı değilse bilgisayarınızla birlikte verilen HP Mobil <span id="page-27-0"></span>Geniş Bant bilgileri arasında verilebilir veya mobil şebeke operatörü bilgisayardan ayrı olarak verebilir.

SIM takma veya çıkarma hakkında bilgi için, bu bölümdeki SIM'i takma ve çıkarma, sayfa 18 başlığına bakın.

HP Mobil Geniş Bant ve tercih edilen mobil şebeke operatöründe servisin nasıl etkinleştirileceği hakkında bilgi için bilgisayarınızdaki HP Mobil Geniş Bant bilgilerine başvurun. Ek bilgi için, <http://www.hp.com/go/mobilebroadband> adresine gidin (yalnızca belirli bölgelerde/ülkelerde).

#### SIM'i takma ve çıkarma

 $\Lambda$  DİKKAT: Konektörlerin zarar görmesini önlemek için SIM'i takarken çok hafif güç uygulayın.

SIM takmak için aşağıdaki adımları izleyin:

- 1. Bilgisayarı kapatın.
- 2. Ekranı indirin.
- 3. Bilgisayara bağlı olan tüm harici aygıtların bağlantısını kesin.
- 4. Güç kablosunu elektrik prizinden çıkarın.
- 5. Pil yuvası sizden tarafta olacak biçimde bilgisayarı düz bir yüzeyde ters çevirin.
- 6. Pili çıkarın.
- 7. SIM'i SIM yuvasına takın ve yerine sıkıca oturana kadar yavaşça yuvasına itin.
	- **WAOT:** Bilgisayarınızdaki SIM bu bölümdeki resimden biraz farklı görünebilir.
	- NOT: SIM kartın bilgisayarınıza hangi yönde takılması gerektiğini belirlemek için pil yuvasındaki çizime bakın.

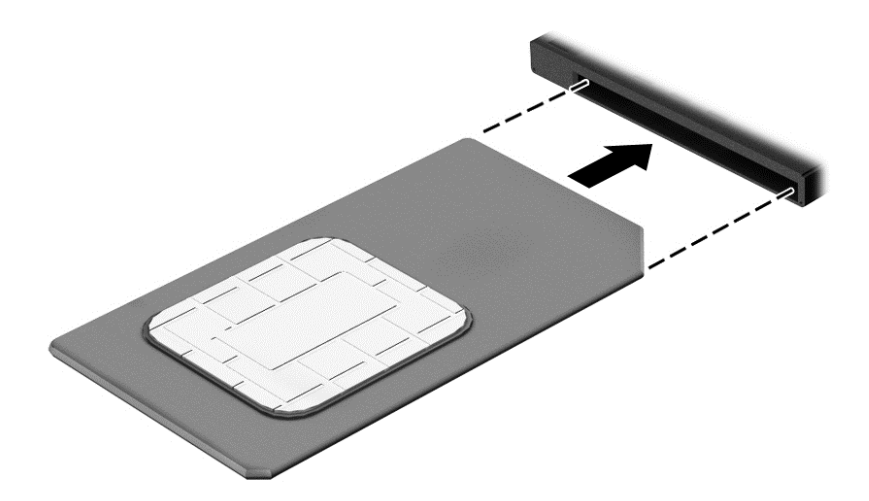

8. Pili yerleştirin.

**WOT:** Pil takılmazsa HP Mobil Geniş Bant devre dışı kalır.

- 9. Harici güç kaynağını yeniden bağlayın.
- 10. Harici aygıtları yeniden bağlayın.
- 11. Bilgisayarı açın.

SIM'i çıkarmak için, SIM'i bastırıp yuvadan çıkarın.

#### <span id="page-28-0"></span>GPS'i kullanma

Bilgisayarınızda bir Küresel Konumlandırma Sistemi (GPS) aygıtı olabilir. GPS uyduları, GPS donanımlı sistemlere konum, hız ve yön bilgileri sağlar.

Daha fazla bilgi için HP GPS and Location yazılımı Yardım'a başvurun.

#### Bluetooth kablosuz aygıtlarını kullanma

Bluetooth aygıtı, aşağıdaki elektronik aygıtları geleneksel yolla bağlayan fiziksel kablo bağlantılarının yerine geçen kısa mesafeli kablosuz iletişim sağlar:

- Bilgisayarlar (masaüstü, dizüstü, PDA)
- Telefonlar (cep telefonu, kablosuz telefon, akıllı telefon)
- Görüntüleme aygıtları (yazıcı, fotoğraf makinesi)
- Ses aygıtları (mikrofonlu kulaklık, hoparlörler)
- **Fare**

Bluetooth aygıtları, Bluetooth aygıtlarından oluşan bir kişisel ağ (PAN) oluşturmanızı sağlayan eşler arası özelliğini sağlar. Bluetooth aygıtlarını yapılandırma ve kullanma hakkında bilgi için Bluetooth yazılımında Yardım'a bakın.

## Kablolu bir ağa bağlanma

2 tür kablolu bağlantı vardır: yerel ağ (LAN) ve modem bağlantısı. LAN bağlantısında bir ağ kablosu kullanılır ve telefon kablosu kullanılan modeme kıyasla daha hızlıdır. Her iki kablo da ayrıca satılır.

 $\bigwedge$  UYARI! Elektrik carpması, yangın veya donanımın hasar görmesi riskini azaltmak için, RJ-45 (ağ) jakına modem veya telefon kablosu takmayın.

#### Yerel ağa (LAN) bağlanma

Kablosuz olarak çalışmak yerine bilgisayarı doğrudan evinizdeki yönlendiriciye bağlamak istiyorsanız veya ofisinizdeki mevcut ağa bağlanmak istiyorsanız LAN bağlantısı kullanın.

LAN bağlantısı için 8 uçlu RJ-45 ağ kablosu gerekir.

Ağ kablosunu bağlamak için aşağıdaki adımları izleyin:

1. Ağ kablosunu bilgisayardaki ağ jakına (1) takın.

- 2. Ağ kablosunun diğer ucunu ağ duvar jakına (2) veya yönlendiriciye takın.
	- **NOT:** Ağ kablosunda TV ve radyo yayınlarıyla etkileşimi önleyen parazit giderme devresi (3) varsa, kablonun devre ucunu bilgisayara doğru yönlendirin.

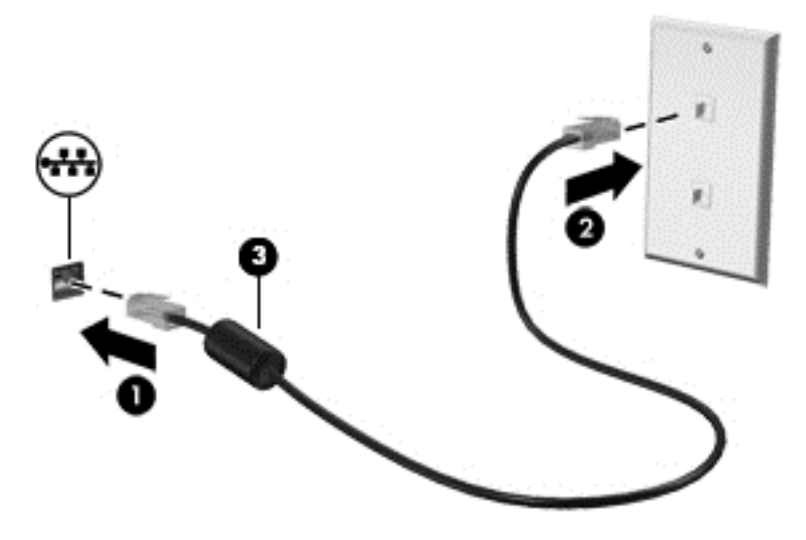

## <span id="page-30-0"></span>4 Klavyeyi, dokunma hareketlerini ve işaret aygıtlarını kullanarak gezinme

Bilgisayarınız, klavye ile farenin yanı sıra dokunma hareketlerini kullanarak (yalnızca belirli modellerde) gezinmenize imkan vermektedir. Dokunma hareketleri, bilgisayarınızın Dokunmatik Yüzey'i veya bir dokunmatik ekran (yalnızca belirli modellerde) üzerinde kullanılabilir.

Belirli bilgisayar modelleri, klavye üzerinde, rutin görevleri gerçekleştirmenizi sağlayan özel işlem tuşuna veya kısayol işlevlerine sahiptir.

### İşaret aygıtlarını kullanma

 $\mathbb{R}$  NOT: Bilgisayarınızla birlikte verilen işaret aygıtlarına ek olarak, bilgisayardaki USB bağlantı noktalarından birine bağlayarak harici bir USB fare de (ayrıca satın alınır) kullanabilirsiniz.

#### İşaret aygıtı tercihlerini ayarlama

İşaret aygıtlarının ayarlarını (örneğin, düğme yapılandırması, tıklatma hızı ve işaretçi seçenekleri) özelleştirmek için Windows Fare Özellikleri'ni kullanın. Dokunmatik Yüzey hareketlerini içeren demoyu da izleyebilirsiniz.

Fare Özellikleri'ne erişmek için:

Başlat > Aygıtlar ve Yazıcılar'ı seçin. Ardından, bilgisayarınızı temsil eden aygıtı sağ tıklatın ve Fare ayarları'nı seçin.

#### İşaret çubuğunu kullanma

İşaretçiyi ekranda taşımak istediğiniz yönde işaret çubuğuna basın. Sağ ve sol işaret çubuğu düğmelerini harici bir farede sağ ve sol düğmeleri kullandığınız gibi kullanın.

#### Dokunmatik Yüzey'i ve hareketleri kullanma

Dokunmatik Yüzey, basit parmak hareketlerini kullanarak bilgisayar ekranında gezinmenize ve işaretçiyi kontrol etmenize imkan verir.

- $\mathcal{X}$  **iPUCU:** Dokunmatik Yüzey'deki sol ve sağ düğmeleri, harici faredeki karşılık gelen düğmeler gibi kullanın.
- **WOT:** Dokunmatik Yüzey hareketleri tüm uygulamalarda desteklenmez.

#### <span id="page-31-0"></span>Dokunmatik Yüzey'i kapatma ve açma

Dokunmatik Yüzey'i kapatıp açmak için, Dokunmatik Yüzey açma/kapatma düğmesine hızla çift dokunun.

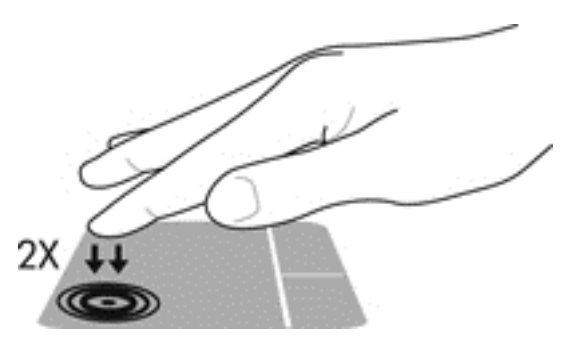

#### Dokunma

Ekran üzerinde seçim yapmak için Dokunmatik Yüzey'deki Dokunma işlevini kullanın.

● Seçim yapmak için, Dokunmatik Yüzey alanına bir parmağınızla dokunun. Herhangi bir öğeyi açmak için üzerine çift dokunun.

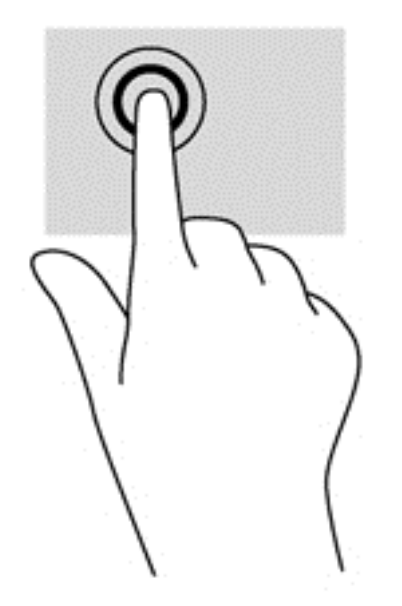

#### Kaydırma

Kaydırma, bir sayfa ya da resimde yukarı, aşağı veya yanlara doğru hareket ederken yararlıdır.

İki parmağınızı hafifçe aralıklı şekilde Dokunmatik Yüzey alanına yerleştirin ve ardından yukarı, aşağı, sola veya sağa sürükleyin.

<span id="page-32-0"></span>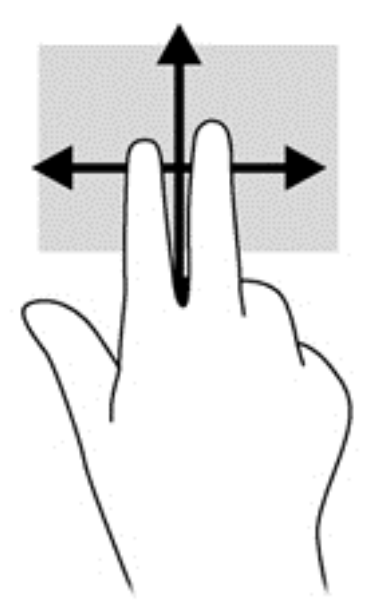

#### 2 parmakla kıstırma ve yakınlaştırma

2 parmakla kıstırma ve yakınlaştırma, resim veya metinleri yakınlaştırmanıza veya uzaklaştırmanıza olanak sağlar.

- İki parmağınızı birlikte Dokunmatik Yüzey alanına yerleştirip, ardından birbirinden uzaklaştırarak yakınlaştırma yapın.
- İki parmağınızı aralıklı olarak Dokunmatik Yüzey alanına yerleştirip, ardından birbirine yaklaştırarak uzaklaştırma yapın.

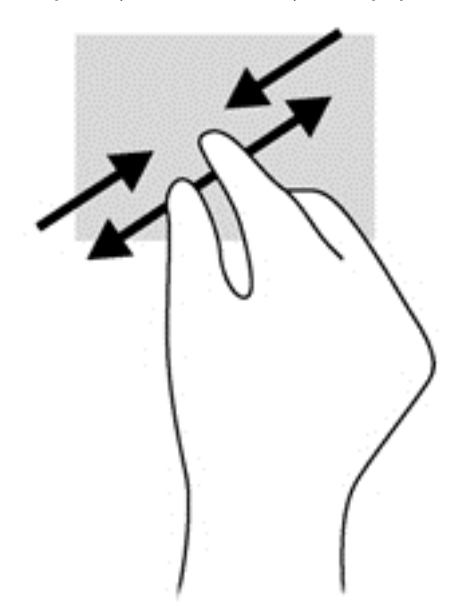

#### 2 parmakla tıklatma

2 parmakla tıklatma, ekrandaki bir nesneye yönelik menü seçimleri yapmanıza imkan verir.

**ET NOT:** 2 parmakla tıklatarak, fareyle sağ tıklatarak yapabileceğiniz işlevlerin aynısını yapabilirsiniz.

<span id="page-33-0"></span>● İki parmağınızı Dokunmatik Yüzey alanına yerleştirin ve seçilen nesneye yönelik seçenekler menüsünü görüntülemek için bastırın.

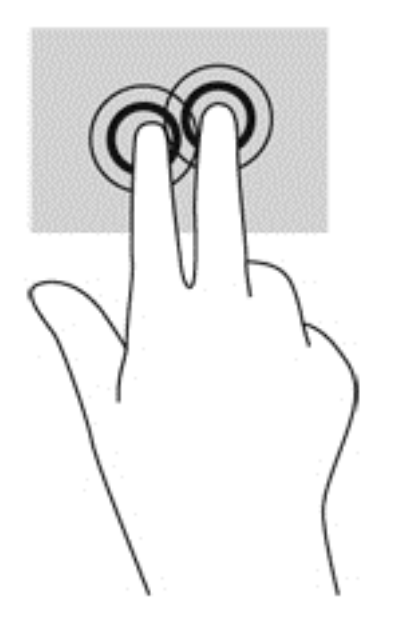

#### Parmakla kaydırma (yalnızca belirli modellerde)

Parmakla kaydırma, ekranlar arasında gezinmenize veya belgeler arasında hızla kaydırma yapmanıza olanak tanır.

Üç parmağınızı Dokunmatik Yüzey alanına yerleştirin ve parmaklarınızı hafif ve hızlı vuruşlarla yukarı, aşağı, sola veya sağa hareket ettirin.

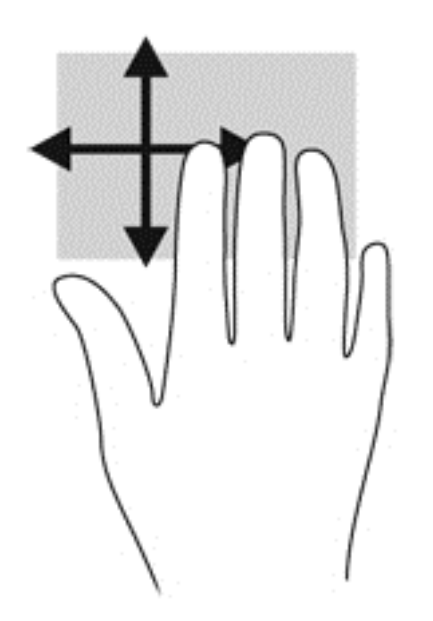

### Klavyeyi kullanma

Klavye ve fare, yazmanıza, öğeleri seçmenize, kaydırma yapmanıza ve dokunma hareketleri ile aynı işlevleri gerçekleştirmenize imkan verir. Klavye, işlem tuşları ile kısayol tuşlarını kullanarak belirli işlevleri gerçekleştirmenize de imkan verir.

<span id="page-34-0"></span>**ET NOT:** Ülkeye veya bölgeye bağlı olarak, klavyenizde bu bölümde anlatılandan farklı tuşlar ve klavye işlevleri olabilir.

#### Kısayol tuşlarını belirleme

Bir kısayol tuşu, fn tuşu ile esc tuşunun veya işlev tuşlarından birinin birleşimidir.

**WAOT:** Kısayol tuşlarının yeri hakkında daha fazla bilgi için, bkz. [Tuşlar, sayfa 10.](#page-19-0)

Bir kısayol tuşunu kullanmak için:

**▲** Önce kısa bir süre fn tuşuna, ardından da kısayol tuşu birleşiminin ikinci tuşuna kısa bir süre basın.

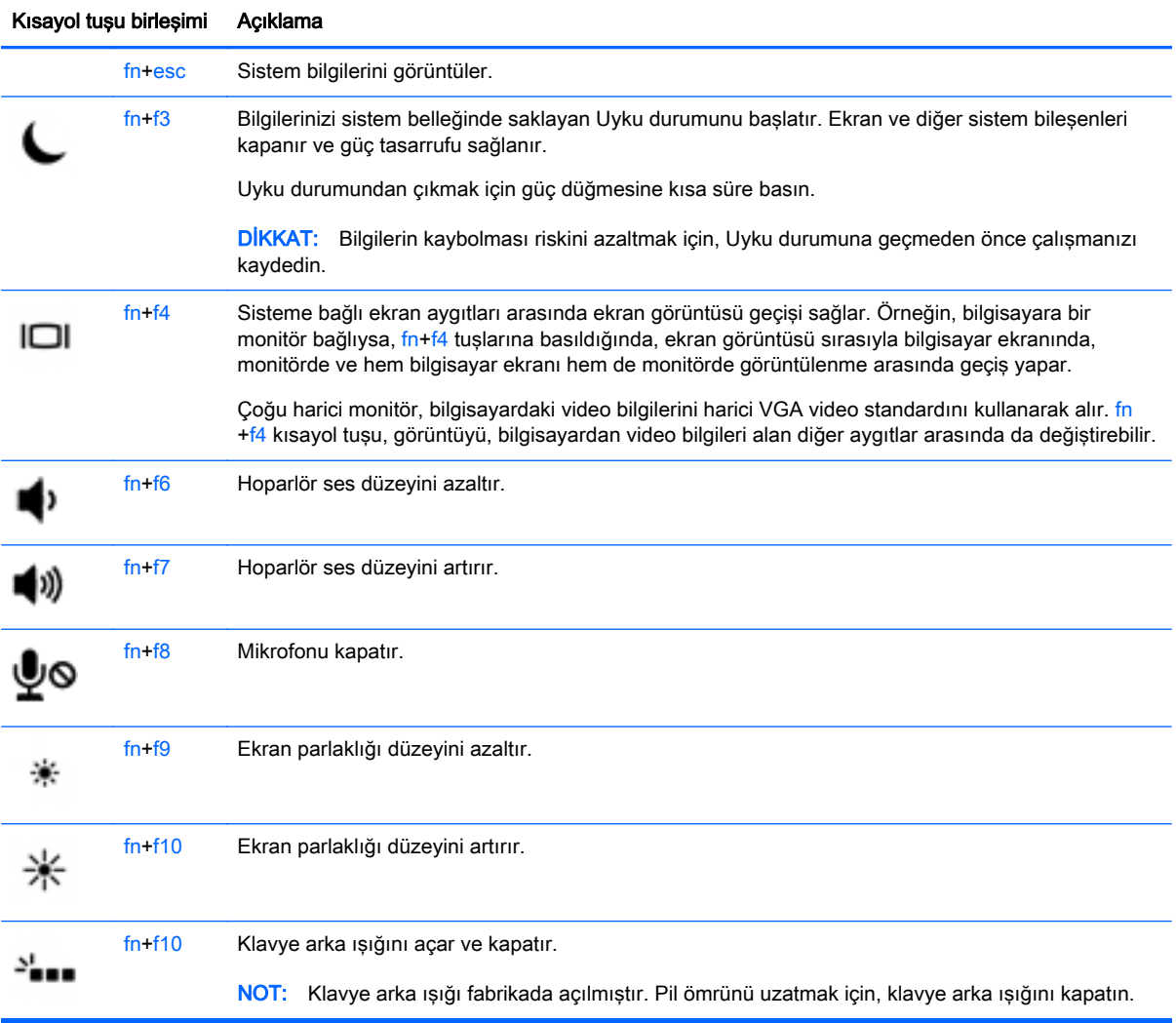

#### Tuş takımlarını kullanma

Bilgisayar bir katıştırılmış sayısal tuş takımına sahiptir ve ayrıca isteğe bağlı harici sayısal tuş takımı veya sayısal tuş takımı içeren isteğe bağlı harici klavye kullanımını da destekler.

**WARI:** Katıştırılmış tuş takımının yeri hakkında daha fazla bilgi için, bkz. [Tuşlar, sayfa 10](#page-19-0).

#### <span id="page-35-0"></span>Katıştırılmış sayısal tuş takımını kullanma

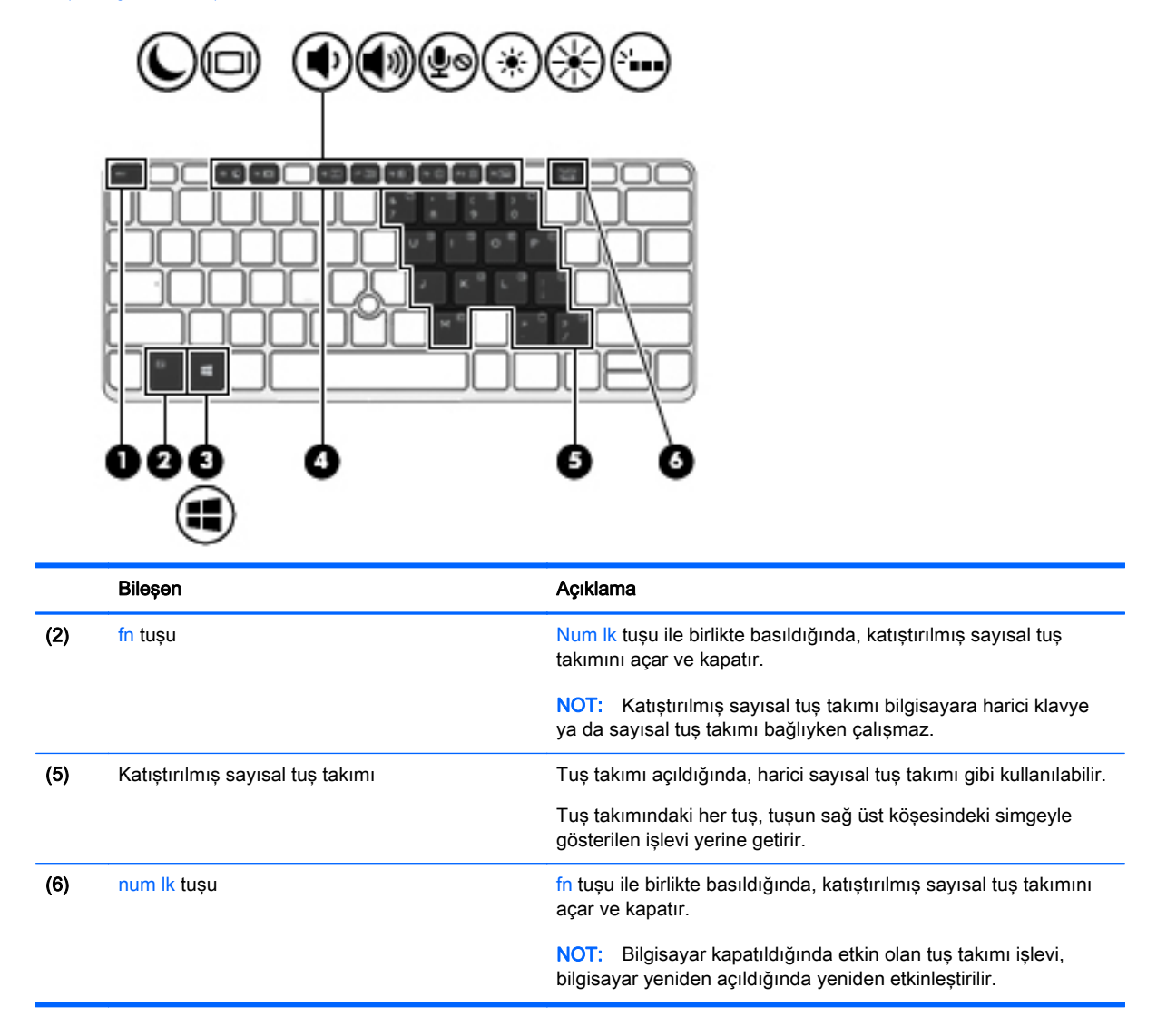

#### Katıştırılmış sayısal tuş takımını açma ve kapatma

Katıştırılmış sayısal tuş takımını açmak için fn+num lk tuşlarına basın. Katıştırılmış sayısal tuş takımını kapatmak için fn+num lk tuşlarına tekrar basın.

<sup>2</sup> NOT: Katıştırılmış sayısal tuş takımı, bilgisayara harici bir klavye ya da sayısal tuş takımı bağlıysa kapalıdır.

#### Katıştırılmış sayısal tuş takımındaki tuş işlevlerini değiştirme

Katıştırılmış sayısal tuş takımındaki tuşların işlevlerini, standart klavye işlevleri ve kendi tuş takımı işlevleri arasında geçici olarak değiştirebilirsiniz:

- Tuş takımı kapalıyken bir tuş takımı tuşunun gezinme işlevini kullanmak için, fn tuşuna basın ve tuş takımı tuşuna basarken basılı tutun.
- Tuş takımı açıkken bir tuş takımı tuşunun standart işlevini kullanmak için:
- Küçük harfle yazmak için fn tuşunu basılı tutun.
- Büyük harfle yazmak için fn+shift tuşlarını basılı tutun.

### İsteğe bağlı harici sayısal tuş takımını kullanma

Çoğu harici sayısal tuş takımındaki tuşlar, num lock tuşunun açık veya kapalı olmasına bağlı olarak farklı işlevler yerine getirir. (Num lock tuşunun fabrika ayarı kapalıdır.)Örneğin:

- num lock açıkken, tuş takımındaki çoğu tuş sayıları yazabilir.
- num lock kapalıyken, tuş takımındaki çoğu tuş ok, page up veya page down tuşlarının işlevini yerine getirir.

Harici tuş takımındaki num lock açık olduğunda, bilgisayardaki num lock ışığı yanar. Harici tuş takımındaki num lock kapalı olduğunda, bilgisayardaki num lock ışığı söner.

Çalışırken harici tuş takımında num lock'u açmak veya kapatmak için:

**▲** Bilgisayardaki değil, harici tuş takımındaki num lk tuşuna basın.

# 5 Multimedya

Bilgisayarınızda aşağıdakiler bulunabilir:

- Tümleşik hoparlörler
- Tümleşik mikrofonlar
- **•** Tümleşik web kamerası
- Önceden yüklenmiş multimedya yazılımı
- Multimedya düğmeleri veya tuşları

# Medya etkinliği denetimlerini kullanma

Bilgisayarınızın modeline bağlı olarak, bilgisayarınızda, bir medya dosyasını yürütmenize, duraklatmanıza, hızlı ileri veya geri sarmanıza olanak sağlayan aşağıdaki medya etkinliği denetimleri bulunabilir:

- Medya düğmeleri
- Medya kısayol tuşları (fn tuşuyla birlikte basılan belirli tuşlar)
- Medya tuşları

# Ses

HP bilgisayarınızda müzik CD'leri çalabilir, müzik indirip dinleyebilir, Web'den ses içeriği akışı sağlayabilir (radyo dahil), ses kaydedebilir veya ses ve görüntüyü karıştırarak multimedya oluşturabilirsiniz. Dinleme kalitesini artırmak için, hoparlör veya kulaklık gibi harici ses aygıtları takın.

## Hoparlörleri bağlama

Bilgisayarınızdaki veya yerleştirme istasyonundaki bir USB bağlantı noktasına (veya ses çıkış jakına) kablolu hoparlör bağlayabilirsiniz.

Bilgisayarınıza kablosuz hoparlörler bağlamak için, aygıt üreticisinin yönergelerini izleyin. Ses aygıtlarını bağlamadan önce ses düzeyini ayarladığınızdan emin olun.

# Ses düzeyini ayarlama

Bilgisayarınızın modeline bağlı olarak, aşağıdakileri kullanarak ses düzeyini ayarlayabilirsiniz:

- Ses düzeyi düğmeleri
- Ses düzeyi kısayol tuşları (fn tuşuyla birlikte basılan belirli tuşlar)
- Ses düzeyi tuşları

A UYARI! Kisisel yaralanma riskini azaltmak için, kulaklıkları, kulakiçi kulaklıkları veya mikrofonlu kulaklığı takmadan önce ses düzeyini ayarlayın. Ek güvenlik bilgileri için *Yasal Düzenleme, Güvenlik* ve Cevre Bildirimleri'ne bakın. Kullanıcı kılavuzlarına erişmek için Başlat > Yardım ve Destek > Kullanıcı kılavuzları'nı seçin.

- NOT: Ses düzeyi, işletim sistemi ve bazı programlar üzerinden de denetlenebilir.
- **WAOT:** Bilgisayarınızda ne tür ses düzeyi denetimleri olduğu hakkında bilgi için, bkz. [Bilgisayarınızı](#page-13-0) [tanımaya başlayın, sayfa 4.](#page-13-0)

### Kulaklık ve mikrofon bağlama

Bilgisayarınızdaki ses çıkış (kulaklık)/ses giriş (mikrofon) jakına kablolu kulaklık veya mikrofonlu kulaklık bağlayabilirsiniz. Tümleşik mikrofonlu birçok mikrofonlu kulaklık satın alınabilmektedir.

Bilgisayarınıza kablosuz kulaklık veya mikrofonlu kulaklık bağlamak için, aygıt üreticisinin yönergelerini izleyin.

A UYARI! Kisisel yaralanma riskini azaltmak için, kulaklıkları, kulakiçi kulaklıkları veya mikrofonlu kulaklığı takmadan önce ses düzeyi ayarını düşürün. Ek güvenlik bilgileri için Yasal Düzenleme, Güvenlik ve Çevre Bildirimleri'ne bakın. Bu kılavuza erişmek için, Başlat > Yardım ve Destek > Kullanıcı kılavuzları'nı seçin.

## Bilgisayardaki ses işlevlerini denetleme

 $\mathbb{R}^n$  NOT: Kayıtta en iyi sonucu elde etmek için mikrofona doğrudan konuşun ve arka planda ses olmayan bir ortamda kayıt yapın.

Bilgisayarınızdaki ses işlevlerini denetlemek için şu adımları izleyin:

- 1. Başlat > Denetim Masası > Donanım ve Ses > Fare'yi seçin.
- 2. Ses penceresi açılınca Sesler sekmesini tıklatın. Program Olayları'nın altından bipleme veya uyarı sesi gibi bir ses olayını seçip Sına düğmesini tıklatın.

Hoparlörlerden veya bağlı kulaklıklardan ses duymanız gerekir.

Bilgisayarınızdaki kayıt islevlerini denetlemek için şu adımları izleyin:

- 1. Başlat > Tüm Programlar > Donatılar > Ses Kaydedicisi'ni seçin.
- 2. Kaydı Başlat'ı tıklatıp mikrofona konuşun.
- 3. Dosyayı masaüstüne kaydedin.
- 4. Bir multimedya programı açın ve sesi oynatın.

Bilgisayarınızdaki ses ayarlarını onaylamak veya değiştirmek için:

**Baslat > Denetim Masası > Ses'i seçin.** 

# Web kamerası (yalnızca belirli modellerde)

Bazı bilgisayarlar tümleşik web kamerasına sahiptir. Önceden yüklenmiş yazılımlarla, web kamerasını fotoğraf çekmek veya video kaydetmek için kullanabilirsiniz. Fotoğrafı veya video kaydını önizleyebilir ve kaydedebilirsiniz.

Web kamerası yazılımı aşağıdaki özellikleri kullanmanıza olanak verir:

- Video çekme ve paylaşma
- Sohbet yazılımıyla video akışı gerçekleştirme
- Fotoğraf çekme

# Video

HP bilgisayarınız, sevdiğiniz web sitelerinden video akışı izlemenize ve ağa bağlanmanız gerekmeden bilgisayarınıza video ve filmler indirip izlemenize olanak sağlayan güçlü bir görüntü aygıtıdır.

İzleme kalitesini artırmak için, bilgisayardaki video bağlantı noktalarından birini kullanarak harici monitör, projektör veya TV bağlayabilirsiniz. Bilgisayarınızda, yüksek tanımlı monitör veya TV bağlamanıza olanak sağlayan yüksek tanımlı multimedya arabirimi (HDMI) bağlantı noktası bulunabilir.

Bilgisayarınızda aşağıdaki harici video bağlantı noktaları vardır:

- **VGA**
- **DisplayPort**
- ÖNEMLİ: Harici aygıtın, bilgisayarınızdaki doğru bağlantı noktasına doğru kablo kullanılarak bağlandığından emin olun. Sorularınız varsa, aygıt üreticisinin yönergelerini kontrol edin.
- NOT: Bilgisayarınızın video bağlantı noktaları hakkında bilgi için, bkz. [Bilgisayarınızı tanımaya](#page-13-0) [başlayın, sayfa 4](#page-13-0).

# VGA

Harici monitör bağlantı noktası veya VGA bağlantı noktası, harici VGA monitör veya VGA projektör gibi harici bir VGA görüntüleme aygıtını bilgisayara bağlayan analog bir görüntüleme arabirimidir.

1. VGA görüntüleme aygıtını bağlamak için, aygıt kablosunu harici monitör bağlantı noktasına takın.

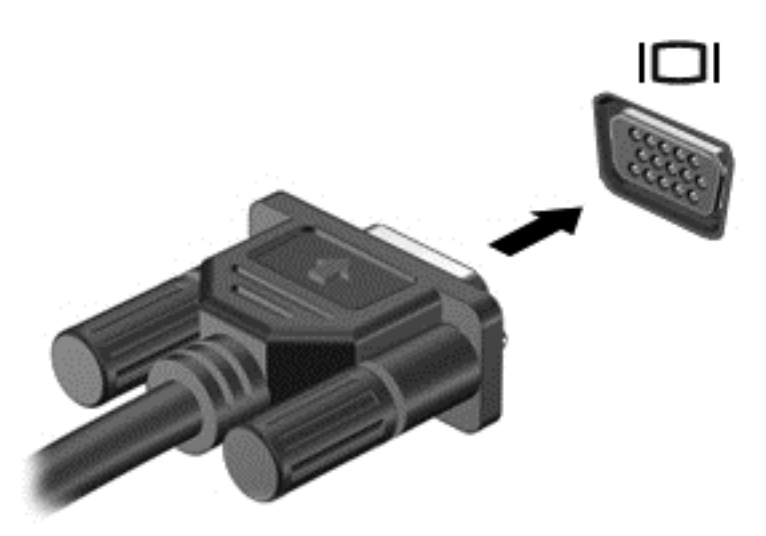

- 2. Ekran görüntüsünü şu 4 görüntüleme durumu arasında değiştirmek için fn+f4 tuşlarına basın:
	- Yalnızca kişisel bilgisayar ekranı: Ekran görüntüsünü yalnızca bilgisayarda görüntüleme.
	- Coğalt: Ekran görüntüsünü aynı anda *hem bilgisayarda hem de harici aygıtta* görüntüleme.
	- **Genişlet:** Ekran görüntüsünü *hem bilgisayar hem de harici aygıta* genişletilmiş şekilde görüntüleme.
	- Yalnızca ikinci ekran: Ekran görüntüsünü yalnızca harici aygıtta görüntüleme.

fn+f4 tuşlarına her bastığınızda görüntü durumu değişir.

**EY NOT:** En iyi sonuçlar için, özellikle de "Genişlet" seçeneğini belirlediyseniz, ekran çözünürlüğünü aşağıda gösterilen şekilde harici aygıtınkine ayarlayın. Başlat > Denetim Masası > Görünüm ve Kişiselleştirme'yi seçin. Ekran altında Ekran çözünürlüğünü ayarla'yı seçin.

## DisplayPort (yalnızca belirli modellerde)

DisplayPort, bilgisayarı yüksek tanımlı bir televizyon veya herhangi bir uyumlu dijital veya ses bileşeni gibi isteğe bağlı bir video veya ses aygıtına bağlar. DisplayPort, VGA harici monitör bağlantı noktasına göre daha yüksek performans sağlar ve dijital bağlantıyı iyileştirir.

- **WAIT:** Video ve/veya ses sinyallerini DisplayPort ile iletmek için bir DisplayPort kablosu (ayrıca satın alınır) gerekir.
- NOT: Bilgisayardaki DisplayPort bağlantı noktasına bir DisplayPort aygıtı bağlanabilir. Bilgisayar ekranında görüntülenen bilgiler DisplayPort aygıtında eşzamanlı olarak görüntülenebilir.

Video veya ses aygıtını DisplayPort'a bağlamak için:

1. DisplayPort kablosunun bir ucunu bilgisayardaki DisplayPort bağlantı noktasına bağlayın.

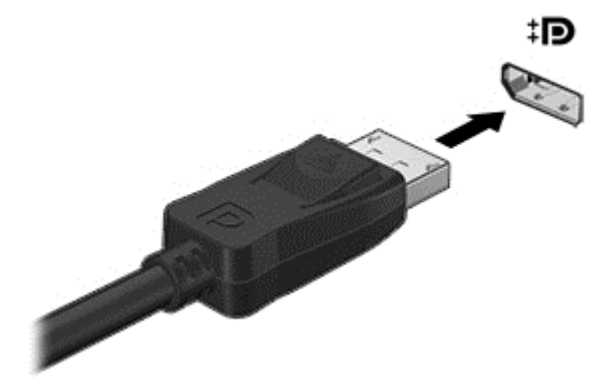

- 2. Kablonun diğer ucunu dijital görüntü bağdaştırıcısına takın.
- 3. Bilgisayar ekranı görüntüsünü şu 4 görüntüleme durumu arasında değiştirmek için fn+f4 tuşlarına basın:
	- Yalnızca kişisel bilgisayar ekranı: Ekran görüntüsünü yalnızca bilgisayarda görüntüleme.
	- Çoğalt: Ekran görüntüsünü aynı anda hem bilgisayarda hem de harici aygıtta görüntüleme.
	- **Genişlet:** Ekran görüntüsünü *hem bilgisayar hem de harici aygıta* genişletilmiş şekilde görüntüleme.
	- Yalnızca ikinci ekran: Ekran görüntüsünü yalnızca harici aygıtta görüntüleme.

fn+f4 tuşlarına her bastığınızda görüntü durumu değişir.

<sup> $#$ </sup> NOT: En iyi sonuçlar için, özellikle de "Genişlet" seçeneğini belirlediyseniz, ekran çözünürlüğünü aşağıda gösterilen şekilde harici aygıtınkine ayarlayın. Başlat > Denetim Masası > Görünüm ve Kişiselleştirme'yi seçin. Ekran altında Ekran çözünürlüğünü ayarla'yı seçin.

**WAOT:** Aygıt kablosunu çıkarmak için, konektör çıkarma düğmesini aşağı bastırarak bilgisayardan ayırın.

# 6 Güç yönetimi

**MOT:** Bilgisayar bir güç düğmesine veya güç anahtarına sahip olabilir. Bu kılavuzda kullanılan *güç* düğmesi terimi, bu güç denetimi türlerinin ikisini de içermektedir.

# Bilgisayarı kapatma

**A DİKKAT:** Bilgisayar kapatıldığında kaydedilmeyen bilgiler kaybedilir.

Bilgisayarı kapat komutu, işletim sistemi dahil tüm açık programları kapatır, ardından ekranla bilgisayarı kapatır.

Bilgisayarı aşağıdaki koşullardan birinde kapatın:

- Pili değiştirmeniz veya bilgisayarın bileşenlerine erişmeniz gerektiğinde
- Bir Evrensel Seri Veri Yolu (USB) bağlantı noktasına bağlanmayan bir harici donanım aygıtına bağlanırken
- Bilgisayar uzun bir süre için kullanılmayacak olduğunda ve harici güç bağlantısı kesildiğinde

Bilgisayarı güç düğmesiyle kapatabilirsiniz, ancak tavsiye edilen yordam, Windows'un kapat komutunu kullanmaktır:

 $\mathbb{R}$  NOT: Bilgisayar Uyku veya Hazırda Bekletme durumundaysa, kapatabilmek için önce güç düğmesine kısa süre basarak Uyku veya Hazırda Bekletme durumundan çıkmanız gerekir.

- 1. Çalışmalarınızı kaydedin ve tüm açık programları kapatın.
- 2. Başlat > Bilgisayarı Kapat'ı seçin.

Bilgisayar yanıt vermiyorsa ve yukarıdaki kapatma yordamını kullanamıyorsanız, aşağıdaki acil durum yordamlarını verilen sırada uygulamayı deneyin:

- ctrl+alt+delete tuş birleşimine basın. Güç simgesini, sonra da Bilgisayarı Kapat'ı tıklatın.
- Güç düğmesini en az 5 saniye basılı tutun.
- Bilgisayarın harici güç kaynağı bağlantısını kesin.
- Kullanıcı tarafından değiştirilebilir pil bulunan modellerde pili çıkarın.

# Güç seçeneklerini ayarlama

### Güç tasarrufu durumlarını kullanma

Uyku durumu fabrikada etkinleştirilmiştir.

Uyku durumu başlatıldığında, güç ışıkları yanıp söner ve ekran kapanır. Çalışmalarınız belleğe kaydedilir.

 $\triangle$  DİKKAT: Olası ses ve görüntü bozulmalarını, ses çalma veya video oynatma işlevlerindeki kayıpları ya da bilgi kayıplarını engellemek için diske veya harici bellek kartına yazma ya da bunlardan okuma yaparken Uyku durumunu başlatmayın.

<span id="page-43-0"></span>NOT: Bilgisayar Uyku durumundayken, hiçbir türden ağ iletişimi bağlantısı başlatamaz veya bilgisayar işlevi gerçekleştiremezsiniz.

#### Uyku durumunu başlatma ve bu durumdan çıkma

Bilgisayar açıkken aşağıdaki yollardan biriyle Uyku durumunu başlatabilirsiniz:

- Güç düğmesine kısa süre basın.
- Ekranı indirin.
- Başlat'ı seçin, Bilgisayarı kapat düğmesinin yanındaki oku tıklatın, sonra da Uyku'yu tıklatın.

Uyku durumundan çıkmak için:

- Güç düğmesine kısa süre basın.
- Kapalıysa ekranı açın.
- Klavyede bir tuşa basın.
- Dokunmatik Yüzey'e dokunun veya parmağınızı üzerinde kaydırın

Bilgisayar Uyku durumundan çıktığında, güç ışıkları yanar ve bilgisayarınız, çalışmayı bıraktığınız ekrana döner.

 $\mathbb{R}^n$  NOT: Yeniden başlatma sırasında bir parola istenmesini ayarladıysanız, bilgisayarınız ekrana dönmeden önce bir Windows parolası girmeniz istenir.

#### Hazırda Bekletme durumunu başlatma ve bu durumdan çıkma

Sistem fabrikada, pil gücü veya harici güç ile çalışırken belirli bir süre işlem yapılmadığında veya pil kritik pil düzeyine geldiğinde Hazırda Bekletme durumunu başlatacak şekilde ayarlanmıştır.

Güç ayarları ve zaman aşımları, Windows Denetim Masası'ndan değiştirilebilir.

Hazırda Bekletme durumunu başlatmak için:

Baslat'ı secin, Kapat düğmesinin yanındaki oku tıklatın, sonra da Hazırda Beklet'i tıklatın.

Hazırda Bekletme durumundan çıkmak için:

**▲** Güç düğmesine kısa süre basın.

Güç ışıkları yanar ve çalışmanız, bıraktığınız şekliyle ekrana gelir.

 $\mathbb{R}^n$  NOT: Yeniden başlatma sırasında bir parola istenmesini ayarladıysanız, çalışmanız ekrana gelmeden önce bir Windows parolası girmeniz istenir.

#### Güç ölçeri ve güç ayarlarını kullanma

Güç ölçer, görev çubuğunun en sağındaki bildirim alanında yer alır. Güç ölçer, güç ayarlarına hızla erişmenize ve kalan pil şarjını görüntülemenize imkan verir.

- Kalan pil şarjının yüzdesini ve geçerli güç planını görüntülemek için güç ölçer simgesinin üzerine gelin.
- Güç Seçenekleri'ni kullanmak veya güç planını değiştirmek için, güç ölçer simgesini tıklatın ve listeden bir öğe seçin.

Farklı güç ölçer simgeleri, bilgisayarın pille veya harici güç kaynağıyla çalıştığını gösterir. Simge, pil düşük veya kritik pil düzeyine eriştiğinde de bir ileti görüntüler.

### Yeniden başlatmada parola koruması

Bilgisayarı, Uyku veya Hazırda Bekletme durumundan çıktığında bir parola soracak şekilde ayarlamak için aşağıdaki adımları uygulayın:

- 1. Başlat > Denetim Masası > Sistem ve Güvenlik > Güç Seçenekleri'ni seçin.
- 2. Sol bölmedeki Uyanırken parola gerektir'i tıklatın.
- 3. Su anda kullanılamayan ayarları değiştir'i tıklatın.
- 4. Parola sor (önerilen) seçeneğini tıklatın.
- $\mathbb{R}$  NOT: Kullanıcı hesabı parolası oluşturmanız veya mevcut kullanıcı hesabı parolasını değiştirmeniz gerekiyorsa Kullanıcı hesabı parolanızı oluşturma veya değiştirme'yi tıklatıp ekrandaki yönergeleri izleyin. Kullanıcı hesabı parolası oluşturmanız veya değiştirmeniz gerekmiyorsa, 5. adıma geçin.
- 5. Değişiklikleri kaydet'i tıklatın.

### Pil gücünü kullanma

 $\bigwedge$  UYARI! Olası güvenlik sorunlarını azaltmak için, yalnızca bilgisayarla birlikte verilen pili, HP tarafından sağlanan yedek pili veya HP'den satın alınan uyumlu pili kullanın.

Bilgisayar, harici AC güç kaynağına takılı değilken pil gücüyle çalışır. Bilgisayarın pil ömrü güç yönetimi ayarları, çalıştırılan programlar, ekran parlaklığı, bilgisayara takılı harici aygıtlar ve diğer etkenlere bağlı olarak değişir. Bilgisayar AC güç kaynağı ile çalışırken pili bilgisayarda bırakmak, pilin şarj edilmesini ve elektrik kesintisi durumunda çalışmalarınızın korunmasını da sağlar. Bilgisayarda şarj edilmiş bir pil varsa ve harici AC güç kaynağıyla çalışıyorsa, AC bağdaştırıcısının bilgisayarla bağlantısının kesilmesi veya AC güç kaynağının kesilmesi durumunda bilgisayar otomatik olarak pil gücüne geçer.

 $\mathbb{R}^n$  NOT: AC güc kaynağının bağlantısını kestiğinizde, ekran parlaklığı pil tasarrufu yapmak için otomatik olarak azaltılır.

#### Ek pil bilgileri bulma

Yardım ve Destek, pil hakkında aşağıdaki araçları ve bilgileri sağlar:

- Pil performansını sınamak üzere Pil Denetimi aracı
- Ayarlama, güç yönetimi ve pil ömrünü en üst düzeye çıkarmak için düzgün bakım ve depolama hakkında bilgiler
- Pil türleri, teknik özellikler, kullanım ömürleri ve kapasite hakkında bilgiler

Pil bilgilerine erişmek için:

Başlat > Yardım ve Destek > Öğren > Güç Planları: Sık Sorulan Sorular'ı seçin.

### Pil Denetimi'ni kullanma

Yardım ve Destek, bilgisayarda takılı pilin durumu hakkında bilgi verir.

Pil Denetimi'ni çalıştırmak için:

- 1. AC bağdaştırıcısını bilgisayara bağlayın.
- $\mathbb{R}^n$  NOT: Pil Denetimi'nin doğru çalışması için bilgisayarın harici güç kaynağına bağlanması gerekir.
- 2. Başlat > Yardım ve Destek > Sorun Giderme > Güç, Termal ve Mekanik'i seçin.
- 3. Güç sekmesini, sonra da Pil Denetimi'ni tıklatın.

Pil Denetimi, pilin doğru çalıştığını anlamak için pili ve hücrelerini denetler ve sonra bu incelemenin sonucunu bildirir.

#### Kalan pil şarjını gösterme

**▲** İşaretçiyi Windows masaüstünde görev çubuğunun en sağında, bildirim alanında yer alan güç ölçer simgesinin üstüne getirin.

#### Pilin kullanım süresini en yükseğe çıkarma

Pilin kullanım süresi, pil gücündeyken kullandığınız özelliklere göre değişir. Maksimum kullanım süresi, pilin depolama kapasitesi doğal olarak azaldıkça aşamalı olarak kısalır.

Pilin kullanım süresini en yükseğe çıkarma ipuçları:

- Ekran parlaklığını düşürün.
- Bilgisayarda kullanıcı tarafından değiştirilebilir bir pil varsa, kullanılmıyorken veya şarj edilmiyorken, pili bilgisayardan çıkarın.
- Kullanıcı tarafından değiştirilebilir pili serin ve kuru bir yerde saklayın.
- Güç Seçenekleri'ndeki Güç tasarrufu ayarını seçin.

#### Düşük pil düzeylerini yönetme

Bu bölümdeki bilgiler fabrikada ayarlanmış uyarıları ve sistem yanıtlarını açıklamaktadır. Bazı düşük pil düzeyi uyarıları ve sistem yanıtları, Güç Seçenekleri kullanılarak değiştirilebilir. Güç Seçenekleri kullanılarak ayarlanan tercihler ışıkları etkilemez.

#### Düşük pil düzeylerini belirleme

Bilgisayarın kullanabileceği tek güç kaynağı olan pil düşük veya kritik düzeye geldiğinde, aşağıdaki davranışlar gerçekleşir:

- Pil ışığı düşük veya kritik pil düzeyini belirtir.
- veya –
- Bildirim alanındaki güç ölçer simgesi düşük veya kritik pil bildirimini gösterir.

**EV NOT:** Güç ölçer hakkında ek bilgi için, bkz. [Güç ölçeri ve güç ayarlarını kullanma, sayfa 34](#page-43-0).

Bilgisayar açıksa veya Uyku durumundaysa, bilgisayar kısa bir süre Uyku durumunda kalıp kapatılır ve kaydedilmemiş bilgileriniz kaybedilir.

#### <span id="page-46-0"></span>Düşük pil düzeyini çözümleme

#### Harici güç varken düşük pil düzeyini çözümleme

- **▲** Aşağıdaki aygıtlardan birini bağlayın:
	- AC bağdaştırıcısı
	- İsteğe bağlı yerleştirme veya genişletme aygıtı
	- HP'den aksesuar olarak satın alınan isteğe bağlı güç bağdaştırıcısı

#### Herhangi bir güç kaynağı yokken düşük pil düzeyini çözümleme

Hiç güç kaynağı yokken düşük pil düzeyini çözmek için, çalışmanızı kaydedip bilgisayarı kapatın.

#### Pili takma veya çıkarma

#### Pili takma

Pili takmak için:

- 1. Pil yuvası sizden tarafta olacak biçimde bilgisayarı düz bir yüzeyde ters çevirin.
- 2. Pili pil yuvasına takın, pil üzerindeki çıkıntıları (1) bilgisayardaki çentiklerle hizalayın, sonra da pili yerine oturana dek aşağı bastırın.

İki adet pil çıkarma mandalını (2) kaydırarak pili yerine kilitleyin.

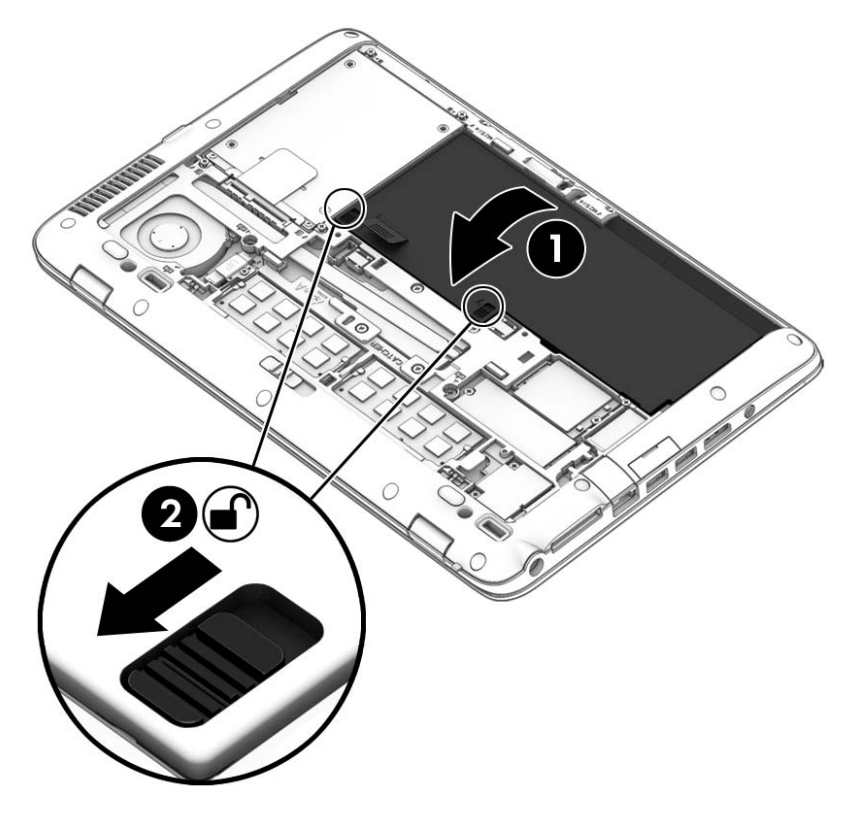

#### <span id="page-47-0"></span>Pili çıkarma

Pili çıkarmak için:

- $\Lambda$  DİKKAT: Bilgisayarın tek güç kaynağı durumunda olan pilin çıkarılması bilgilerin kaybolmasına neden olabilir. Bilgi kaybını önlemek için çalışmalarınızı kaydedin ve pili çıkarmadan önce bilgisayarı Windows üzerinden kapatın.
	- 1. Servis kapağını çıkarın. Bkz. [Servis kapağını çıkarma veya yerine takma, sayfa 47](#page-56-0).
	- 2. İki pil çıkarma mandalını kilit açık konumuna kaydırın (1). Mandalların altındaki kırmızı kısmı görebileceksiniz.
	- 3. Bez kulakçığı kullanarak, pili yukarı doğru çekip (2) yerinden çıkarın (2).

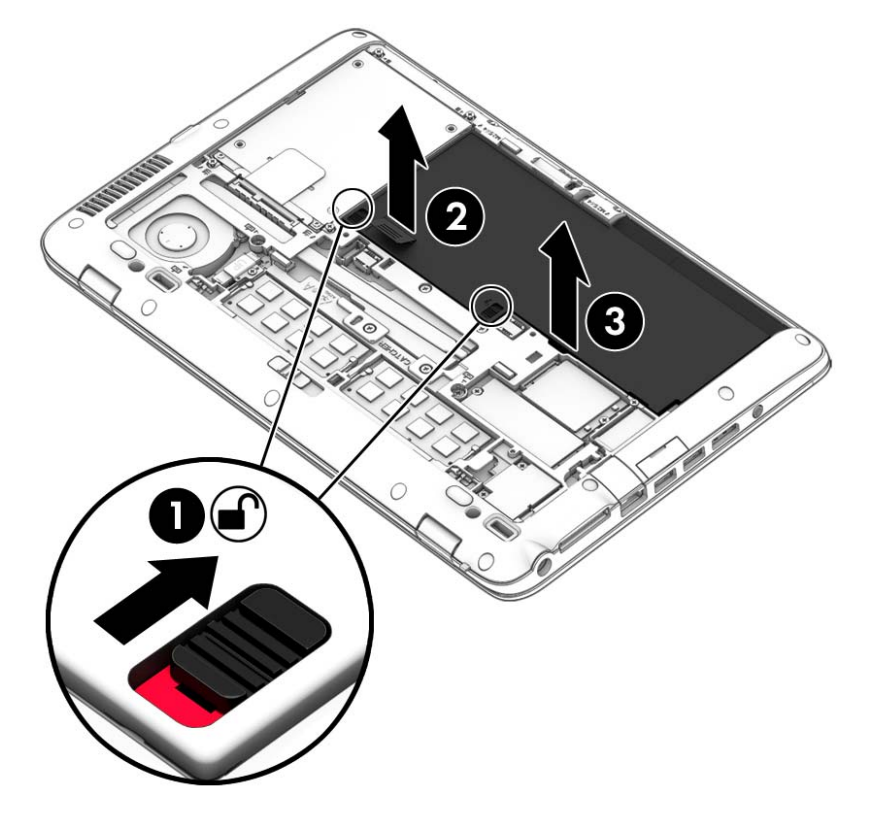

#### Pil gücünü tasarruflu kullanma

- Windows Denetim Masası'ndaki Güç Seçenekleri'nden düşük güç kullanımı ayarlarını seçin.
- Kullanmadığınız zamanlarda kablosuz ve LAN bağlantılarını kapatın ve modem uygulamalarınızdan çıkın.
- Harici bir güç kaynağına bağlı olmayan kullanmadığınız harici aygıtları çıkarın.
- Kullanmadığınız harici bellek kartlarını durdurun, devre dışı bırakın veya çıkarın.
- Ekran parlaklığını azaltma.
- Çalışmanızın başından ayrılmadan önce, Uyku durumunu başlatın veya bilgisayarı kapatın.

### Kullanıcı tarafından değiştirilebilir bir pili saklama (yalnızca belirli modellerde)

**A DİKKAT:** Pilin hasar görmesi riskini azaltmak için uzun süre yüksek sıcaklıklara maruz bırakmayın.

Bilgisayar 2 haftadan daha uzun süre kullanılmayacak ve harici güçten çıkarılacaksa, kullanıcı tarafından değiştirilebilir pili çıkarın ve ayrı bir yerde saklayın.

Pili, şarj ömrünü uzatmak için serin ve kuru bir yerde saklayın.

**EX NOT:** Saklanan pil 6 ayda bir kontrol edilmelidir. Kapasitesi yüzde 50'nin altındaysa saklamaya devam etmeden önce pili şarj edin.

Bir ay veya daha uzun süre saklanmış pili kullanmadan önce kalibre edin.

#### Kullanıcı tarafından değiştirilebilir pili atma

A UYARI! Yangın veya yanık riskini azaltmak için, pili sökmeyin, ezmeyin veya delmeyin; temas noktalarına kısa devre yaptırmayın; ateşe veya suya maruz bırakmayın.

Pili uygun sekilde atma yönergeleri için Yasal Düzenleme, Güvenlik ve Cevre Bildirimleri'ne bakın. Kullanıcı kılavuzlarına erişmek için Başlat > Yardım ve Destek > Kullanıcı Kılavuzları'nı seçin. Pil bilgilerine erişmek için, Başlat > Yardım ve Destek > Öğren > Güç Planları: Sık Sorulan Sorular'ı seçin.

#### Kullanıcı tarafından değiştirilebilir pili değiştirme

Dahili bir hücre düzgün şarj edilmiyorsa veya pil depolama kapasitesi zayıf bir duruma geldiyse Pil Denetimi durumu size bildirir. Pil bir HP garantisi kapsamındaysa, yönergelerde bir garanti numarası bulunur. Sizi yedek pil sipariş etme konusunda daha fazla bilgi için HP web sitesine yönlendiren bir mesaj görüntülenir.

# Harici AC güç kaynağı kullanma

- AUYARI! Bilgisayarın pilini uçakta şarj etmeyin.
- A UYARI! Olası güvenlik sorunlarını azaltmak için, yalnızca bilgisayarla birlikte sağlanan AC bağdaştırıcısını, HP tarafından sağlanan yedek AC bağdaştırıcısını veya HP'den satın alınan uyumlu bir AC bağdaştırıcısını kullanın.
- NOT: AC güç kaynağına bağlanma konusunda daha fazla bilgi için, bilgisayar kutusunda sağlanan Kurulum Yönergeleri posterine bakın.

Harici AC güç kaynağı, onaylı bir AC bağdaştırıcısıyla veya isteğe bağlı bir yerleştirme ya da genişletme aygıtıyla sağlanır.

Bilgisayarı aşağıdaki koşullardan biri geçerli olduğunda harici AC güç kaynağına bağlayın:

- **•** Pili şarj veya kalibre ederken
- Sistem yazılımını yüklerken veya değiştirirken
- Bir CD'ye, DVD'ye veya BD'de (yalnızca belirli modellerde) bilgi yazarken
- Disk Birleştiricisi'ni çalıştırırken
- Yedekleme veya kurtarma işlemi gerçekleştirirken

Bilgisayarı harici AC güç kaynağına bağladığınızda aşağıdaki olaylar gerçekleşir:

- Pil şarj olmaya başlar.
- Bilgisayar açıksa, bildirim alanındaki güç ölçer simgesinin görünümü değişir.

Harici AC güç kaynağı bağlantısını kestiğinizde aşağıdaki olaylar gerçekleşir:

- Bilgisayar pil gücüne geçer.
- Ekran parlaklığı otomatik olarak pil ömrü tasarrufu yapacak şekilde düşürülür.

### AC bağdaştırıcısını sınama

Bilgisayar AC güç kaynağına bağlıyken aşağıdaki belirtilerden birini gösteriyorsa AC bağdaştırıcısını sınayın:

- Bilgisayar açılmıyorsa.
- Ekran açılmıyorsa.
- Güç ışıkları yanmıyorsa.

AC bağdaştırıcısını sınamak için:

**WAOT:** Aşağıdaki yönergeler, kullanıcı tarafından değiştirilebilir pile sahip bilgisayarlar için geçerlidir.

- 1. Bilgisayarı kapatın.
- 2. Bilgisayardaki pili çıkarın.
- 3. AC bağdaştırıcısını bilgisayara, sonra da bir elektrik prizine bağlayın.
- 4. Bilgisayarı açın.
	- Güç ışıkları yanarsa AC bağdaştırıcısı doğru çalışıyordur.
	- Güç ışıkları yanmıyorsa, AC bağdaştırıcısı çalışmıyordur ve değiştirilmesi gerekir.

Yedek AC güç bağdaştırıcısı edinme hakkında bilgi almak üzere desteğe başvurun.

# Harici kartlar ve aygıtlar

# Bellek kartı okuyucularını kullanma (yalnızca belirli modellerde)

İsteğe bağlı bellek kartları, güvenli veri depolama ve kolay veri paylaşımı sağlar. Bu kartlar genellikle diğer bilgisayarların yanı sıra dijital medya kullanılan kameralarda ve PDA aygıtlarında kullanılır.

Bilgisayarınızda desteklenen bellek kartı formatlarını belirlemek için, bkz. [Bilgisayarınızı tanımaya](#page-13-0) [başlayın, sayfa 4](#page-13-0).

## Bellek kartı takma

A DİKKAT: Bellek kartı konektörlerinin hasar görmesi riskini azaltmak için, bellek kartını takarken çok hafif güç uygulayın.

- 1. Kartı etiketi üste gelecek ve konektörler bilgisayara dönük olacak şekilde tutun.
- 2. Kartı, bellek kartı okuyucusuna takıp sıkıca yerine oturana dek içeri doğru bastırın.

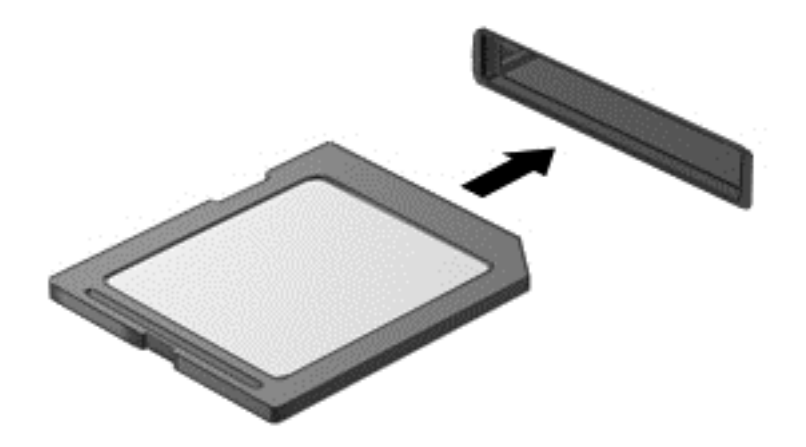

Aygıt algılandığında bir ses duyulur ve menü seçenekleri görüntülenebilir.

## Bellek kartını çıkarma

 $\bigwedge$  DİKKAT: Veri kaybını veya sistemin yanıt vermez duruma gelmesi riskini azaltmak için, bellek kartını aşağıdaki yordamı kullanarak güvenli bir şekilde çıkarın.

- 1. Bilgilerinizi kaydedin ve bellek kartıyla ilişkili programların tümünü kapatın.
- 2. Windows masaüstünde görev çubuğunun en sağında, bildirim alanında yer alan donanımı kaldır simgesini tıklatın. Ardından ekrandaki yönergeleri izleyin.

3. Kartı içeri doğru bastırıp (1) yuvasından çıkarın (2).

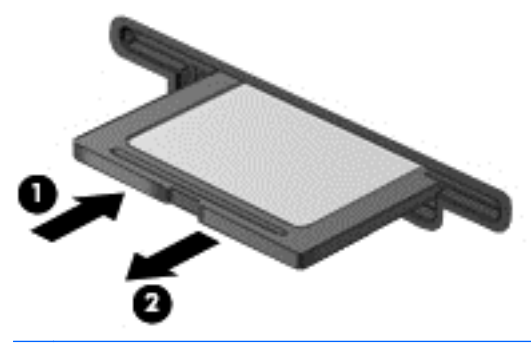

 $\mathbb{R}$  NOT: Kart yerinden çıkmazsa, kartı yuvadan dışarı çekin.

# Akıllı kartları kullanma

 $\Box^*$  NOT: Bu bölümde geçen *akıllı kart* terimi, hem akıllı kartlar hem de Java™ Kartlar için kullanılmaktadır.

Akıllı kart, bellek ve mikro işlemcinin olduğu bir mikro yonganın bulunduğu kredi kartı boyunda bir aksesuardır. Kişisel bilgisayarlar gibi akıllı kartların da girdi ve çıktılar için bir işletim sistemi vardır ve üzerinde oynanmaması için güvenlik özellikleri bulunur. Endüstri standardı akıllı kartlar akıllı kart okuyucu ile kullanılır (yalnızca belirli modellerde).

PIN, mikroçipin içeriğine erişim için gereklidir. Akıllı kart güvenlik özellikleri hakkında daha fazla bilgi için, Başlat > Yardım ve Destek'i seçerek Yardım ve Destek'e erişebilirsiniz.

### Akıllı kart takma

1. Kartı etiketli tarafı üste gelecek şekilde tutun ve akıllı kart okuyucusuna yerleşene kadar yavaşça itin.

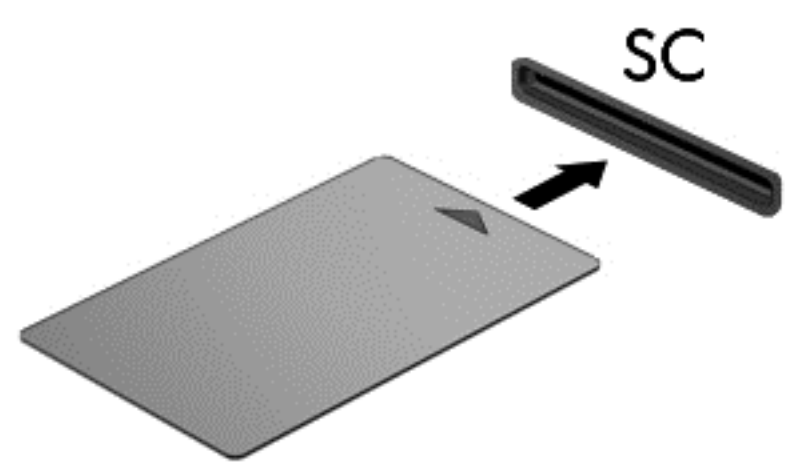

2. Akıllı kart PIN'ini kullanarak bilgisayarda oturum açmak için ekrandaki yönergeleri izleyin.

### Akıllı kartı çıkarma

**▲** Akıllı kartı kenarından tutun ve akıllı kart okuyucusundan çekip çıkarın.

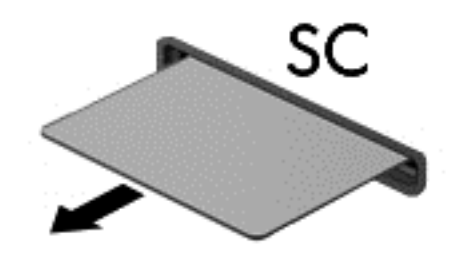

# USB aygıtı kullanma

Evrensel Seri Veri Yolu (USB), USB klavyesi, fare, sürücü, yazıcı, tarayıcı veya hub gibi isteğe bağlı bir ürünü bağlamak için kullanılan donanım arabirimidir.

Bazı USB aygıtları için, genelde aygıtla birlikte gelen ek destek yazılımları gerekebilir. Aygıta özgü yazılımlar hakkında daha fazla bilgi için, üreticinin yönergelerine bakın. Bu yönergeler yazılımla birlikte, diskte veya üreticinin web sitesinde bulunabilir.

Bilgisayarda USB 1.0, 1.1, 2.0 veya 3.0 aygıtlarını destekleyen en az 1 USB bağlantı noktası vardır. Bilgisayarınız ayrıca, harici bir aygıta güç sağlayan bir USB şarj bağlantı noktasını da destekliyor olabilir. İsteğe bağlı yerleştirme aygıtı veya USB hub aygıtı, bilgisayarla kullanılabilecek ek USB bağlantı noktaları sağlar.

# USB aygıtını bağlama

- A DİKKAT: USB konektörünün zarar görme riskini azaltmak için, aygıtı bağlarken çok az bir güç uygulayın.
	- **▲** Aygıtın USB kablosunu USB bağlantı noktasına bağlayın.
	- **WAOT:** Aşağıdaki resim, bilgisayarınızdan biraz farklı görünebilir.

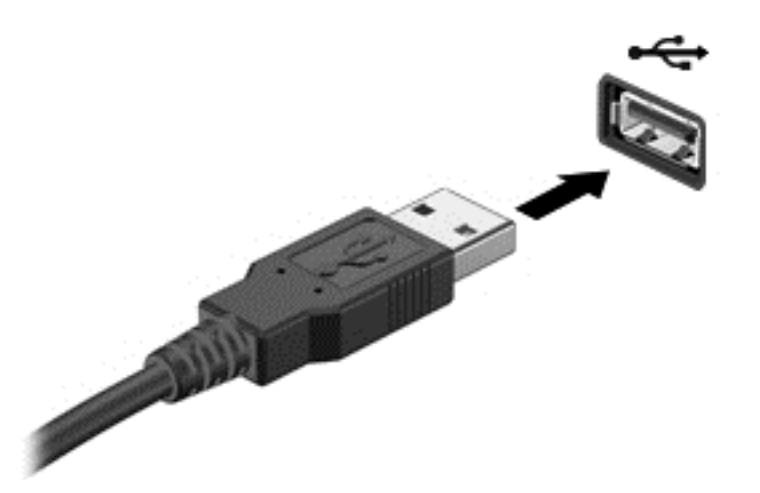

Aygıt algılandığında bir ses duyacaksınız.

**WOT:** Bir USB aygıtını ilk bağlayışınızda, bildirim alanında görüntülenen bir iletiyle aygıtın bilgisayar tarafından tanındığı bildirilir.

### USB aygıtını kaldırma

A DİKKAT: USB konektörünün zarar görmesi riskini azaltmak için, USB aygıtını çıkarırken kablodan çekmeyin.

DİKKAT: Bilgi kaybı veya yanıt vermeyen sistem riskini azaltmak için, bir USB aygıtını güvenli bir şekilde kaldırmak üzere aşağıdaki yordamı kullanın.

- 1. USB aygıtını kaldırmak için, bilgilerinizi kaydedin ve aygıtla ilişkili programların tümünü kapatın.
- 2. Windows masaüstünde, görev çubuğunun en sağında, bildirim alanında yer alan donanımı kaldır simgesini tıklatın, sonra da ekrandaki yönergeleri izleyin.
- 3. Aygıtı çıkarın.

# İsteğe bağlı harici cihazları kullanma

**EX NOT:** Gerekli yazılımlar ve sürücüler hakkında daha fazla bilgi edinmek veya hangi bilgisayar bağlantı noktasının kullanılacağını öğrenmek için üreticinin yönergelerine bakın.

Bilgisayara harici bir güç kaynağı bağlamak için:

- $\triangle$  DİKKAT: Elektrikli bir aygıtı bağlamadan önce donanımın hasar görme riskini azaltmak için aygıtın kapatıldığından ve AC güç kablosunun prizden çekilmiş olduğundan emin olun.
	- 1. Aygıtı bilgisayara bağlayın.
	- 2. Elektriğe bağlı bir aygıt bağlıyorsanız, güç kablosunu topraklı bir elektrik prizine takın.
	- 3. Aygıtı açın.

Güçle çalışmayan harici bir aygıtı çıkarmak için sürücüyü kapatın, sonra bilgisayardan çıkarın. Elektrikle çalışan harici bir aygıtı çıkarmak için aygıtı kapatın, bilgisayarla bağlantısını kesin, sonra da AC güç kablosunu çıkarın.

# İsteğe bağlı harici sürücüleri kullanma

Çıkarılabilir harici sürücüler, bilgi depolama ve bilgiye erişme seçeneklerinizi artırır. Bilgisayardaki USB bağlantı noktasına bağlanarak USB sürücüsü eklenebilir.

 $\mathbb{R}^n$  NOT: HP harici USB optik sürücülerinin bilgisayarın elektrikli USB bağlantı noktasına bağlanması gerekir.

USB sürücüleri aşağıdaki türleri içerir:

- 1,44 megabayt disket sürücü
- Sabit sürücü modülü
- **•** Harici optik sürücü (CD, DVD ve Blu-ray)
- MultiBay aygıtı

# <span id="page-56-0"></span>8 Sürücüler

# Sürücülerle çalışma

A DİKKAT: Sürücüler, dikkatle kullanılması gereken hassas bilgisayar bileşenleridir. Sürücülerle işlem yapmadan önce aşağıdaki uyarılara göz atın. Sürücüyü düşürmeyin, üzerine herhangi bir nesne koymayın ya da sıvılara, aşırı ısıya veya neme maruz bırakmayın.

Sürücülerle ilgili işlemler yaparken şu önlemleri göz önünde bulundurun:

- Sürücüyü çıkarmadan veya takmadan önce bilgisayarı kapatın. Bilgisayarınızın kapalı mı yoksa Uyku veya Hazırda Bekletme durumunda mı olduğundan emin değilseniz, bilgisayarı açın ve kapatın.
- Sürücüyle işlem yapmaya başlamadan önce, topraklanmış bir yüzeye dokunarak statik elektriği boşaltın.
- Çıkarılabilir sürücünün veya bilgisayarın üzerindeki konektör pimlerine dokunmayın.
- Sürücüyü sürücü yuvasına yerleştirirken aşırı güç uygulamayın.
- Sürücü postayla gönderilecekse, sürücüyü köpüklü bir pakete veya başka bir uygun koruyucu pakete koyun ve üzerine "KIRILIR" yazın.
- Sürücüyü manyetik alanlara maruz bırakmayın. Manyetik alana sahip güvenlik aygıtlarına örnek olarak, havaalanlarında içinden geçilmesi gereken aygıtlar ve üst aramasında kullanılan el cihazları verilebilir. Havaalanı taşıyıcı bantları ve valiz ve çantaları kontrol eden benzer güvenlik aygıtları, manyetik alan yerine, sürücülere zarar vermeyen röntgen ışınlarını kullanır.
- Sürücüyü yuvasından çıkarmadan, seyahatte yanınıza almadan, başka bir yere taşımadan veya depolama amaçlı olarak bir yere yerleştirmeden önce, sürücüde bulunan medyayı çıkarın.
- Optik sürücü diske yazarken, bilgisayar klavyesini kullanmayın veya bilgisayarı yerinden oynatmayın. Yazma işlemi titreşime duyarlıdır.
- Harici sabit sürücüye bağlı bir bilgisayarı taşımadan önce Uyku durumunu başlatıp ekranın temizlenmesini bekleyin veya harici sürücüyü doğru biçimde çıkarın.

# Sabit sürücüleri kullanma

 $\Lambda$  DİKKAT: Bilgi kaybını veya sistemin yanıt vermez duruma gelmesini önlemek için:

Bir bellek modülü veya sabit sürücü eklemeden veya değiştirmeden önce çalışmanızı kaydedin ve bilgisayarı kapatın.

Bilgisayarın kapalı olup olmadığından emin değilseniz, güç düğmesine basıp bilgisayarı açın. Ardından bilgisayarı işletim sisteminden kapatın.

## Servis kapağını çıkarma veya yerine takma

#### Servis kapağını çıkarma

Bellek modülü yuvasına, sabit sürücüye ve diğer bileşenlere erişmek için servis kapağını çıkarın.

- <span id="page-57-0"></span>1. Bilgisayar ters çevrilmiş vaziyetteyken, servis kapağı çıkarma mandalını kilit açık konumuna kaydırın (1), vidayı çıkarın (isteğe bağlı vida kullanılıyorsa) (2) veya (isteğe bağlı vida kullanılmıyorsa) çıkarma mandalını sağa kaydırıp (3) servis kapağının serbest kalmasını sağlayın.
- **WOT:** İsteğe bağlı vidayı kullanmak istiyorsanız, servis kapağının içine depolanmıştır.
- 2. Servis kapağını bilgisayarın ön tarafına doğru kaydırın (4) ve kaldırıp (5) yerinden çıkarın.

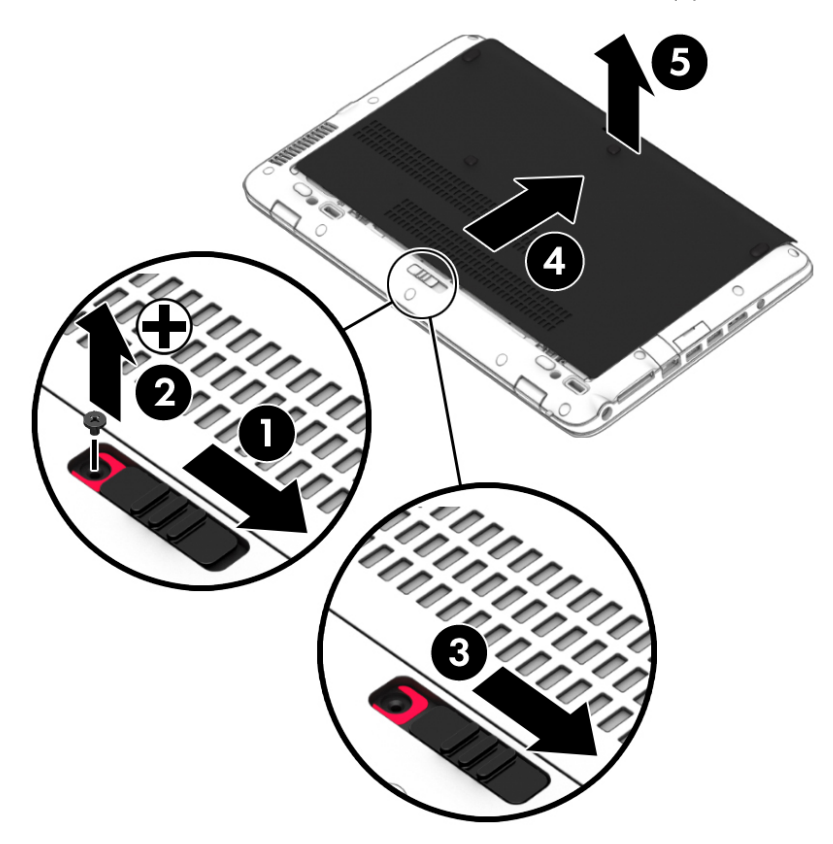

### Servis kapağını yerine takma

Bellek modülü yuvasına, sabit sürücüye, yasal düzenleme etiketine ve diğer bileşenlere eriştikten sonra servis kapağını yerine takın.

- 1. Servis kapağını aşağı eğerek ön kenarını bilgisayarın ön kenarı ile hizalayın (1).
- 2. Servis kapağını, yerine oturuncaya dek ileri doğru kaydırın (2).
- 3. Pil yuvası size bakacak şekilde, servis kapağı çıkarma mandalını sağa kaydırın (3) ve tercih etmeniz halinde, servis kapağını yerinde tutmak için isteğe bağlı vidayı takıp sıkın (4). Çıkarma mandalını sola doğru kaydırarak servis kapağını kilitleyin (5).
	- $\mathbb{R}^n$  NOT: İsteğe bağlı vidayı kullanmak istiyorsanız, servis kapağının içine depolanmıştır.

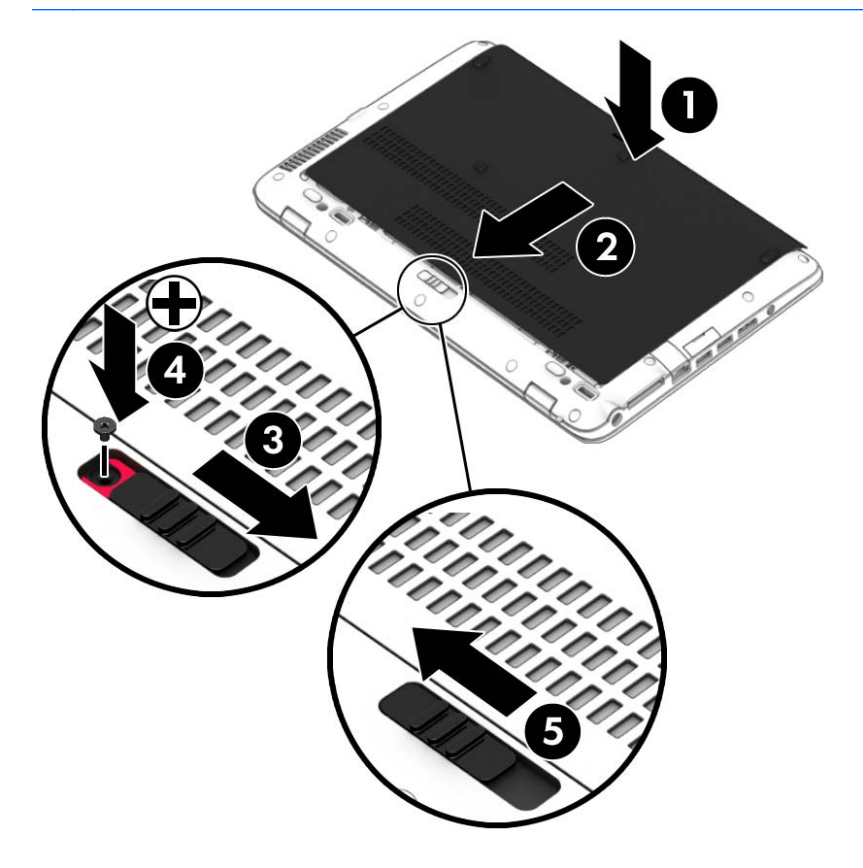

# Sabit sürücüyü değiştirme veya yükseltme

A DİKKAT: Bilgi kaybını ve yanıt vermeyen sistemi önlemek için:

Sabit sürücüyü yuvasından çıkarmadan önce bilgisayarı kapatın. Bilgisayar açık, Uyku veya Hazırda Bekletme durumundayken sabit sürücüyü çıkarmayın.

Bilgisayarın kapalı olup olmadığından emin değilseniz, güç düğmesine basıp bilgisayarı açın. Ardından bilgisayarı işletim sisteminden kapatın.

### Sabit sürücüyü çıkarma

Sabit sürücüyü çıkarmak için:

- 1. Çalışmanızı kaydedip bilgisayarı kapatın.
- 2. Bilgisayara bağlı AC güç kaynağının ve harici aygıtların bağlantısını kesin.
- 3. Bilgisayarı düz bir yüzeyde ters çevirin.
- 4. Servis kapağını (bkz. [Servis kapağını çıkarma veya yerine takma, sayfa 47\)](#page-56-0) ve pili (bkz. [Pili](#page-47-0) [çıkarma, sayfa 38\)](#page-47-0) çıkarın.

5. Sabit sürücü kapağının 4 vidasını gevşetin (1). Bez sabit sürücü kulakçığını yukarı doğru (2) çekin, sonra da sürücüyü çıkarın.

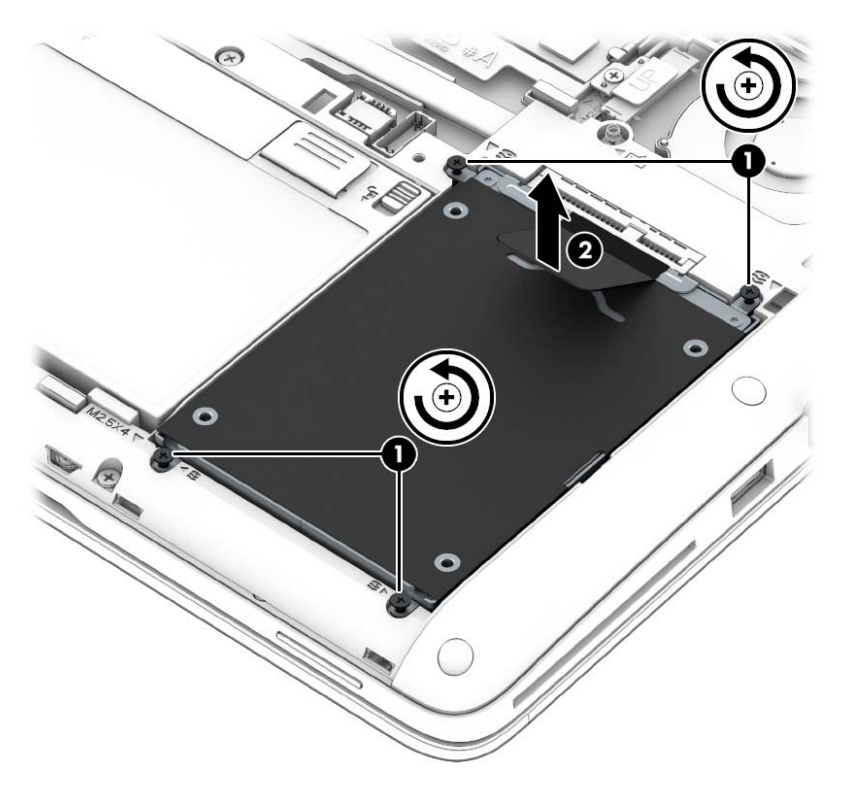

### Sabit sürücü takma

NOT: Bilgisayarınız bu bölümdeki resimden biraz farklı görünebilir.

Sabit sürücüyü takmak için:

1. Bez kulakçığın üstte kaldığından emin olarak, sabit sürücüyü sabit sürücü yuvasına yerleştirin (1).

2. Sabit sürücü vidalarını sıkın (4).

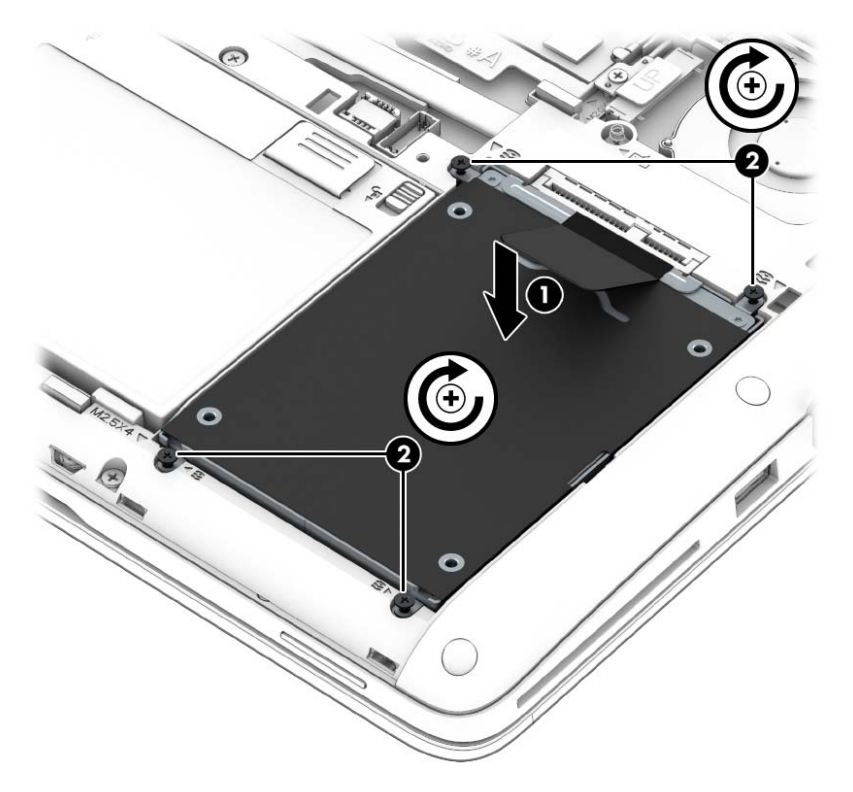

- 3. Pili (bkz. [Pili takma, sayfa 37](#page-46-0)) ve servis kapağını (bkz. [Servis kapağını yerine takma, sayfa 48\)](#page-57-0) yerleştirin.
- 4. AC güç kaynağını ve harici aygıtları bilgisayara bağlayın.
- 5. Bilgisayarı açın.

## Sabit sürücü performansını artırma

#### Disk Birleştiricisi'ni kullanma

Bilgisayarınızı kullandıkça, sabit sürücüdeki dosyalar zaman içinde parçalanmış hale gelir. Sürücünün parçalanmış olması sürücünüzdeki verilerin ardışık (sıralı) olmadığı, bu nedenle sabit sürücünün dosyaları bulmak için daha çok çalışacağı anlamına gelir ve bu da bilgisayarı yavaşlatır. Disk Birleştiricisi, sabit sürücüdeki parçalanmış dosyaları ve klasörleri birleştirerek (veya fiziksel olarak yeniden düzenleyerek) sistemin daha verimli çalışmasını sağlar.

**WOT:** Disk Birleştiricisi'ni katı hal sürücülerinde çalıştırmak gerekmez.

Disk Birleştiricisi'ni başlattıktan sonra denetlemeniz gerekmez. Ancak, sabit sürücünüzün boyutuna ve parçalanmış dosya sayısına bağlı olarak Disk Birleştiricisi'nin tamamlanması bir saatten uzun sürebilir.

HP, sabit sürücünüzü en geç ayda bir birleştirmenizi önerir. Disk Birleştiricisi'ni aylık programlayabilirsiniz ama bilgisayarınızı istediğiniz zaman elle de birleştirebilirsiniz.

Disk Birleştiricisi'ni çalıştırmak için:

- 1. Bilgisayarı AC güç kaynağına bağlayın.
- 2. Başlat > Tüm Programlar > Donatılar > Sistem Araçları > Disk Birleştiricisi'ni seçin.
- 3. Diski birleştir'i tıklatın.
- **X NOT:** Windows, bilgisayarınızın güvenliğini artırmak için Kullanıcı Hesabı Denetimi özelliği içermektedir. Yazılım yüklemek, yardımcı programları çalıştırmak ya da Windows ayarlarını değiştirmek gibi işlemler için izniniz veya parolanız istenebilir. Bkz. Yardım ve Destek. Yardım ve Destek'e erişmek için Başlat > Yardım ve Destek'i seçin.

Daha fazla bilgi için Disk Birleştiricisi yazılımı Yardım'a erişin.

#### Disk Temizleme'yi kullanma

Disk Temizleme, disk alanı boşaltmak için güvenli şekilde silebileceğiniz gereksiz dosyaları sabit sürücüde arar ve bilgisayarın daha verimli çalışmasına yardımcı olur.

Disk Temizleme'yi çalıştırmak için:

- 1. Başlat > Tüm Programlar > Donatılar > Sistem Araçları > Disk Temizleme'yi tıklatın.
- 2. Ekranda görüntülenen yönergeleri izleyin.

### HP 3D DriveGuard'ı kullanma

HP 3D DriveGuard, aşağıdaki koşullardan herhangi birinde bir sürücüyü park edip veri isteklerini durdurarak sabit sürücüyü korur:

- Bilgisayarı düsürmeniz.
- Bilgisayar pil gücüyle çalışırken bilgisayarı ekranı kapalı olarak taşımanız.

Bu olaylardan herhangi birinin bitiminden az sonra HP 3D DriveGuard, sabit sürücüyü normal çalışmasına geri döndürür.

- **EX NOT:** Katı hal sürücülerinde (SSD) hareketli parca olmadığından, HP 3D DriveGuard korumasına ihtiyaç duymazlar.
- NOT: Birincil sabit sürücü yuvasına ya da ikincil sabit sürücü yuvasına takılan sabit sürücü HP 3D DriveGuard tarafından korunur. İsteğe bağlı yerleştirme aygıtına takılan veya USB bağlantı noktasına bağlı bir sabit sürücü, HP 3D DriveGuard tarafından korunmaz.

Daha fazla bilgi için HP 3D DriveGuard yazılımı Yardım'a bakın.

#### HP 3D DriveGuard durumunu tanımlama

Bilgisayardaki sabit sürücü ışığının rengi, birincil sabit sürücü yuvasındaki ve/veya ikincil sabit sürücü yuvasındaki sürücünün (yalnızca belirli modellerde) park edildiğini gösterecek şekilde değişir. Bir sürücünün geçerli durumda korunduğunu mu yoksa park mı edildiğini belirlemek için, Windows masaüstünde, görev çubuğunun en sağındaki bildirim alanında veya Mobility Center'da bulunan simgeyi görüntüleyin.

# 9 Güvenlik

# Bilgisayarı koruma

Windows işletim sistemiyle ve Windows ürünü olmayan Computer Setup yardımcı programıyla (BIOS) sağlanan standart güvenlik özellikleri, kişisel ayarlarınızı ve verilerinizi çeşitli risklere karşı koruyabilir.

- $\mathbb{R}^n$  NOT: Güvenlik çözümleri caydırıcı olmak üzere tasarlanmıştır. Bu caydırıcı çözümler ürünün hatalı kullanılmasını veya çalınmasını engellemez.
- NOT: Bilgisayarınızı servise göndermeden önce, gizli dosyaları yedekleyip silin ve parola ayarlarının tümünü kaldırın.
- **WOT:** Bu bölümde listelenen özelliklerden bazıları bilgisayarınızda bulunmayabilir.

NOT: Bilgisayarınız, belirli bölgelerde sunulan, çevrimiçi güvenlik tabanlı bir izleme ve kurtarma hizmeti olan Computrace'i destekler. Bilgisayar çalınırsa Computrace, bilgisayarı izinsiz alanın Internet'e bağlanması durumunda bilgisayarı izleyebilir. Computrace hizmetini kullanabilmek için yazılımı satın alıp hizmete abone olmanız gerekir. Computrace yazılımını sipariş etme hakkında bilgi için <http://www.hp.com> adresini ziyaret edin.

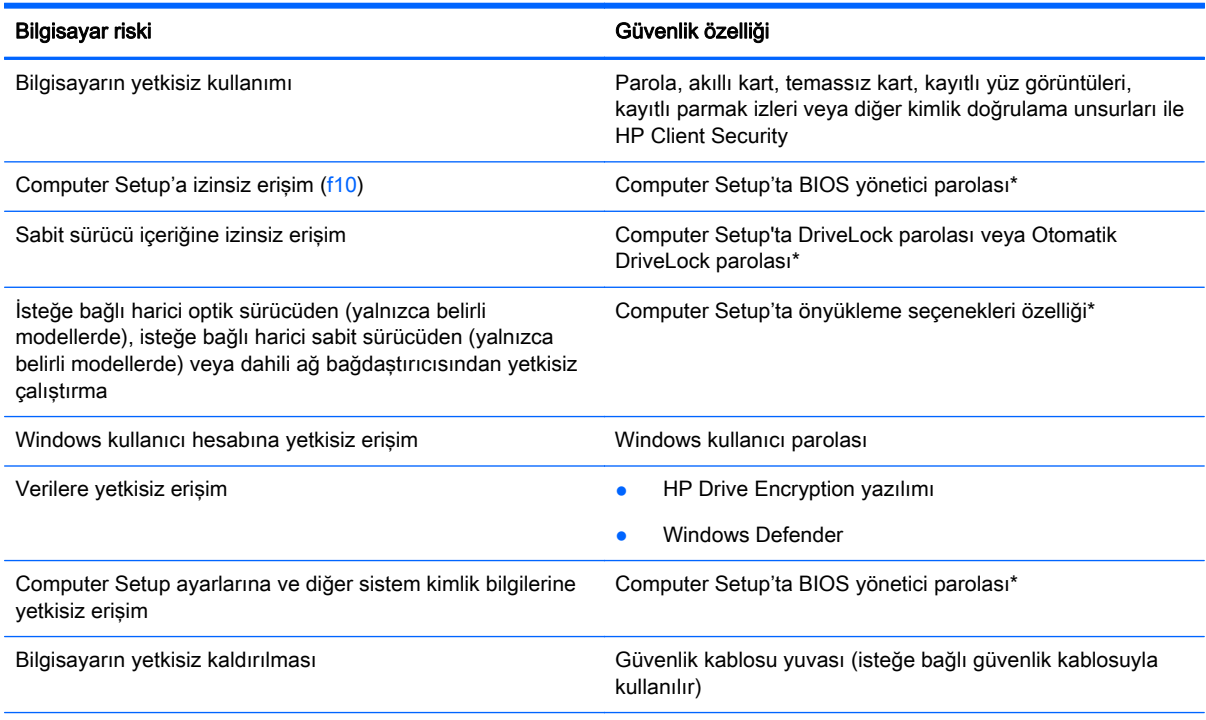

\*Computer Setup; önceden yüklenen, işletim sistemi çalışmadığında veya yüklenmediğinde dahi kullanılabilen ROM tabanlı bir yardımcı programdır. Computer Setup'ta gezinmek ve seçim yapmak için işaretleme aygıtını (Dokunmatik Yüzey, işaret çubuğu veya USB fare) veya klavyeyi kullanabilirsiniz.

# Parolaları kullanma

Parola, bilgisayardaki bilgilerinizi korumak için seçtiğiniz bir grup karakterdir. Bilgilerinize erişimi nasıl kontrol etmek istediğinize bağlı olarak birkaç çeşit parola oluşturabilirsiniz. Parolalar Windows'da veya bilgisayara önceden yüklenmiş Windows olmayan Computer Setup yardımcı programında oluşturulabilir.

- BIOS yönetici ve DriveLock parolaları, Computer Setup'ta oluşturulur ve sistem BIOS'u tarafından yönetilir.
- Otomatik DriveLock parolaları Computer Setup'ta etkinleştirilir.
- Windows parolaları yalnızca Windows işletim sisteminde ayarlanır.
- HP SpareKey daha önce ayarlandıysa ve Computer Setup'ta ayarlanan BIOS yönetici parolasını unutursanız, yardımcı programa erişmek için HP SpareKey'i kullanabilirsiniz.
- Hem DriveLock kullanıcı parolasını, hem de Computer Setup'ta ayarlanmış DriveLock ana parolasını unutursanız, parolalarla korunan sabit sürücü kalıcı olarak kilitlenir ve kullanılamaz.

Bir Computer Setup özelliği ile Windows güvenlik özelliği için aynı parolayı kullanabilirsiniz. Birden çok Computer Setup özelliği için de aynı parolayı kullanabilirsiniz.

Parola oluşturma ve kaydetme ile ilgili aşağıdaki ipuçlarına bakın:

- Parolaları oluştururken, programın belirlediği gereklilikleri yerine getirin.
- Aynı parolayı birden fazla uygulama veya web sitesinde kullanmayın. Ayrıca Windows parolanızı başka bir uygulama veya web sitesi için yeniden kullanmayın.
- Web sitelerinizde ve uygulamalarınızda kullandığınız tüm kullanıcı adlarını ve parolaları HP Client Security'nin Password Manager'ını kullanarak saklayın. Unutmanız halinde buradan güvenle okuyabilirsiniz.
- Parolaları bilgisayardaki bir dosyada saklamayın.

Aşağıdaki tablolarda yaygın olarak kullanılan Windows ve BIOS yönetici parolaları listelenmiş ve işlevleri açıklanmıştır.

### Windows'da parola oluşturma

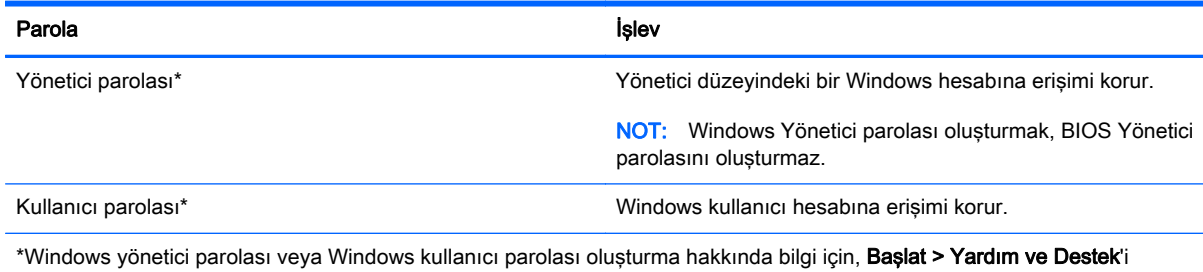

seçerek Yardım ve Destek'e erişin.

# Computer Setup'ta parola oluşturma

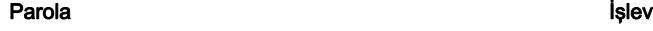

BIOS yönetici parolası\* Computer Setup yardımcı programına erişimi korur.

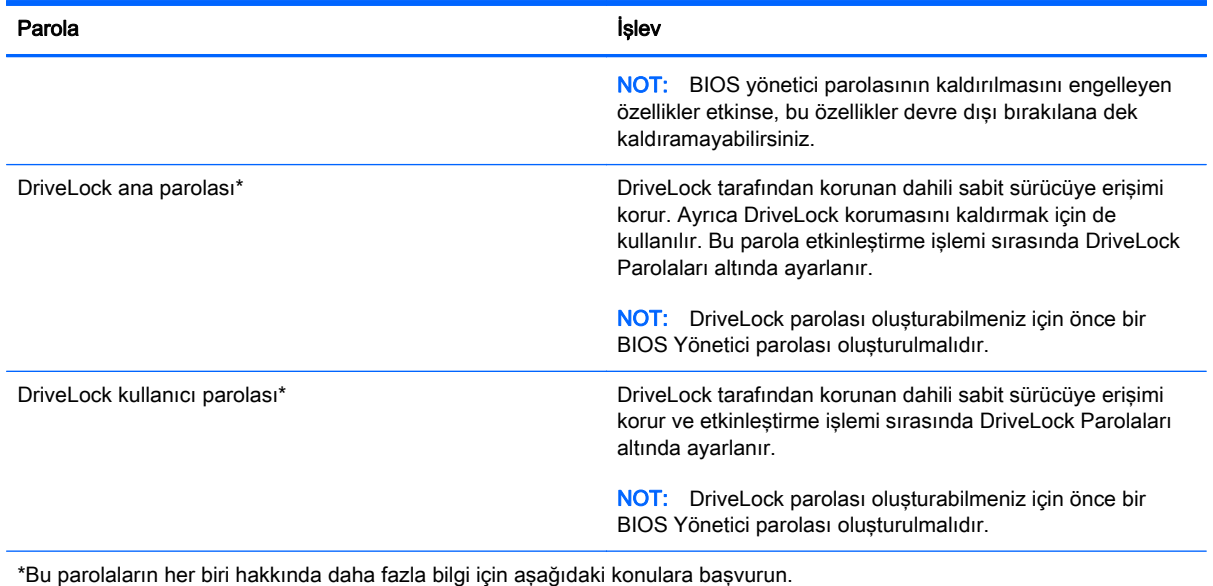

# BIOS Yönetici parolasını yönetme

Bu parolayı oluşturmak, değiştirmek veya silmek için şu adımları izleyin:

#### Yeni bir BIOS yönetici parolası oluşturma

- 1. Bilgisayarı yeniden başlatın, sonra da ekranın altında "Press the ESC key for Startup Menu" (Başlangıç Menüsü için ESC tuşuna basın) mesajı görüntülenirken esc tuşuna basın.
- 2. Computer Setup'a girmek için f10 tuşuna basın.
- 3. Bir isaret aygıtı veya ok tuslarını kullanarak, Security (Güvenlik) > Setup BIOS Administrator Password'ü (BIOS Yönetici Parolası Ayarla) seçin, ardından enter tuşuna basın.
- 4. İstendiğinde, bir parola yazın.
- 5. İstendiğinde, onaylamak için yeni parolayı tekrar yazın.
- 6. Değişikliklerinizi kaydetmek ve Computer Setup'tan çıkmak için, Save (Kaydet) simgesini tıklatın ve ekranda görüntülenen yönergeleri izleyin.

– veya –

Ok tuşlarını kullanarak Main > Save Changes and Exit'i (Ana > Değişiklikleri Kaydet ve Çık) seçin, sonra da enter tuşuna basın.

Bilgisayar yeniden başlatıldığında değişiklikleriniz etkili olur.

#### BIOS yönetici parolasını değiştirme

- 1. Bilgisayarı yeniden başlatın, sonra da ekranın altında "Press the ESC key for Startup Menu" (Başlangıç Menüsü için ESC tuşuna basın) mesajı görüntülenirken esc tuşuna basın.
- 2. Computer Setup'a girmek için f10 tusuna basın.
- 3. Bir işaret aygıtını veya ok tuşlarını kullanarak, Security (Güvenlik) > Change Password'ü (Parolayı Değiştir) seçin, sonra da enter tuşuna basın.
- 4. İstendiğinde, geçerli parolanızı yazın.
- 5. İstendiğinde, onaylamak için yeni parolanızı tekrar yazın.
- 6. Yaptığınız değişiklikleri kaydedip Computer Setup programından çıkmak için ekranın sol alt köşesindeki Save (Kaydet) simgesini tıklatın ve ekrandaki yönergeleri uygulayın.

– veya –

Ok tuslarını kullanarak Main > Save Changes and Exit'i (Ana > Değişiklikleri Kaydet ve Cık) seçin, sonra da enter tusuna basın.

Bilgisayar yeniden başlatıldığında değişiklikleriniz etkili olur.

#### BIOS yönetici parolasını silme

- 1. Bilgisayarı yeniden başlatın, sonra da ekranın altında "Press the ESC key for Startup Menu" (Başlangıç Menüsü için ESC tuşuna basın) mesajı görüntülenirken esc tuşuna basın.
- 2. Computer Setup'a girmek için f10 tuşuna basın.
- 3. Bir işaret aygıtını veya ok tuşlarını kullanarak, Security (Güvenlik) > Change Password'ü (Parolayı Değiştir) seçin, sonra da enter tuşuna basın.
- 4. İstendiğinde, geçerli parolanızı yazın.
- 5. Yeni parola istendiğinde, alanı boş bırakın ve enter tuşuna basın.
- 6. Uyarıyı okuyun. Devam etmek için YES'i (Evet) seçin.
- 7. Yeni parolanızı tekrar yazmanız istendiğinde, alanı boş bırakın ve enter tuşuna basın.
- 8. Yaptığınız değişiklikleri kaydedip Computer Setup programından çıkmak için ekranın sol alt köşesindeki Save (Kaydet) simgesini tıklatın ve ekrandaki yönergeleri uygulayın.

– veya –

Ok tuşlarını kullanarak Main > Save Changes and Exit'i (Ana > Değişiklikleri Kaydet ve Çık) seçin, sonra da enter tusuna basın.

Bilgisayar yeniden başlatıldığında değişiklikleriniz etkili olur.

### BIOS yönetici parolasını girme

BIOS administrator password (BIOS yönetici parolası) isteminde, parolanızı yazın (parolayı ayarlarken kullandığınız türden tuşları kullanın), sonra enter tuşuna basın. BIOS yönetici parolasını girmek için yapılan 3 başarısız denemeden sonra bilgisayarı yeniden başlatmalı ve yeniden denemelisiniz.

## Computer Setup DriveLock parolasını yönetme

 $\bigwedge$  DİKKAT: DriveLock'la korunan sabit sürücünün kalıcı olarak kullanılamaz duruma gelmesini engellemek için, DriveLock kullanıcı parolasını ve DriveLock ana parolasını bilgisayarınızın uzağında güvenli bir yere kaydedin. Her iki DriveLock parolasını da unutursanız, sabit sürücü kalıcı olarak kilitlenir ve artık kullanılamaz.

DriveLock koruması, sabit sürücü içindekilere yetkisiz erişimi engeller. DriveLock yalnızca bilgisayarın dahili sabit sürücüsüne veya sürücülerine uygulanabilir. Sürücüye DriveLock koruması uygulandıktan sonra, sürücüye erişmek için parola girilmelidir. DriveLock parolalarıyla erişilebilmesi için sürücü, bilgisayara veya gelişmiş bir bağlantı noktası kopyalayıcısına takılmalıdır.

 $\mathbb{R}^n$  NOT: DriveLock özelliklerine erişebilmeniz için önce bir BIOS yönetici parolası oluşturmanız gerekir.

Dahili sabit sürücüye DriveLock uygulamak için, Computer Setup'ta kullanıcı parolası ve bir ana parola ayarlanması gerekir. DriveLock koruması kullanma hakkında aşağıdaki noktalara dikkat edin:

- DriveLock koruması bir sabit sürücüye uygulandıktan sonra, sabit sürücüye yalnızca kullanıcı parolası veya ana parola girilerek erişilebilir.
- Kullanıcı parolasının sahibi, korumalı sabit sürücüyü her gün kullanan kişi olmalıdır. Ana parolanın sahibi bir sistem yöneticisi veya sistemi her gün kullanan kişi olabilir.
- Kullanıcı parolası ve ana parola aynı olabilir.
- Kullanıcı parolasını veya ana parolayı yalnızca, sürücüden DriveLock korumasını kaldırarak silebilirsiniz. DriveLock koruması sürücüden yalnızca ana parolayla kaldırılabilir.

### DriveLock parolası oluşturma

Computer Setup'ta DriveLock parolası oluşturmak için şu adımları izleyin:

- 1. Bilgisayarı açın ve ekranın altında "Press the ESC key for Startup Menu" (Başlangıç Menüsü için ESC tuşuna basın) mesajı görüntülendiğinde esc tuşuna basın.
- 2. Computer Setup'a girmek için f10 tuşuna basın.
- 3. Bir isaret aygıtı veya ok tuslarını kullanarak, Security > Hard Drive Tools > DriveLock'u (Güvenlik > Sabit Sürücü Araçları > DriveLock) seçin, sonra da enter tuşuna basın.
- 4. Set DriveLock Password (DriveLock Parolası Oluştur) seçeneğini tıklatın (genel).
- 5. BIOS Yönetici parolasını girin, sonra da enter tuşuna basın.
- 6. İsaret aygıtı veya ok tuslarını kullanarak korumak istediğiniz sabit sürücüyü seçin, sonra da enter tuşuna basın.
- 7. Uyarıyı okuyun. Devam etmek için YES (EVET) seçeneğini tercih edin.
- 8. İstendiğinde, bir ana parola girin, sonra da enter tuşuna basın.
- 9. İstendiğinde, onaylamak için ana parolayı tekrar girin, sonra da enter tuşuna basın.
- 10. İstendiğinde, bir kullanıcı parolası girin, sonra da enter tuşuna basın.
- 11. İstendiğinde, onaylamak için kullanıcı parolasını tekrar girin, sonra da enter tuşuna basın.
- 12. Seçtiğiniz sürücüde DriveLock korumasını onaylamak için, onay alanına DriveLock yazın ve enter tuşuna basın.
	- **WOT:** DriveLock onayı büyük/küçük harf duyarlıdır.
- 13. Yaptığınız değişiklikleri kaydedip Computer Setup programından çıkmak için ekranın sol alt köşesindeki Save (Kaydet) simgesini tıklatın ve ekrandaki yönergeleri uygulayın.

– veya –

Ok tuşlarını kullanarak Main > Save Changes and Exit'i (Ana > Değişiklikleri Kaydet ve Çık) seçin, sonra da enter tuşuna basın.

Bilgisayar yeniden başlatıldığında değişiklikleriniz etkili olur.

### DriveLock parolasını girme

Sabit sürücünün bilgisayarınıza takılı olduğunan emin olun (isteğe bağlı yerleştirme aygıtına veya harici MultiBay'e takılı olmamalıdır).

DriveLock Password (DriveLock Parolası) komut istemine kullanıcı veya ana parolanızı yazın (parolayı ayarlarken kullandığınız tuşlarla aynı tür tuşları kullanın) ve ardından enter tuşuna basın.

İki yanlış parola girme girişiminden sonra bilgisayarı kapatmanız ve yeniden denemeniz gerekir.

#### DriveLock parolasını değiştirme

Computer Setup'ta DriveLock parolasını değiştirmek için şu adımları izleyin:

- 1. Bilgisayarı açın ve ekranın altında "Press the ESC key for Startup Menu" (Başlangıç Menüsü için ESC tuşuna basın) mesajı görüntülendiğinde esc tuşuna basın.
- 2. Computer Setup'a girmek için f10 tuşuna basın.
- 3. Bir işaret aygıtı veya ok tuşlarını kullanarak, Security > Hard Drive Tools > DriveLock'u (Güvenlik > Sabit Sürücü Araçları > DriveLock) seçin, sonra da enter tuşuna basın.
- 4. BIOS Yönetici parolasını girin, sonra da enter tusuna basın.
- 5. İşaret aygıtı veya ok tuşlarını kullanarak, Set DriveLock Password'ü (DriveLock Parolası Oluştur) seçin, sonra da enter tuşuna basın.
- 6. Ok tuşlarını kullanarak dahili bir sabit sürücü seçin, sonra da enter tuşuna basın.
- 7. İşaret aygıtı veya ok tuşlarını kullanarak Change Password'ü (Parolayı Değiştir) seçin.
- 8. İstendiğinde, mevcut parolanızı girin, sonra da enter tuşuna basın.
- 9. İstendiğinde, yeni bir parola girin, sonra da enter tuşuna basın.
- 10. İstendiğinde, onaylamak için yeni parolayı tekrar girin, sonra da enter tuşuna basın.
- 11. Yaptığınız değişiklikleri kaydedip Computer Setup programından çıkmak için ekranın sol alt köşesindeki Save (Kaydet) simgesini tıklatın ve ekrandaki yönergeleri uygulayın.

– veya –

Ok tuşlarını kullanarak Main > Save Changes and Exit'i (Ana > Değişiklikleri Kaydet ve Çık) seçin, sonra da enter tusuna basın.

Bilgisayar yeniden başlatıldığında değişiklikleriniz etkili olur.

### DriveLock korumasını kaldırma

Computer Setup'ta DriveLock korumasını kaldırmak için şu adımları izleyin:

- 1. Bilgisayarı açın ve ekranın altında "Press the ESC key for Startup Menu" (Başlangıç Menüsü için ESC tuşuna basın) mesajı görüntülendiğinde esc tuşuna basın.
- 2. Computer Setup'a girmek için f10 tuşuna basın.
- 3. Bir isaret aygıtı veya ok tuslarını kullanarak, Security > Hard Drive Tools > DriveLock'u (Güvenlik > Sabit Sürücü Araçları > DriveLock) seçin, sonra da enter tuşuna basın.
- 4. BIOS Yönetici parolasını girin, sonra da enter tuşuna basın.
- 5. İşaret aygıtı veya ok tuşlarını kullanarak, Set DriveLock Password'ü (DriveLock Parolası Oluştur) secin, sonra da enter tusuna basın.
- 6. İşaret aygıtını veya ok tuşlarını kullanarak dahili bir sabit sürücüyü seçip enter tuşuna basın.
- 7. İşaret aygıtını veya ok tuşlarını kullanarak Disable protection'ı (Korumayı devre dışı bırak) seçin.
- 8. Ana parolanızı yazıp enter tuşuna basın.
- 9. Değişikliklerinizi kaydetmek ve Computer Setup'tan çıkmak için, Save (Kaydet) simgesini tıklatın ve ekranda görüntülenen yönergeleri izleyin.

– veya –

Ok tuşlarını kullanarak Main > Save Changes and Exit'i (Ana > Değişiklikleri Kaydet ve Çık) seçin, sonra da enter tuşuna basın.

Bilgisayar yeniden başlatıldığında değişiklikleriniz etkili olur.

### Computer Setup Otomatik DriveLock'u kullanma

Çok kullanıcılı bir medyada, Otomatik DriveLock parolası oluşturabilirsiniz. Otomatik DriveLock parolası etkin olduğunda, sizin için rasgele bir kullanıcı parolası ve DriveLock ana parolası oluşturulur. Herhangi bir kullanıcı parolayı verdiğinde, sürücünün kilidini açmak için aynı rasgele kullanıcı ve DriveLock ana parolası kullanılır.

**EX NOT:** Otomatik DriveLock özelliklerine erisebilmeniz için önce BIOS Yönetici parolası oluşturmanız gerekir.

#### Otomatik DriveLock parolasını girme

Computer Setup'ta Otomatik DriveLock parolasını etkinleştirmek için şu adımları izleyin:

- 1. Bilgisayarı yeniden başlatın, sonra da ekranın altında "Press the ESC key for Startup Menu" (Başlangıç Menüsü için ESC tuşuna basın) mesajı görüntülenirken esc tuşuna basın.
- 2. Computer Setup'a girmek için f10 tusuna basın.
- 3. Bir işaret aygıtı veya ok tuşlarını kullanarak, Security > Hard Drive Tools > Automatic DriveLock'u (Güvenlik > Sabit Sürücü Araçları > Otomatik DriveLock) seçin, sonra da enter tuşuna basın.
- 4. BIOS Yönetici parolasını girin, sonra da enter tuşuna basın.
- 5. İsaret aygıtını veya ok tuslarını kullanarak dahili bir sabit sürücüyü seçip enter tuşuna basın.
- 6. Uyarıyı okuyun. Devam etmek için YES (EVET) seçeneğini tercih edin.
- 7. Değişikliklerinizi kaydetmek ve Computer Setup'tan çıkmak için, Save (Kaydet) simgesini tıklatın ve ekranda görüntülenen yönergeleri izleyin.

– veya –

Ok tuşlarını kullanarak Main > Save Changes and Exit'i (Ana > Değişiklikleri Kaydet ve Çık) seçin, sonra da enter tusuna basın.

#### Otomatik DriveLock korumasını kaldırma

Computer Setup'ta DriveLock korumasını kaldırmak için şu adımları izleyin:

- 1. Bilgisayarı yeniden başlatın, sonra da ekranın altında "Press the ESC key for Startup Menu" (Başlangıç Menüsü için ESC tuşuna basın) mesajı görüntülenirken esc tuşuna basın.
- 2. Computer Setup'a girmek için f10 tuşuna basın.
- 3. Bir işaret aygıtı veya ok tuşlarını kullanarak, Security > Hard Drive Tools > Automatic DriveLock'u (Güvenlik > Sabit Sürücü Araçları > Otomatik DriveLock) seçin, sonra da enter tuşuna basın.
- 4. BIOS Yönetici parolasını girin, sonra da enter tuşuna basın.
- 5. İşaret aygıtını veya ok tuşlarını kullanarak dahili bir sabit sürücü seçip enter tuşuna basın.
- 6. İşaret aygıtını veya ok tuşlarını kullanarak Disable protection'ı (Korumayı devre dışı bırak) seçin.
- 7. Yaptığınız değişiklikleri kaydedip Computer Setup programından çıkmak için ekranın sol alt köşesindeki Save (Kaydet) simgesini tıklatın ve ekrandaki yönergeleri uygulayın.

– veya –

Ok tuşlarını kullanarak Main > Save Changes and Exit'i (Ana > Değişiklikleri Kaydet ve Çık) seçin, sonra da enter tusuna basın.

# Virüsten koruma yazılımı kullanma

Bilgisayarı, e-posta alma ve gönderme, ağa veya Internet'e erişme amaçlarıyla kullandığınızda, bilgisayar virüslerinden etkilenmeye açık hale getirirsiniz. Bilgisayar virüsleri işletim sistemini, programları veya yardımcı programları devre dışı bırakabilir ya da bunların olağandışı şekilde çalışmasına yol açabilir.

Virüsten koruma yazılımları çoğu virüsü tespit edip yok edebilir ve çoğu zaman da bunların neden olduğu hasarı onarabilir. Yeni bulunan virüslere karşı sürekli koruma sağlamak için, virüsten koruma yazılımı güncel tutulmalıdır.

Virüsler hakkında daha fazla bilgi için Yardım ve Destek'te Ara kutusuna virüsler yazın.

# Güvenlik duvarı yazılımı kullanma

Güvenlik duvarları, bir sisteme veya ağa izinsiz erişimi engellemek amacıyla tasarlanmışlardır. Güvenlik duvarı, bilgisayarınıza ve/veya ağınıza yüklediğiniz bir yazılım programı, ya da donanım ve yazılımdan oluşan bir çözüm olabilir.

İki tür güvenlik duvarı vardır:

- Ana bilgisayar tabanlı güvenlik duvarları—Yalnızca yüklü oldukları bilgisayarı koruyan yazılımlar.
- Ağ tabanlı güvenlik duvarları—Ağdaki tüm bilgisayarları korumak için DSL veya kablo modeminiz ile ev ağınız arasına yüklüdürler.

Sisteme yüklenmiş bir güvenlik duvarı varsa, sisteme ve sistemden gönderilen verilerin tümü izlenir ve bu veriler kullanıcı tanımlı bir dizi güvenlik ölçütüyle karşılaştırılır. Bu ölçütlere uymayan veriler engellenir.

Bilgisayarınızda veya ağ donatınızda bir güvenlik duvarı yüklü olabilir. Yüklü değilse, piyasada çeşitli güvenlik duvarı yazılımı çözümleri mevcuttur.

**WOT:** Bazı durumlarda, güvenlik duvarı Internet oyunlarına erişimi engelleyebilir, ağdaki yazıcı veya dosya paylaşımını kesintiye uğratabilir veya yetkili e-posta eklerini engelleyebilir. Bu sorunu geçici olarak çözmek için güvenlik duvarını devre dışı bırakın, istediğiniz işlemi gerçekleştirin ve sonra güvenlik duvarını yeniden etkinleştirin. Sorunu kalıcı olarak çözmek için güvenlik duvarını yeniden yapılandırın.

# Önemli güvenlik güncelleştirmelerini yükleme

**ADİKKAT:** Microsoft® kritik güncelleştirmelerle ilgili uyarılar gönderir. Bilgisayarı güvenlik ihlallerinden ve bilgisayar virüslerinden korumak için, uyarı alır almaz Microsoft'un tüm kritik güncelleştirmelerini yükleyin.

Bilgisayar fabrikadan çıktıktan sonra işletim sistemi ve diğer yazılımlar için güncelleştirmeler yayınlanmış olabilir. Hazır güncelleştirmelerin tümünün bilgisayara yüklendiğinden emin olmak için aşağıdaki yönergeleri izleyin.

- 1. Bilgisayarınızı kurduktan sonra en kısa zamanda Windows Update uygulamasını çalıştırın
- 2. Bundan sonra Windows Update'i ayda bir çalıştırın.
- 3. Windows ve diğer Microsoft programları için güncelleştirmeleri, yayımlanır yayımlanmaz Microsoft web sitesinden ve Yardım ve Destek'teki güncelleştirme bağlantısı üzerinden alabilirsiniz.

# HP Client Security kullanımı

HP Client Security Manager yazılımı belirli bilgisayar modellerinde önceden yüklüdür. Bu yazılıma Windows Denetim Masası'ndan erişebilirsiniz. Bilgisayarın, ağların ve önemli verilerin yetkisiz erişime karşı korunmasına yardımcı olan güvenlik özellikleri sağlar. Daha fazla bilgi için HP Client Security yazılımında Yardım'a bakın.

# İsteğe bağlı güvenlik kablosu takma

- $\mathbb{R}$  NOT: Güvenlik kablosu caydırıcı bir unsur olarak tasarlanmıştır, ancak bilgisayarın hatalı kullanılmasını veya çalınmasını engellemeyebilir.
- NOT: Bilgisayarınızın güvenlik kablosu yuvası bu bölümdeki resimden biraz farklı görünebilir. Bilgisayarınızdaki güvenlik kablosunun konumu için bkz. [Bilgisayarınızı tanımaya başlayın, sayfa 4](#page-13-0).
	- 1. Güvenlik kablosunu hareket ettirilmesi zor bir nesnenin etrafından dolayın.
	- 2. Anahtarı (1) kablo kilidine (2) takın.
	- 3. Kablo kilidini bilgisayardaki güvenlik kablosu yuvasına (3) takın ve anahtarla kilitleyin.
<span id="page-72-0"></span>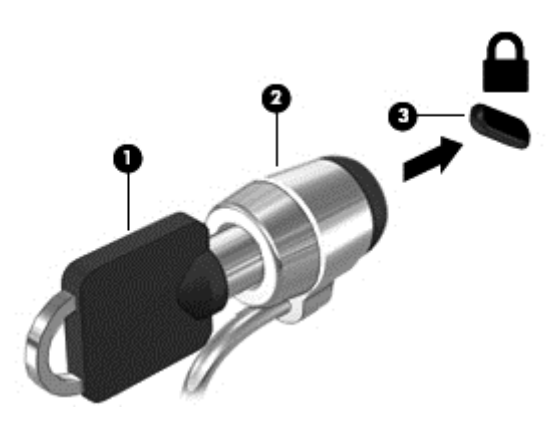

# Parmak izi okuyucusu kullanma (yalnızca belirli modellerde)

Tümleşik parmak izi okuyucular belirli bilgisayar modellerinde mevcuttur. Parmak izi okuyucuyu kullanmak için, HP Client Security'nin Credential Manager özelliği ile parmaklarınızı kaydettirmeniz gerekir. HP Client Security yazılımında Yardım'a bakın.

Parmaklarınızı Credential Manager'da kaydettirdikten sonra, HP Client Security'nin Password Manager özelliğini kullanarak desteklenen web siteleri ile uygulamalardaki kullanıcı adlarınızı ve parolalarınızı saklayabilir ve doldurabilirsiniz.

### Parmak izi okuyucusunun yerini bulma

Parmak izi okuyucusu, bilgisayarınızın aşağıda belirtilen alanlarından birinde bulunan küçük bir madeni algılayıcıdır.

- Dokunmatik Yüzey'in alt tarafının yanında
- Klavyenin sağ tarafında
- Ekranın sağ üst kısmında
- Ekranın sol tarafında

Okuyucu, bilgisayar modeline bağlı olarak yatay veya dikey olabilir. Her iki yön konumunda da parmağınızı metalik algılayıcıdan dikey olarak geçirmeniz gerekir. Bilgisayarınızdaki parmak izi okuyucusunun yeri konusunda bkz. [Bilgisayarınızı tanımaya başlayın, sayfa 4.](#page-13-0)

# <span id="page-73-0"></span>10 Bakım

# Bellek modülleri ekleme veya değiştirme

Bilgisayarın bir bellek modülü bölmesi vardır. Bilgisayarın kapasitesi, boş bellek genişletme modülü yuvasına bir bellek modülü ekleyerek ya da birincil bellek modülü yuvasındaki mevcut bellek modülü yükseltilerek artırılabilir.

- $\mathbb{R}$  NOT: Bellek modülü eklemeden veya değiştirmeden önce, bilgisayarın en son BIOS sürümüne sahip olduğundan emin olun ve gerekirse BIOS'u güncelleştirin. Bkz. [BIOS'u güncelleştirme,](#page-84-0) [sayfa 75.](#page-84-0)
- **A DİKKAT:** Bellek modülü takmadan veya değiştirmeden önce bilgisayarı en son BIOS sürümüne güncelleştirmemek, çeşitli sistem sorunlarına yol açabilir.
- A UYARI! Elektrik çarpması ve donanımın hasar görmesi riskini azaltmak için bellek modülünü takmadan önce tüm pilleri ve güç kablosunu fişten çıkarın.

A DİKKAT: Elektrostatik deşarj (ESD) elektronik bileşenlerde hasara neden olabilir. Herhangi bir işleme başlamadan önce topraklı bir metal nesneye dokunarak statik elektriği boşalttığınızdan emin olun.

DİKKAT: Bilgi kaybını veya sistemin yanıt vermez duruma gelmesini önlemek için:

Bellek modülü eklemeden veya değiştirmeden önce bilgisayarı kapatın. Bellek modülünü bilgisayar açıkken, Uyku veya Hazırda Bekletme durumundayken çıkarmayın.

Bilgisayarın kapalı mı, yoksa Hazırda Bekletme durumunda mı olduğundan emin değilseniz güç düğmesine basarak bilgisayarı açın. Ardından bilgisayarı işletim sisteminden kapatın.

- NOT: İkinci bir bellek modülü eklerken çift kanallı yapılandırma kullanmak için, her iki bellek modülünün de aynı olmasına dikkat edin.
- **WOT:** Birincil bellek, alt bellek yuvasında yer alır ve genişletme bellek, üst bellek yuvasında yer alır.

Bellek modülü eklemek veya değiştirmek için:

- 1. Çalışmanızı kaydedip bilgisayarı kapatın.
- 2. Bilgisayara bağlı AC güç kaynağının ve harici aygıtların bağlantısını kesin.
- 3. Servis kapağını (bkz. [Servis kapağını çıkarma, sayfa 47\)](#page-56-0) ve pili (bkz. [Pili çıkarma, sayfa 38\)](#page-47-0) çıkarın.
- 4. Bellek modülünü değiştiriyorsanız, mevcut bellek modülünü çıkarın:
	- a. Bellek modülünün iki tarafındaki tutma klipslerini (1) dışarı doğru çekin. Bellek modülü yukarı kalkar.
- <span id="page-74-0"></span>b. Bellek modülünü kenarından tutun (2) ve yavaşça çekerek bellek modülü yuvasından çıkarın.
	- A DİKKAT: Bellek modülünün hasar görmesini önlemek için yalnızca kenarlarından tutun. Bellek modülündeki bileşenlere dokunmayın.

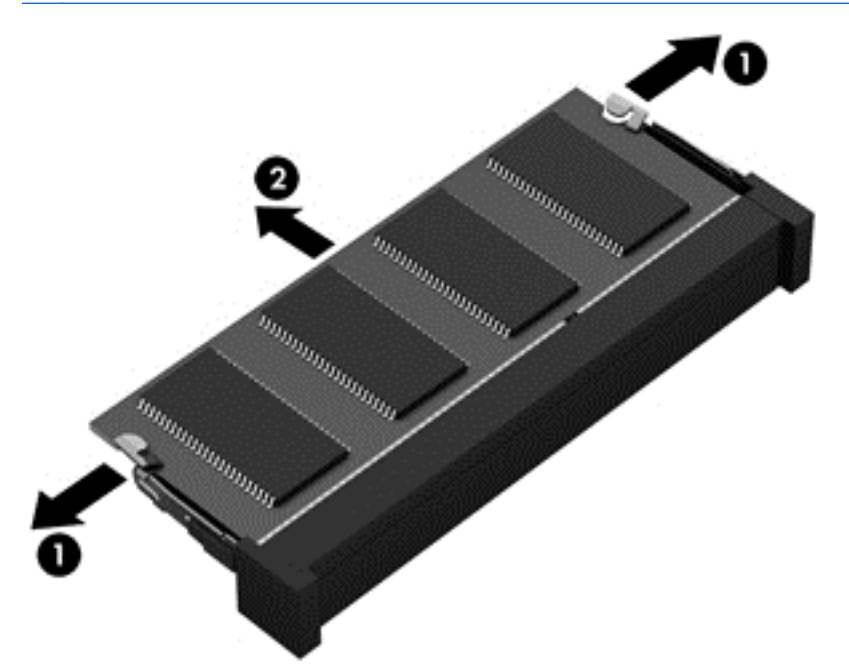

Çıkarılan bellek modülünü korumak için statik elektriğe karşı korumalı bir kapta saklayın.

5. Yeni bellek modülü takma:

**A DİKKAT:** Bellek modülünün hasar görmesini önlemek için yalnızca kenarlarından tutun. Bellek modülündeki bileşenlere dokunmayın.

- a. Bellek modülünün çentikli kenarını (1) bellek modülü yuvasındaki çıkıntıyla hizalayın.
- b. Bellek modülünü, bellek modülü bölmesinin yüzeyi ile 45 derecelik bir açı vererek, yerine oturuncaya dek yuvaya (2) bastırın.

<span id="page-75-0"></span>c. Bellek modülünü, sol ve sağ kenarlarına basınç uygulayarak, (3) tutma klipsleri yerine oturana dek nazikçe aşağı bastırın.

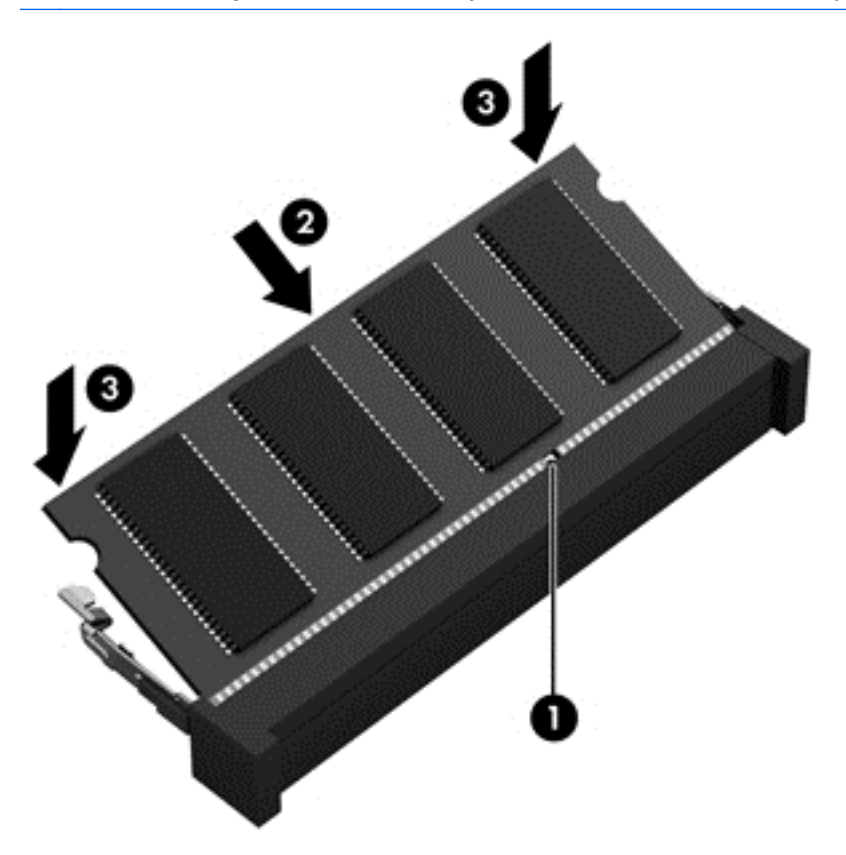

A DİKKAT: Hasar görmesini önlemek için, bellek modülünü bükmemeye dikkat edin.

- 6. Pili (bkz. [Pili takma, sayfa 37](#page-46-0)) ve servis kapağını (bkz. [Servis kapağını yerine takma, sayfa 48\)](#page-57-0) yerleştirin.
- 7. AC güç kaynağını ve harici aygıtları bilgisayara bağlayın.
- 8. Bilgisayarı açın.

# Bilgisayarınızı temizleme

Bilgisayarınızı güvenle temizlemek için aşağıdaki ürünleri kullanın:

- Dimetil benzil amonyum klorür yüzde 0,3 maksimum konsantrasyon (örneğin, çeşitli markalarda bulunabilecek tek kullanımlı mendiller).
- Alkolsüz cam temizleme sıvısı
- Hafif sabun solüsyonlu su
- Kuru mikrofiber temizlik bezi veya bir güderi (statiklenmeyen yağsız bez)
- Statiklenmeyen bez mendiller

A DİKKAT: Bilgisayarınıza kalıcı hasar verebilecek kuvvetli temizleme solventlerinden kaçının. Bir temizlik ürününün bilgisayarınız için güvenli olup olmadığından emin değilseniz, ürün içeriğini kontrol ederek alkol, aseton, amonyum klorür, metilen klorür ve hidrokarbon gibi bileşenlerin yer almadığından emin olun.

Kağıt havlu gibi lifli malzemeler bilgisayarı çizebilir. Zaman içinde çiziklerde kir parçacıkları ve temizlik ajanları sıkışabilir.

## Temizlik yordamları

Bilgisayarınızı güvenle temizlemek için bu bölümdeki yordamları izleyin.

- $\bigwedge$  UYARI! Elektrik carpmasını veya bilesenlerin hasar görmesini önlemek için, bilgisayarınızı açıkken temizlemeye kalkışmayın.
	- 1. Bilgisayarı kapatın.
	- 2. AC güç kaynağı bağlantısını kesin.
	- 3. Elektrik kullanan tüm harici aygıtları çıkarın.
- $\triangle$  DİKKAT: Dahili bileşenlere zarar gelmesini önlemek için, bilgisayarın herhangi bir yüzeyine doğrudan temizlik malzemesi veya sıvısı püskürtmekten kaçının. Yüzeye damlatılan sıvılar, dahili bileşenlere kalıcı hasar verebilir.

### Ekranı temizleme (All-in-One Ürünler veya Dizüstü Bilgisayarlar)

Ekranı alkolsüz cam temizleyicisiyle nemlendirilmiş, yumuşak ve tüy bırakmayan bir bezle hafifçe silin. Ekranı kapatmadan önce kuru olduğundan emin olun.

### Yanları veya kapağı temizleme

Yanları veya kapağı temizlemek için, yumuşak mikrofiber bir bez veya daha önce sıralanan temizlik solüsyonlarından biri ile nemlendirilmiş güderi kullanın veya makul bir tek kullanımlık ıslak mendil kullanın.

**ET NOT:** Bilgisayarın kapağını temizlerken, kir ve tortuların çıkması için dairesel hareketlerle silin.

### Dokunmatik Yüzey'i, klavyeyi veya fareyi temizleme

A UYARI! Elektrik çarpması veya dahili bileşenlerin hasar görmesi riskini azaltmak için, klavyeyi elektrikli süpürge uçları kullanarak temizlemekten kaçının. Elektrikli süpürge, klavye yüzeyinde evsel atık bırakabilir.

A DİKKAT: Dahili bileşenlerin hasar görmesini önlemek için, tuşların arasına sıvı damlamasına izin vermeyin.

- Dokunmatik Yüzey'i, klavyeyi veya fareyi temizlemek için, yumuşak mikrofiber bir bez veya daha önce sıralanan temizlik solüsyonlarından biri ile nemlendirilmiş güderi kullanın veya makul bir tek kullanımlık ıslak mendil kullanın.
- Tuşların yapışmasını önlemek ve klavyedeki toz, pamuk ve parçacıkları gidermek için püskürtme uzantılı bir sıkıştırılmış hava spreyi kullanın.

# Programları ve sürücüleri güncelleştirme

HP, programlarınızı ve sürücülerinizi en son sürümlerle düzenli olarak güncelleştirmenizi önerir. Güncelleştirmeler sorunları çözerek bilgisayarınıza yeni özellikler ve seçenekler kazandırabilir. Teknoloji sürekli geliştiğinden, programlarınızı ve sürücülerinizi güncelleştirmek bilgisayarınızın var olan en son teknolojiyi kullanmasını sağlar. Örneğin, eski grafik bileşenleri en son oyun yazılımlarıyla iyi çalışmayabilir. En son sürücüye sahip olmadan donanımınızdan en iyi şekilde yararlanamazsınız.

<span id="page-77-0"></span>HP programlarının ve sürücülerinin en son sürümleri indirmek için<http://www.hp.com/support> adresine gidin. Ek olarak, güncelleştirmeler kullanıma sunulduğunda otomatik bildirim almak için kaydolabilirsiniz.

# SoftPaq Download Manager'ı kullanma

HP SoftPaq Download Manager (SDM), HP iş bilgisayarları için, SoftPaq bilgilerine SoftPaq numarası gerekmeksizin hızlı erişim sağlayan bir araçtır. Bu aracı kullanarak, kolayca SoftPaq paketleri arayabilir ve bulduğunuz paketleri indirip açabilirsiniz.

SoftPaq Download Manager, HP FTP sitesinden bilgisayar modeli ile SoftPaq bilgisini içeren, yayınlanmış bir veri tabanı dosyasını okuyup indirerek çalışır. SoftPaq Download Manager, hangi SoftPaq paketlerinin indirilebilir olduğunu belirlemek için bir veya daha fazla bilgisayar modeli belirtmenize imkan verir.

SoftPaq Download Manager, veritabanı ve yazılım güncelleştirmeleri için HP FTP sitesini denetler. Güncelleştirme bulunursa, otomatik olarak indirilir ve uygulanır.

SoftPaq Download Manager, HP web sitesinden edinilebilir. SoftPaq paketleri indirmek üzere SoftPaq Download Manager'ı kullanmak için, ilk önce programı indirip yüklemeniz gerekir. [http://www.hp.com/](http://www.hp.com/go/sdm) [go/sdm](http://www.hp.com/go/sdm) kaynağına gidin ve SoftPaq Download Manager uygulamasını indirip yüklemek için yönergeleri izleyin.

SoftPaq paketleri indirmek için:

#### **▲** Başlat > Tüm Programlar > HP > HP SoftPaq Download Manager'ı seçin.

**WAOT:** Kullanıcı Hesabı Denetimi tarafından istendiğinde Evet'i tıklatın.

# <span id="page-78-0"></span>11 Yedekleme ve kurtarma

Bilgisayarınızda, bilgilerinizi korumanıza ve gerektiğinde geri yüklemenize yardımcı olan HP ve Windows araçları bulunur. Bu araçlar, bilgisayarınızı basit adımlarla iyi çalışır duruma geri döndürmenize yardımcı olur. Bu bölümde aşağıdaki işlemlerle ilgili bilgiler bulunmaktadır:

- Kurtarma medyası ve yedeklemeler oluşturma
- Sisteminizi geri yükleme ve kurtarma

# Kurtarma medyası ve yedeklemeler oluşturma

Sistem arızasından sonraki kurtarma, yalnızca en yakın tarihli yedeklemeniz kadar tam olacaktır.

- 1. Bilgisayarı başarıyla kurduktan sonra, HP Recovery medyası oluşturun. Bu adım bir Windows 7 işletim sistemi DVD'si ve bir *Driver Recovery* (Sürücü Kurtarma) DVD'si oluşturur. Windows DVD'si, sabit sürücünün bozulduğu veya değiştirildiği durumlarda, orijinal işletim sistemini yeniden yüklemek için kullanılabilir. Driver Recovery (Sürücü Kurtarma) DVD'si, belirli sürücü ve uygulamaları yükler. Bkz. HP Recovery Disc Creator ile kurtarma medyası oluşturma, sayfa 69.
- 2. Aşağıdaki işlemleri gerçekleştirmek için Windows Yedekleme ve Kurtarma araçlarını kullanın:
	- Tek tek dosyaları ve klasörleri yedekleme
	- Sabit sürücünüzün tamamını yedekleme (yalnızca belirli modellerde)
	- Yüklü optik sürücü (yalnızca belirli modellerde) veya isteğe bağlı bir harici optik sürücü ile sistem onarım diskleri oluşturma (yalnızca belirli modellerde)
	- Sistem geri yükleme noktaları oluşturma
- **WOT:** Bu kılavuzda, yedekleme, geri yükleme ve kurtarma seçeneklerine genel bakış sağlanmaktadır. Sağlanan araçlar konusunda daha fazla ayrıntı için, Yardım ve Destek'e bakın. Yardım ve Destek'e erişmek için Baslat > Yardım ve Destek'i seçin.
- NOT: HP, sistem tutarsızlığına karşı gerektiğinde kullanmak üzere kurtarma yordamlarını yazdırıp saklamanızı önerir.

Sistem arızası durumunda bilgisayarınızın içeriğini geri yüklemek için bu yedekleme dosyalarını kullanabilirsiniz. Bkz. [Bilgilerinizi yedekleme, sayfa 70.](#page-79-0)

### Yönergeler

- Kurtarma medyası oluştururken veya disklere yedeklerken, aşağıdaki disk türlerinden birisini kullanın (ayrıca satın alınır): DVD+R, DVD+R DL, DVD-R, DVD-R DL veya DVD±RW. Kullandığınız diskler kullandığınız optik sürücünün türüne bağlıdır.
- Kurtarma medyası oluşturma veya yedekleme işlemine başlamadan önce bilgisayarın AC güç kaynağına bağlı olduğundan emin olun.

### HP Recovery Disc Creator ile kurtarma medyası oluşturma

HP Recovery Disc Creator, kurtarma medyası oluşturmak için alternatif bir yol sunan bir yazılım programıdır. Bilgisayarınızı başarıyla kurduktan sonra, HP Recovery Disc Creator yazılımını

<span id="page-79-0"></span>kullanarak kurtarma medyası oluşturabilirsiniz. Bu kurtarma medyası, sabit sürücünün bozulması durumunda belirli sürücü ve uygulamaların yanı sıra orijinal işletim sisteminizi yeniden yüklemenize imkan verir. HP Recovery Disc Creator iki tür kurtarma DVD'si oluşturabilir:

- Windows 7 işletim sistemi DVD'si—Ek sürücüler ve uygulamalar olmadan, işletim sistemini yükler.
- Driver Recovery (Sürücü Kurtarma) DVD'si-HP Software Setup yardımcı programının sürücü ve uygulama yüklemesine benzer şekilde, yalnızca belirli sürücüleri ve uygulamaları yükler.

#### Kurtarma medyası oluşturma

**WOT:** Windows 7 işletim sistemi DVD'si yalnızca bir kez oluşturulabilir. Windows DVD'si oluşturduktan sonra medya oluşturma seçeneğini kullanamazsınız.

Windows DVD'si oluşturmak için:

- 1. Başlat > Tüm Programlar > Üretkenlik ve Araçlar > HP Recovery Disc Creator'ı seçin.
- 2. Windows diski'ni seçin.
- 3. Açılır menüden, kurtarma medyasını yazmak için sürücüyü seçin.
- 4. Yazma işlemini başlatmak için Oluştur düğmesini tıklatın.

Windows 7 işletim sistemi DVD'si oluşturulduktan sonra, *Driver Recovery* (Sürücü Kurtarma) DVD'sini oluşturun:

- 1. Başlat > Tüm Programlar > Üretkenlik ve Araçlar > HP Recovery Disc Creator'ı seçin.
- 2. Sürücü diski'ni seçin.
- 3. Açılır menüden, kurtarma medyasını yazmak için sürücüyü seçin.
- 4. Yazma işlemini başlatmak için Oluştur düğmesini tıklatın.

### Bilgilerinizi yedekleme

İlk sistem kurulumu ardından hemen sistem onarım medyası oluşturmanız ve ilk yedeğinizi almanız gerekir. Yeni yazılımlar ve veri dosyaları ekledikçe, mümkün olduğunca en son durumun yedeklemesini bulundurmak için sisteminizi düzenli olarak yedeklemeye devam etmelisiniz. Sistem tutarsızlığı veya arızası durumunda bilgisayarı başlatmak (önyüklemek) ve işletim sistemini onarmak için kullanılabilecek Windows sistem onarım medyası da (yalnızca belirli modellerde) oluşturmanız gerekir. İlk ve sonraki yedeklemeleriniz, herhangi bir arıza durumunda verilerinizi ve ayarlarınızı geri yüklemenize imkan verir.

Bilgilerinizi isteğe bağlı bir harici sabit sürücüye, ağ sürücüsüne veya disklere yedekleyebilirsiniz.

Yedeklerken aşağıdaki noktalara dikkat edin:

- Kişisel dosyalarınızı Belgeler kitaplığında saklayın ve bunu düzenli olarak yedekleyin.
- İlişkili oldukları dizinlerde kayıtlı olan şablonları yedekleyin.
- Ayarlarınızın ekran görüntülerini alarak pencerelerdeki, araç veya menü çubuklarındaki özelleştirilmiş ayarlarınızı kaydedin. Tercihlerinizi sıfırlamanız gerektiğinde ekran görüntüsü size zaman kazandırabilir.
- Disklere yedeklerken, sürücüden çıkardıktan sonra her bir diski numaralandırın.

 $\mathbb{R}^n$  NOT: Cesitli yedekleme ve geri yükleme seçenekleri hakkında ayrıntılı yönergeler için, bu konuları Yardım ve Destek'te aratın. Yardım ve Destek'e erişmek için Başlat > Yardım ve Destek'i seçin.

<span id="page-80-0"></span>**WY NOT:** Windows, bilgisayarınızın güvenliğini artırmak için Kullanıcı Hesabı Denetimi özelliği içermektedir. Yazılım yüklemek, yardımcı programları çalıştırmak ya da Windows ayarlarını değiştirmek gibi işlemler için izniniz veya parolanız istenebilir. Bkz. Yardım ve Destek. Yardım ve Destek'e erişmek için Başlat > Yardım ve Destek'i seçin.

Windows Yedekleme ve Geri Yükleme özelliğini kullanarak yedekleme oluşturmak için::

- $\mathbb{R}^n$  NOT: Yedekleme işlemi, dosya boyutuna ve bilgisayarın hızına bağlı olarak bir saatten uzun sürebilir.
	- 1. Başlat > Tüm Programlar > Bakım > Yedekleme ve Geri Yükleme'yi seçin.
	- 2. Yedeklemenizi ayarlamak, sistem görüntüsü oluşturmak (yalnızca belirli modellerde) veya sistem onarım medyası oluşturmak (yalnızca belirli modellerde) için ekrandaki yönergeleri izleyin.

# Sistem kurtarma işlemi gerçekleştirme

Sistem arızası veya kararsızlığı durumunda dosyalarınızı kurtarmanız için bilgisayarda şu araçlar bulunur:

- Windows kurtarma araçları: Daha önce yedeklediğiniz bilgileri kurtarmak için Windows Yedekleme ve Geri Yükleme'yi kullanabilirsiniz. Windows'un doğru başlamasını engelleyen sorunları gidermek için Windows Başlangıç Onarma özelliğini de kullanabilirsiniz.
- f11 kurtarma araçları (yalnızca belirli modellerde): Orijinal sabit sürücü görüntüsünü kurtarmak için f11 kurtarma aracını kullanabilirsiniz. Görüntü, Windows işletim sistemini ve fabrikada yüklenen yazılım programlarını içerir.
- <sup>2</sup> NOT: Bilgisayarınızı önyükleyemiyorsanız (başlatamıyorsanız) ve önceden oluşturduğunuz sistem onarım medyasını (yalnızca belirli modellerde) kullanamıyorsanız, bilgisayarı yeniden önyüklemek ve işletim sistemini onarmak için Windows 7 işletim sistemi medyası satın almanız gerekir. Ek bilgi için, bkz. [Windows 7 işletim sistemi medyasını kullanma , sayfa 72.](#page-81-0)

## Windows kurtarma araçlarını kullanma

Windows kurtarma araçlarını kullanarak sunları yapabilirsiniz:

- Tek tek dosyaları kurtarma
- Bilgisayarı önceki bir sistem geri yükleme noktasına geri yükleme
- Kurtarma araçlarını kullanarak bilgileri kurtarma
- **WOT:** Çeşitli kurtarma ve geri yükleme seçenekleri hakkında ayrıntılı yönergeler için, bu konuları Yardım ve Destek'te aratın. Yardım ve Destek'e erişmek için Başlat > Yardım ve Destek'i seçin.

NOT: Windows, bilgisayarınızın güvenliğini artırmak için Kullanıcı Hesabı Denetimi özelliği içermektedir. Yazılım yüklemek, yardımcı programları çalıştırmak ya da Windows ayarlarını değiştirmek gibi işlemler için izniniz veya parolanız istenebilir. Bkz. Yardım ve Destek. Yardım ve Destek'e erişmek için Başlat > Yardım ve Destek'i seçin.

Daha önce yedeklediğiniz bilgileri kurtarmak için:

- 1. Başlat > Tüm Programlar > Bakım > Yedekleme ve Geri Yükleme'yi seçin.
- 2. Sistem ayarlarınızı, bilgisayarınızı (yalnızca belirli modellerde) veya dosyalarınızı kurtarmak için ekrandaki yönergeleri izleyin.

Başlangıç Onarma özelliğini kullanarak bilgilerinizi kurtarmak için aşağıdaki adımları izleyin:

- <span id="page-81-0"></span>A DİKKAT: Bazı Başlangıç Onarma seçenekleri, sabit sürücüyü tamamen siler ve yeniden biçimlendirir. Oluşturduğunuz tüm dosyalar ve bilgisayarınıza yüklenen yazılımlar kalıcı olarak kaldırılır. Yeniden biçimlendirme tamamlanınca kurtarma işlemi, kurtarma için kullanılan yedeklemeden işletim sisteminin yanı sıra sürücüleri, yazılımları ve yardımcı programları yükler.
	- 1. Mümkünse, tüm kişisel dosyaları yedekleyin.
	- 2. Mümkünse, Windows bölmesinin olup olmadığını kontrol edin.

Windows bölümünü kontrol etmek için, Başlat > Bilgisayar'ı seçin.

- $\mathbb{R}$  NOT: Windows bölmesi listede yoksa, işletim sisteminizi ve programlarınızı Windows 7 işletim sistemi DVD'sini ve *Driver Recovery* (Sürücü Kurtarma) medyasını kullanarak kurtarmanız gerekir. Ek bilgi için, bkz. Windows 7 işletim sistemi medyasını kullanma , sayfa 72.
- 3. Windows bölmesi listede yoksa, bilgisayarı yeniden başlatın, sonra da Windows işletim sistemi yüklenmeden önce f8 tuşuna basın.
- 4. Başlangıç Onarma'yı seçin.
- 5. Ekrandaki yönergeleri izleyin.
- **WAOT:** Windows araçlarını kullanarak bilgi kurtarma konusunda ek bilgi için, **Başlat > Yardım ve** Destek'i seçin.

# f11 kurtarma araçlarını kullanma (yalnızca belirli modellerde)

- $\Lambda$ DİKKAT: f11 tuşunu kullanmak, sürücü içeriğini tamamen siler ve sabit sürücüyü yeniden biçimlendirir. Oluşturduğunuz tüm dosyalar ve bilgisayarınıza yüklenen yazılımlar kalıcı olarak kaldırılır. f11 kurtarma aracı; işletim sistemini, fabrikada yüklenen HP programlarını ve sürücüleri yeniden yükler. Fabrikada yüklenmeyen yazılımların yeniden yüklenmesi gerekir.
	- f11 tuşunu kullanarak orijinal sabit sürücü görüntüsünü kurtarmak için:
	- 1. Mümkünse, tüm kişisel dosyaları yedekleyin.
	- 2. Mümkünse, HP Recovery bölümünün olup olmadığını kontrol edin: Başlat'ı tıklatın, Bilgisayar'ı sağ tıklatın, Yönet'ı tıklatın ve ardından Disk Yönetimi'ni tıklatın.
	- **X NOT:** HP Recovery bölmesi listelenmiyorsa, Windows 7 işletim sistemi medyasını ve *Driver* Recovery (Sürücü Kurtarma) medyasını kullanarak isletim sisteminizi ve programlarınızı kurtarmanız gerekir. Ek bilgi için, bkz. Windows 7 işletim sistemi medyasını kullanma , sayfa 72.
	- 3. HP Recovery bölümü listede yer alıyorsa, bilgisayarı yeniden başlatın ve ekranın altında "Press the ESC key for Startup Menu" (Başlangıç Menüsü için ESC tuşuna basın) mesajı görüntülenirken esc tuşuna basın.
	- 4. Ekranda "Press <F11> for recovery" (Kurtarma için <F11> tuşuna basın) mesajı görünürken f11 tuşuna basın.
	- 5. Ekrandaki yönergeleri izleyin.

### Windows 7 işletim sistemi medyasını kullanma

HP Recovery Disc Creator (yalnızca belirli modellerde) kullanarak daha önce oluşturmuş olduğunuz kurtarma medyasını kullanamıyorsanız, bilgisayarı önyüklemek ve işletim sistemini onarmak için bir Windows 7 işletim sistemi DVD'si satın almanız gerekir.

Windows 7 işletim sistemi DVD'si sipariş etmek için, HP web sitesine gidin. ABD'de destek için, <http://www.hp.com/support> adresine gidin. Dünya genelinde destek için, [http://welcome.hp.com/](http://welcome.hp.com/country/us/en/wwcontact_us.html) [country/us/en/wwcontact\\_us.html](http://welcome.hp.com/country/us/en/wwcontact_us.html) adresine gidin. Desteği arayarak da DVD'yi siparis edebilirsiniz. Basyuru bilgileri için bilgisayarla birlikte verilen Worldwide Telephone Numbers (Dünya Genelindeki Telefon Numaraları) kitapçığına başvurun.

A DİKKAT: Windows 7 işletim sistemi DVD'sini kullanmak sabit sürücü içeriğini tamamen siler ve sabit sürücüyü yeniden biçimlendirir. Oluşturduğunuz tüm dosyalar ve bilgisayarınıza yüklenen yazılımlar kalıcı olarak kaldırılır. Yeniden biçimlendirme tamamlanınca kurtarma işlemi, işletim sisteminin yanı sıra sürücüleri, yazılımları ve yardımcı programları yüklemenizi sağlar.

Windows 7 işletim sistemi DVD'sini kullanarak kurtarmayı başlatmak için:

#### $\mathbb{R}^n$  NOT: Bu işlem birkaç dakika sürer.

- 1. Mümkünse, tüm kişisel dosyaları yedekleyin.
- 2. Bilgisayarı yeniden başlatın ve Windows işletim sistemi yüklenmeden önce Windows 7 işletim sistemi DVD'sini optik sürücüye yerleştirin.
- 3. İstendiğinde klavyede herhangi bir tusa basın.
- 4. Ekrandaki yönergeleri izleyin.
- 5. İleri'yi tıklatın.
- **6.** Bilgisayarınızı onarın'ı seçin.
- 7. Ekrandaki yönergeleri izleyin.

Onarım tamamlandıktan sonra:

- 1. Windows 7 işletim sistemi DVD'sini çıkarıp Driver Recovery (Sürücü Kurtarma) medyasını takın.
- 2. Önce Hardware Enabling Drivers'ı (Donanım Etkinleştirme Sürücüleri), sonra da Recommended Applications'ı (Önerilen Uygulamalar) yükleyin.

# <span id="page-83-0"></span>12 Computer Setup (BIOS), MultiBoot ve HP PC Hardware Diagnostics (UEFI)

# Computer Setup'ı kullanma

Computer Setup veya Temel Giriş/Çıkış Sistemi (Basic Input/Output System - BIOS), sistemdeki tüm giriş ve çıkış aygıtları (disk sürücüler, ekran, klavye, fare ve yazıcı gibi) arasındaki iletişimi denetler. Computer Setup'ta, yüklü donanım türleri, bilgisayarınızın başlatma sırası ve sistem belleği ve genişletilmiş bellek miktarı ile ilgili ayarlar bulunur.

**ET NOT:** Computer Setup'ta değişiklik yaparken son derece dikkatli olun. Yapılacak hatalar bilgisayarın düzgün çalışmamasına neden olabilir.

## Computer Setup'ı başlatma

**WOT:** USB bağlantı noktalarından birine bağlı bir harici klavye veya farenin Computer Setup ile kullanılabilmesi için, USB eski donanım desteğinin etkin olması gerekir.

Computer Setup'ı başlatmak için şu adımları izleyin:

- 1. Bilgisayarı yeniden başlatın, sonra da ekranın altında "Press the ESC key for Startup Menu" (Başlangıç Menüsü için ESC tuşuna basın) mesajı görüntülenirken esc tuşuna basın.
- 2. Computer Setup'a girmek için f10 tuşuna basın.

## Computer Setup'ta gezinme ve seçme

Computer Setup'ta gezinmek ve seçim yapmak için şu adımları izleyin:

- 1. Bilgisayarı yeniden başlatın, sonra da ekranın altında "Press the ESC key for Startup Menu" (Başlangıç Menüsü için ESC tuşuna basın) mesajı görüntülenirken esc tuşuna basın.
- **WOT:** Computer Setup'ta gezinmek ve seçim yapmak için işaret aygıtını (Dokunmatik Yüzey, işaret çubuğu veya USB fare) veya klavyeyi kullanabilirsiniz.
- 2. Computer Setup'a girmek için f10 tusuna basın.
	- Bir menüyü veya menü öğesini seçmek için, sekme tuşunu veya klavyedeki ok tuşlarını kullanın, sonra da öğeyi tıklatmak için enter tuşuna basın veya işaret aygıtını kullanın.
	- Yukarı ve aşağı kaydırmak için, ekranın sağ üst köşesindeki yukarı ok veya klavyedeki aşağı ok öğesini tıklatın veya yukarı ok veya aşağı ok tuşunu kullanın.
	- Acık iletisim kutularını kapatmak ve ana Computer Setup ekranına dönmek için esc tuşuna basın ve ekrandaki yönergeleri uygulayın.

Computer Setup menülerinden çıkmak için aşağıdaki yöntemlerden birini seçin:

Computer Setup'tan değişikliklerinizi kaydetmeden çıkmak için:

Ekranın sağ alt köşesindeki Exit (Çıkış) simgesini tıklatın ve ardından ekrandaki yönergeleri izleyin.

– veya –

<span id="page-84-0"></span>Ok tuşlarını kullanarak Main > Ignore Changes and Exit'i (Ana > Değişiklikleri Yoksay ve Çık) seçin, sonra da enter tusuna basın.

Değişikliklerinizi kaydetmek ve Computer Setup menülerinden çıkmak için:

Ekranın sağ alt köşesindeki Save (Kaydet) simgesini tıklatın ve ardından ekrandaki yönergeleri izleyin.

– veya –

Ok tuşlarını kullanarak Main > Save Changes and Exit'i (Ana > Değişiklikleri Kaydet ve Çık) seçin, sonra da enter tuşuna basın.

Bilgisayar yeniden başlatıldığında değişiklikleriniz etkili olur.

# Computer Setup'ta fabrika ayarlarını geri yükleme

 $\mathbb{R}$  NOT: Varsayılanları geri yüklemek sabit sürücü durumunu değiştirmez.

Computer Setup'ta tüm ayarları fabrika çıkışında ayarlanan varsayılan değerlere geri yüklemek için şu adımları izleyin:

- 1. Bilgisayarı yeniden başlatın, sonra da ekranın altında "Press the ESC key for Startup Menu" (Başlangıç Menüsü için ESC tuşuna basın) mesajı görüntülenirken esc tuşuna basın.
- 2. Computer Setup'a girmek için f10 tuşuna basın.
- 3. Bir işaret aygıtını veya ok tuşlarını kullanarak Main > Restore Defaults'u (Ana > Varsayılanları Geri Yükle) seçin.
- 4. Ekranda görüntülenen yönergeleri izleyin.
- 5. Değişikliklerinizi kaydetmek ve çıkmak için ekranın sağ alt köşesindeki Save (Kaydet) simgesini tıklatın ve ekranda görüntülenen yönergeleri izleyin.

– veya –

Ok tuşlarını kullanarak Main > Save Changes and Exit'i (Ana > Değişiklikleri Kaydet ve Çık) seçin, sonra da enter tuşuna basın.

Bilgisayar yeniden başlatıldığında değişiklikleriniz etkili olur.

**WOT:** Fabrika ayarlarını geri yüklediğinizde parola ayarlarınız ve güvenlik ayarları değişmez.

### BIOS'u güncelleştirme

BIOS'un güncelleştirilmiş sürümleri HP web sitesinde bulunabilir.

HP web sitesindeki BIOS güncelleştirmelerinin çoğu *SoftPaq* adı verilen sıkıştırılmış dosyalar içinde yer alır.

Yüklenecek paketlerin bazılarında, dosya yükleme ve sorun giderme ile ilgili bilgiler içeren Readme.txt (Benioku.txt) adında bir dosya bulunur.

#### BIOS sürümünü belirleme

Varolan BIOS güncelleştirmeleri arasında, bilgisayarda yüklü olandan daha yeni BIOS sürümleri olup olmadığını belirlemek için yüklü olan sistem BIOS'unun sürümünü bilmeniz gerekir.

BIOS sürümü bilgisi (ROM tarihi ve Sistem BIOS'u olarak da bilinir) fn+esc tuşlarına basılarak (zaten Windows'daysanız) veya Computer Setup kullanılarak görüntülenebilir.

- <span id="page-85-0"></span>1. Computer Setup'ı başlatın.
- 2. Bir işaret aygıtı veya ok tuşlarını kullanarak Main > System Information'ı (Ana > Sistem Bilgileri) seçin.
- 3. Computer Setup'tan değişikliklerinizi kaydetmeden çıkmak için ekranın sağ alt köşesindeki Exit'i (Çık) tıklatın ve ekranda görüntülenen yönergeleri izleyin.

– veya –

Ok tuşlarını kullanarak Main > Ignore Changes and Exit'i (Ana > Değişiklikleri Yoksay ve Çık) seçin, sonra da enter tuşuna basın.

#### BIOS güncelleştirmesi indirme

 $\Lambda$ DİKKAT: Bilgisayarın zarar görmesi veya başarısız bir yükleme olması riskini azaltmak için, BIOS güncelleştirmesi indirilip yüklenirken bilgisayar AC bağdaştırıcısı kullanılarak güvenilir bir harici kaynağa bağlı olmalıdır. Bilgisayar pille çalışırken veya isteğe bağlı yerleştirme aygıtına ya da isteğe bağlı güç kaynağına bağlıyken BIOS güncelleştirmesi indirip yüklemeyin. İndirme ve yükleme sırasında şu yönergeleri izleyin:

Güç kablosunu elektrik prizinden çıkararak bilgisayara giden elektriği kesmeyin.

Bilgisayarı kapatmayın veya Uyku durumunu başlatmayın.

Aygıt veya kablo takmayın, çıkarmayın, bağlamayın, bağlantısını kesmeyin.

- 1. Yardım ve Destek'e erişmek için Başlat > Yardım ve Destek'i seçin.
- 2. Güncelleştirmeler ve ayarlamalar'ı, sonra da HP güncelleştirmelerini şimdi denetle'yi seçin.
- 3. İndirme alanında şu adımları izleyin:
	- a. En son BIOS güncelleştirmelerini belirleyin ve bilgisayarınızda yüklü bulunan BIOS sürümü ile karşılaştırın. Tarih, ad veya diğer tanımlayıcı bilgileri not alın. Güncelleştirme sabit sürücünüze yüklendikten sonra, güncelleştirmenin konumunu belirlemek için bu bilgilere gerek duyabilirsiniz.
	- b. Seçiminizi sabit disk sürücüsüne yüklemek için ekrandaki yönergeleri izleyin.

Güncelleştirmeler BIOS'unuzdan daha yeniyse, sabit sürücünüzde BIOS güncelleştirmesinin indirildiği konumun yolunu not edin. Güncelleştirmeyi yüklemeye hazır olduğunuzda bu yola erişmeniz gerekecektir.

**E NOT:** Bilgisayarınızı bir ağa bağlarsanız, herhangi bir yazılım güncellestirmesi, özellikle sistem BIOS'u güncelleştirmesini yüklemeden önce ağ yöneticinize danışın.

BIOS yükleme yordamları farklı olabilir. İndirme işlemi tamamlandıktan sonra ekranda görüntülenen yönergeleri izleyin. Hiçbir yönerge görüntülenmezse şu adımları izleyin:

- 1. Başlat > Bilgisayar'ı seçin.
- 2. Sabit sürücü harfinizi tıklatın. Sabit sürücü ataması genellikle Yerel Disk (C:) sürücüsüdür.
- 3. Daha önce kaydettiğiniz sabit sürücü yolunu kullanarak, sabit sürücünüzde güncelleştirmenin bulunduğu klasörü açın.
- 4. Uzantısı .exe olan dosyayı (örneğin *dosyaadı*.exe) çift tıklatın.

BIOS yüklemesi başlar.

5. Ekrandaki yönergeleri izleyerek yüklemeyi tamamlayın.

 $\mathbb{R}^n$  **NOT:** Ekranda görüntülenen bir mesaila yükleme isleminin basarıyla tamamlandığı bildirildikten sonra, indirilen dosyayı sabit disk sürücünüzden silebilirsiniz.

# MultiBoot'u kullanma

### Önyükleme aygıtı sırası hakkında

Bilgisayar başlarken, sistem, etkinleştirilmiş aygıtlardan önyüklemeyi dener. Fabrikada etkinleştirilen MultiBoot yardımcı programı sistemin seçeceği önyükleme aygıtı sırasını kontrol eder. Önyükleme aygıtları optik sürücüler, disket sürücüleri, ağ arabirim kartı (NIC), sabit sürücüler ve UBS aygıtları olabilir. Önyükleme aygıtlarında bilgisayarın başlaması ve doğru çalışması için gereken önyüklenebilir medya veya dosyalar bulunur.

 $\mathbb{R}^n$  NOT: Bazı önyükleme aygıtlarının önyükleme sırasına dahil edilebilmesi için Computer Setup'ta etkinleştirilmiş olması gerekir.

Computer Setup'taki önyükleme sırasını değiştirerek bilgisayarın önyükleme aygıtı arama sırasını değiştirebilirsiniz. Ekranın altında "Press the ESC key for Startup Menu" (Başlangıç Menüsü için ESC tuşuna basın) iletisi görüntülenirken önce esc, sonra da f9 tuşlarına basabilirsiniz. f9 tuşuna basılması geçerli önyükleme aygıtlarını gösteren bir menüyü görüntüler ve bir önyükleme aygıtını seçmenizi sağlar. Ya da bilgisayar her başladığında veya yeniden başlatıldığında sizden komut istemi için MultiBoot Express'i kullanabilirsiniz.

### MultiBoot tercihlerini seçme

MultiBoot'u aşağıdaki biçimlerde kullanabilirsiniz:

- Computer Setup'ta önyükleme sırasını değiştirerek bilgisayar her açıldığında kullanacağı yeni bir önyükleme sırası belirleme.
- Önyükleme aygıtını dinamik olarak seçmek için, ekranın alt kısmında "Press the ESC key for Startup Menu" (Başlangıç Menüsü için ESC tuşuna basın) iletisi görüntülenirken esc tuşuna basın, sonra da f9 tuşuna basarak Boot Device Options (Önyükleme Aygıtı Seçenekleri) menüsüne girin.
- Çeşitli önyükleme sıraları belirlemek için MultiBoot Express'i kullanma. Bu özellik, bilgisayar her açıldığında veya yeniden başlatıldığında önyükleme aygıtı için sizden komut ister.

### Computer Setup'ta yeni bir önyükleme sırası ayarlama

Computer Setup'ı başlatmak ve bilgisayar her açıldığında veya yeniden başlatıldığında kullanacağı önyükleme sırasını ayarlamak için aşağıdaki adımları izleyin:

- 1. Bilgisayarı yeniden başlatın, sonra da ekranın altında "Press the ESC key for Startup Menu" (Başlangıç Menüsü için ESC tuşuna basın) mesajı görüntülenirken esc tuşuna basın.
- 2. Computer Setup'a girmek için f10 tuşuna basın.
- 3. İşaret aygıtı veya ok tuşlarını kullanarak Legacy Boot Order (Legacy Önyükleme Sırası) listesini seçin, sonra da enter tuşuna basın.
- 4. Aygıtı önyükleme sırasında üst sıraya taşımak için bir işaret aygıtı kullanarak yukarı okunu tıklatın veya klavyede + tuşuna basın.

– veya –

Önyükleme sıralamasında aygıtı alt sıraya taşımak için bir işaret aygıtıyla aşağı okunu tıklatın veya - tuşuna basın.

5. Değişiklikleri kaydetmek ve Computer Setup'tan çıkmak için ekranın sol alt köşesindeki Save (Kaydet) simgesini tıklatın ve ekrandaki yönergeleri izleyin.

– veya –

Ok tuşlarını kullanarak Main > Save Changes and Exit'i (Ana > Değişiklikleri Kaydet ve Çık) seçin, sonra da enter tusuna basın.

#### f9 komut istemini kullanarak önyükleme aygıtını dinamik olarak seçme

Geçerli başlatma sırasıyla ilgili olarak dinamik olarak önyükleme sırası belirlemek için aşağıdaki adımları izleyin:

- 1. Bilgisayarı açarak veya yeniden başlatarak Select Boot Device (Önyükleme Aygıtı Seç) menüsünü açın, sonra da ekranın altında "Press the ESC key for Startup Menu" (Başlangıç Menüsü için ESC tuşuna basın) iletisi görüntülendiğinde esc tuşuna basın.
- 2. f9 tusuna basın.
- 3. Bir önyükleme aygıtı seçmek için işaret aygıtını veya ok tuşlarını kullanın ve ardından enter tuşuna basın.

#### MultiBoot Express komut istemi oluşturma

Computer Setup'ı başlatmak ve bilgisayar her açıldığında veya yeniden başlatıldığında MultiBoot başlatma konumu menüsünü görüntülemek üzere ayarlamak için aşağıdaki adımları izleyin:

- 1. Bilgisayarı yeniden başlatın, sonra da ekranın altında "Press the ESC key for Startup Menu" (Başlangıç Menüsü için ESC tuşuna basın) mesajı görüntülenirken esc tuşuna basın.
- 2. Computer Setup'a girmek için f10 tuşuna basın.
- 3. İşaret aygıtı veya ok tuşlarını kullanarak System Configuration > Boot Options'ı (Sistem Yapılandırması > Önyükleme Seçenekleri) seçin, sonra da enter tuşuna basın.
- 4. MultiBoot Express Popup Delay (Sec) (MultiBoot Express Açılır İletişim Kutusu Gecikmesi Sn) alanına, bilgisayar geçerli MultiBoot (Çoklu Önyükleme) ayarını kullanmadan önce başlatma konumu menüsünü görüntüleyeceği süreyi saniye cinsinden seçin. (0 seçildiğinde Express Boot başlatma konumu menüsü görüntülenmez.)
- 5. Değişiklikleri kaydetmek ve Computer Setup'tan çıkmak için ekranın sol alt köşesindeki Save (Kaydet) simgesini tıklatın ve ekrandaki yönergeleri izleyin.

– veya –

Ok tuslarını kullanarak Main > Save Changes and Exit'i (Ana > Değişiklikleri Kaydet ve Cık) seçin, sonra da enter tusuna basın.

Değişiklikleriniz bilgisayar yeniden başlatılınca etkinleşir.

#### MultiBoot Express tercihlerini girme

Başlatma sırasında Express Boot menüsü görüntülendiğinde, aşağıdaki seçenekleriniz olacak:

- Express Boot menüsünden bir önyükleme aygıtı belirlemek için, ayrılan süre içinde tercihlerinizi seçin, sonra da enter tusuna basın.
- Bilgisayarın geçerli MultiBoot ayarını varsayılan yapmasını engellemek için ayrılan zaman dolmadan önce herhangi bir tuşa basın. Bilgisayar, siz bir önyükleme aygıtı seçip enter tuşuna basana kadar başlamaz.
- Bilgisayarın mevcut MultiBoot ayarlarına göre başlamasına izin vermek için, ayrılan sürenin geçmesini bekleyin.

# HP PC Hardware Diagnostics (UEFI) aracını kullanma (yalnızca belirli modellerde)

HP PC Hardware Diagnostics, bilgisayar donanımının düzgün çalıştığını belirlemek için tanılama sınamaları yapmanıza imkan veren bir Genişletilebilir Üretici Yazılımı Arayüzü'dür (Unified Extensible Firmware Interface - UEFI). Araç, işletim sistemi dışında çalışarak donanım arızalarını işletim sistemi veya diğer yazılım bileşenlerinin yol açabileceği sorunlardan izole eder.

HP PC Hardware Diagnostics (UEFI) aracını başlatmak için:

1. Bilgisayarı açın veya yeniden başlatın, hızla esc tuşuna basın, sonra da f2 tuşuna basın.

f2 tuşuna bastıktan sonra, BIOS üç yerde aşağıdaki sırayla HP PC Hardware Diagnostics (UEFI) araçlarını arar:

- a. Bağlı USB sürücüsü
- **WOT:** HP PC Hardware Diagnostics (UEFI) aracını bir USB sürücüsüne indirmek için, bkz. [HP PC Hardware Diagnostics'i \(UEFI\) bir USB sürücüsüne indirme , sayfa 80.](#page-89-0)
- b. Sabit sürücü
- c. BIOS
- 2. Klavyedeki ok tuşlarını kullanarak çalıştırmak istediğiniz tanılama sınaması türünü seçin, sonra da ekrandaki yönergeleri izleyin.
	- **E NOT:** Tanılama sınamasını calıştığı sırada durdurmak isterseniz, esc tuşuna basın.

# <span id="page-89-0"></span>HP PC Hardware Diagnostics'i (UEFI) bir USB sürücüsüne indirme

**WAOT:** HP PC Hardware Diagnostics (UEFI) indirme yönergeleri yalnızca İngilizce olarak mevcuttur.

- 1. <http://www.hp.com> adresine gidin.
- 2. Sayfanın üst kısmında yer alan Support'u (Destek) seçin, sonra da Download Drivers'ı (Sürücüleri İndir) tıklatın.
- 3. Metin kutusuna ürün adını girin, sonra da Go'yu (Git) tıklatın.

– veya –

HP'nin ürününüzü otomatik olarak bulmasına izin vermek için Find Now'ı (Şimdi Bul) tıklatın.

- 4. Bilgisayar modelinizi, sonra da işletim sisteminizi seçin.
- 5. Diagnostic (Tanılama) bölümünde, HP UEFI Support Environment'ı (HP UEFI Destek Ortamı) seçin.

– veya –

Download'u (İndir), sonra da Run'ı (Çalıştır) seçin.

# 13 Destek

# Desteğe başvurma

Bu kullanıcı kılavuzunda veya Yardım ve Destek'te verilen bilgiler sorularınıza yanıt vermiyorsa, desteğe başvurabilirsiniz. ABD'de destek için,<http://www.hp.com/go/contactHP> adresine gidin. Dünya genelinde destek için, [http://welcome.hp.com/country/us/en/wwcontact\\_us.html](http://welcome.hp.com/country/us/en/wwcontact_us.html) adresine gidin.

Burada yapabilecekleriniz:

HP teknisyeniyle çevrimiçi sohbet.

**WOT:** Destek sohbeti belirli bir dilde kullanılamıyorsa, İngilizce kullanılabilir.

- E-posta desteği.
- Destek telefonu numaralarını bulma.
- HP servis merkezi bulma.

# <span id="page-91-0"></span>**Etiketler**

Bilgisayara yapıştırılan etiketler, sistem sorunlarını giderirken veya bilgisayarla uluslararası seyahat ederken gerek duyabileceğiniz bilgileri sağlar.

- **Ez ÖNEMLİ:** Bu bölümde açıklanan tüm etiketler, bilgisayarınızın modeline bağlı olarak şu 3 konumdan birinde olacaktır: Bilgisayarın altına yapıştırılmış şekilde, pil yuvasının içinde veya servis kapağının altında.
	- Servis etiketi—Bilgisayarınızı tanımlayan önemli bilgiler sağlar. Destek ekibinden yardım istediğinizde, seri numarasının yanı sıra muhtemelen ürün numarasını veya model numarasını söylemeniz istenecektir. Destek ekibiyle irtibat kurmadan önce bu numaraları bulun.

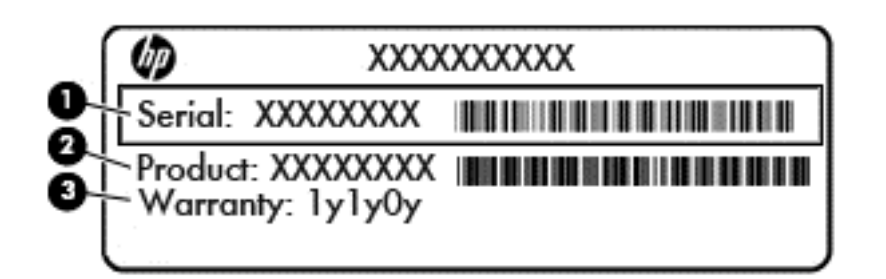

#### Bileşen

- (1) Seri numarası (2) Ürün numarası
- (3) Garanti süresi
- Microsoft® Orijinallik Sertifikası etiketi (yalnızca Windows 8 öncesi belirli modellerde)—Windows Ürün Anahtarını içerir. İşletim sisteminizi güncelleştirmek veya sorunları gidermek için Ürün Anahtarı'na gereksinim duyabilirsiniz. Windows 8 veya Windows 8.1 yüklenmiş olarak gelen HP platformlarında fiziksel etiket yoktur, bunun yerine bir Dijital Ürün Anahtarı elektronik olarak yüklenmiştir.
- **X NOT:** Bu Dijital Ürün Anahtarı, Windows 8 veya Windows 8.1 işletim sisteminin HP onaylı kurtarma yöntemleri ile yeniden yüklenmesi sırasında Microsoft İşletim Sistemlerince otomatik olarak algılanarak aktive edilirler.
- Yasal düzenleme etiket(ler)i—Bilgisayarla ilgili yasal düzenleme bilgilerini sağlar.
- Kablosuz sertifikası etiket(ler)i—İsteğe bağlı olarak kullanılabilecek kablosuz aygıtlarla ilgili bilgileri ve aygıtın kullanımının onaylı olduğu bazı ülkelere veya bölgelere yönelik onay işaretlerini sağlar.

# <span id="page-92-0"></span>14 Teknik özellikler

# Giriş gücü

Bu bölümdeki güç bilgileri, bilgisayarı uluslararası bir seyahatte yanınızda götürmeyi planladığınızda yardımcı olabilir.

Bilgisayar AC veya DC güç kaynağıyla sağlanabilecek DC gücüyle çalışır. AC güç kaynağı 100–240 V, 50–60 Hz değer aralıklarında olmalıdır. Bilgisayar ayrı bir DC güç kaynağı ile kullanabilmesine karşın, yalnızca bu bilgisayarla kullanılmak üzere HP tarafından sağlanan ve onaylanan AC bağdaştırıcısı veya DC güç kaynağıyla kullanılmalıdır.

Bilgisayar aşağıdaki teknik özellik aralığındaki DC güç kaynağıyla çalışabilir.

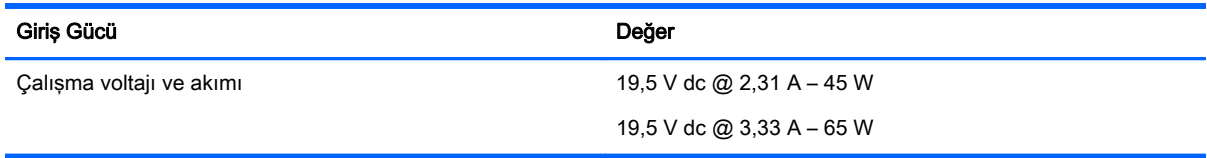

**WOT:** Bu ürün, Norveç'te BT güç sistemleri için, faz-faz voltajı 240 V rms'yi aşmayacak şekilde tasarlanmıştır.

NOT: Bilgisayar çalışma voltajı ve akımı, sistem yasal düzenleme etiketi üzerinde bulunabilir.

# Çalışma ortamı

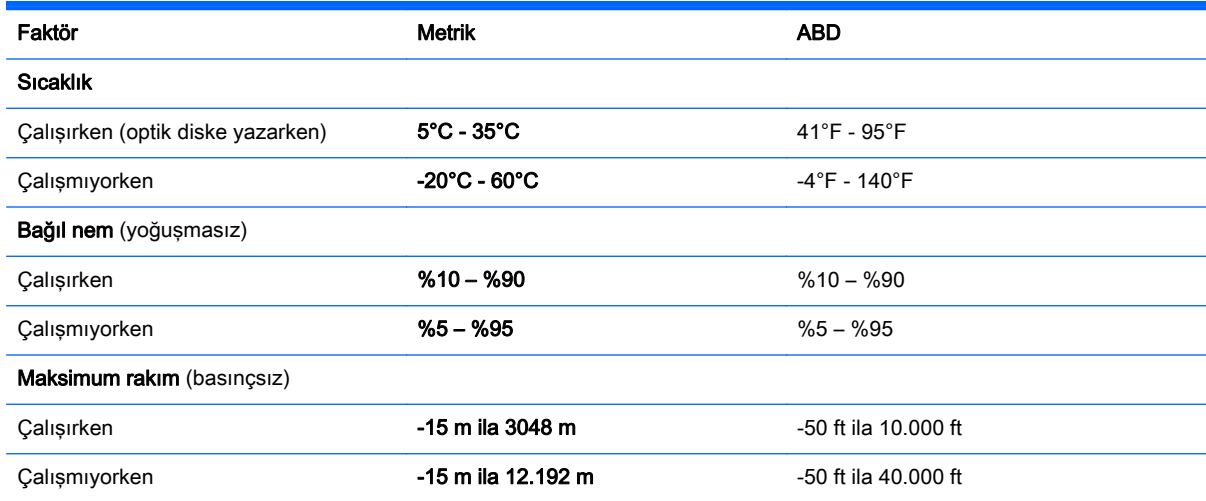

# <span id="page-93-0"></span>A Bilgisayarınızla seyahat etme veya bilgisayarı kargoya verme

Bilgisayarınızla seyahat edecekseniz veya bilgisayarınızı kargoyla gönderecekseniz, ekipmanın güvenliği için aşağıdaki ipuçlarını dikkate alın.

- Bilgisayarı seyahate veya nakliyeye hazırlama:
	- Bilgilerinizi bir harici sürücüye yedekleyin.
	- Bellek kartları gibi tüm harici medya kartlarını ve tüm diskleri bilgisayardan çıkarın.
	- Kapatın, sonra da tüm harici aygıtları çıkarın.
	- Bilgisayarı kapatın.
- Bilgilerinizin bir yedeğini de yanınıza alın. Yedeklemeyi bilgisayardan ayrı muhafaza edin.
- Uçakla seyahat ederken bilgisayarınızı yanınıza alın; diğer çantalarınızla birlikte bagaja vermeyin.
- $\Lambda$  DİKKAT: Sürücüyü manyetik alanlara maruz bırakmayın. Manyetik alana sahip güvenlik aygıtlarına örnek olarak, havaalanlarında içinden geçilmesi gereken aygıtlar ve üst aramasında kullanılan el cihazları verilebilir. Havaalanı taşıyıcı bantları ve valiz ve çantaları kontrol eden benzer güvenlik aygıtları, manyetik alan yerine, sürücülere zarar vermeyen röntgen ışınlarını kullanır.
- Bilgisayarı uçuş sırasında kullanmayı planlıyorsanız, uçak içinde bilgisayarı kullanabileceğinizi belirten anonsun yapılmasını bekleyin. Uçuş sırasında bilgisayar kullanımı, havayolu şirketinin iznine bağlıdır.
- Bilgisayarı veya sürücüyü postayla gönderecekseniz, uygun bir koruyucu pakete koyun ve üzerine "KIRILIR" yazın.

Bilgisayara kablosuz bir aygıt takılıysa, bu aygıtların kullanımı bazı ortamlarda kısıtlanmış olabilir. Bu kısıtlamalar uçakta, hastanelerde, patlayıcı maddelere yakın yerlerde ve tehlikeli bölgelerde geçerli olabilir. Belirli bir aygıtın kullanımıyla ilgili olarak uyulması gereken kurallardan emin değilseniz, bilgisayarınızı açmadan önce yetkililerden kullanmak için izin isteyin.

- Uluslararası seyahat ediyorsanız şu önerileri izleyin:
	- Seyahat planınızdaki her ülkenin veya bölgenin bilgisayarlarla ilgili gümrük düzenlemelerini kontrol edin.
	- Bilgisayarı kullanmayı düşündüğünüz her yer için uygun güç kablosu ve güç bağdaştırıcısı gereksinimlerini kontrol edin. Voltaj, frekans ve fiş özellikleri değişebilir.

 $\triangle$  UYARI! Elektrik çarpması, yangın veya cihazın zarar görme riskini azaltmak için, bilgisayarı bazı araçlar için satılan voltaj dönüştürücüleri ile birlikte çalıştırmayın.

# <span id="page-94-0"></span>B Sorun giderme

# Sorun giderme kaynakları

- Yardım ve Destek üzerinden, bilgisayar hakkındaki web sitesi bağlantılarına ve ek bilgilere erişin. Yardım ve Destek'e erişmek için Başlat > Yardım ve Destek'i seçin.
- **WOT:** Bazı denetim ve onarım araçları Internet bağlantısı gerektirir. HP, Internet bağlantısı gerektirmeyen ek araçlar da sağlar.
- HP desteğe başvurun. ABD'de destek için, <http://www.hp.com/go/contactHP>adresine gidin. Dünya genelinde destek için, [http://welcome.hp.com/country/us/en/wwcontact\\_us.html](http://welcome.hp.com/country/us/en/wwcontact_us.html) adresine gidin.

Aşağıdaki destek türlerinden birini seçin:

◦ HP teknisyeniyle çevrimiçi sohbet.

**WAOT:** Sohbet belirli bir dilde kullanılamıyorsa, İngilizce kullanılabilir.

- E-postayla HP desteği.
- Dünya genelindeki HP destek telefonu numaralarını bulma.
- HP servis merkezi bulma.

# Sorunları çözme

Aşağıdaki bölümlerde bazı genel sorunlar ve çözümleri anlatılmaktadır.

### Bilgisayar açılmıyor

Güç düğmesine bastığınızda bilgisayar açılmıyorsa, aşağıdaki öneriler bilgisayarın açılmama nedenini belirlemenize yardımcı olabilir:

- Bilgisayar elektrik prizine bağlıysa, prize başka bir elektrikli aygıt bağlayarak elektrik prizinin yeterli güç sağladığından emin olun.
- **X NOT:** Yalnızca bu bilgisayarla birlikte verilen veya bu bilgisayar için HP tarafından onaylanmış bir AC bağdaştırıcısı kullanın.
- Bilgisayar elektrik prizinden başka bir harici güç kaynağına bağlıysa, AC bağdaştırıcısını kullanarak bilgisayarı elektrik prizine bağlayın. Güç kablosunun ve AC bağdaştırıcısının bağlantılarının sıkı olduğundan emin olun.

## Bilgisayar ekranı boş

Bilgisayarı kapatmadıysanız ve ekran boşsa, nedeni aşağıdaki ayarlardan biri veya bir kaçı olabilir:

Bilgisayar Uyku durumunda olabilir. Uyku durumundan çıkmak için güç düğmesine kısa süre basın. Uyku durumu, ekranı kapatan bir enerji tasarrufu özelliğidir. Uyku, bilgisayarın açık ama kullanılmadığı durumlarda veya bilgisayar düşük pil düzeyine geldiğinde sistem tarafından başlatılabilir. Bunları ve diğer güç ayarlarını değiştirmek için, Windows masaüstünde, görev

çubuğunun en sağında, bildirim alanında yer alan Pil simgesini sağ tıklatın, sonra da Tercihler'i tıklatın.

● Bilgisayar, görüntüyü bilgisayar ekranında görüntülemek üzere ayarlanmamış olabilir. Görüntüyü bilgisayar ekranına aktarmak için, fn+f4 tuşlarına basın. Çoğu modellerde bilgisayara monitör gibi isteğe bağlı harici bir görüntü aygıtı bağlandığında görüntü bilgisayar ekranında, harici ekranda veya aynı anda her iki aygıtta birden görüntülenebilir. fn+f4 tuşlarına arka arkaya bastığınızda, görüntü sırayla bilgisayar ekranında, bir veya daha fazla harici ekranda veya aynı anda tüm aygıtlarda gösterilecek şekilde değişir.

### Yazılım normal çalışmıyor

Yazılım yanıt vermiyorsa veya olağandısı biçimde yanıt veriyorsa bilgisayarı yeniden başlatın. Baslat'ı tıklatın, Kapat'ın yanındaki oku tıklatın, sonra da Yeniden Başlat'ı seçin. Bu yordamı kullanarak bilgisayarı yeniden başlatamıyorsanız, Bilgisayar açık ancak yanıt vermiyor, sayfa 86 başlıklı bir sonraki bölüme başvurun.

### Bilgisayar açık ancak yanıt vermiyor

Bilgisayar açık olmasına karşın yazılım veya klavye komutlarına yanıt vermiyorsa, bilgisayar kapanana dek belirtilen sırayla acil kapatma yordamlarını kullanın:

 $\triangle$  DİKKAT: Acil durum kapatma yordamları, kaydedilmemiş bilgilerin kaybedilmesine yol açar.

- Güç düğmesini en az 5 saniye basılı tutun.
- Bilgisayarın harici güç bağlantısını kesin ve pili çıkarın.

### Bilgisayar olağandışı şekilde sıcak

Bilgisayarın kullanımdayken dokunulduğunda sıcak olması normaldir. Ancak, bilgisayara dokunulduğunda *olağan dışı* sıcaklık hissediliyorsa, bunun nedeni bir havalandırma deliğinin tıkanması nedeniyle oluşan aşırı ısınma olabilir.

Bilgisayarın aşırı ısındığından kuşkulanıyorsanız bilgisayar oda sıcaklığına gelene kadar bekleyin. Bilgisayarı kullanırken hiçbir havalandırma deliğinin engellenmediğinden emin olun.

UYARI! Sıcaklıkla bağlantılı yaralanmaları veya bilgisayarın aşırı ısınmasını önlemek için bilgisayarı doğrudan kucağınıza koymayın veya havalandırma deliklerinin önünü kapatmayın. Bilgisayarı yalnızca sağlam ve düz bir yüzeyde kullanın. Bitişikte duran isteğe bağlı yazıcı gibi sert bir yüzeyin veya yastık, halı ya da giysi gibi yumuşak bir yüzeyin hava akımını engellememesine özen gösterin. Ayrıca, AC bağdaştırıcısının cilde veya yastık, halı ya da giysi gibi yumuşak yüzeylere temas etmemesine özen gösterin. Bilgisayar ve AC bağdaştırıcısı, International Standard for Safety of Information Technology Equipment (IEC 60950) (Bilgi Teknolojisi Donatısı Güvenliği Uluslararası Standardı) tarafından kullanıcının temas edeceği yüzeylerin sıcaklıkları için konan sınırlara uygundur.

<del>∥</del> NOT: Bilgisayardaki fan otomatik olarak çalışmaya başlayarak dahili bileşenleri soğutur ve aşırı ısınmayı engeller. Dahili fanın çalışma sırasında zaman zaman durup yeniden çalışması normaldir.

# Harici bir aygıt çalışmıyor

Harici bir aygıt beklendiği şekilde çalışmıyorsa, şu önerileri izleyin:

- Aygıt üreticisinin yönergelerine uygun olarak aygıtı açın.
- Tüm aygıt bağlantılarının sıkı olduğundan emin olun.
- Aygıta elektrik geldiğinden emin olun.
- Aygıtın, özellikle eski bir aygıtsa, işletim sistemiyle uyumlu olduğundan emin olun.
- Doğru sürücülerin yüklü ve güncellenmiş olduğundan emin olun.

# <span id="page-96-0"></span>Kablosuz ağ bağlantısı çalışmıyor

Bir kablosuz ağ bağlantısı beklendiği gibi çalışmıyorsa şu önerileri izleyin:

- Kablosuz veya kablolu bir ağ aygıtını etkinleştirmek veya devre dışı bırakmak için, Windows masaüstünde, görev çubuğunun en sağında, bildirim alanında yer alan Ağ Bağlantısı simgesini sağ tıklatın. Aygıtları etkinleştirmek için, menü seçeneğinden onay kutusunu seçin. Aygıtı devre dışı bırakmak için onay kutusunu temizleyin.
- Kablosuz aygıtın açık olduğundan emin olun.
- Bilgisayarın kablosuz antenlerinin engellenmediğinden emin olun.
- Kablo veya DSL modemin ve güç kablosunun doğru bağlandığından ve ışıklarının yanıyor olduğundan emin olun.
- Kablosuz yönlendiricinin (erişim noktası) güç bağdaştırıcısına ve kablo veya DSL modeme doğru bağlandığından ve ışıkların yandığından emin olun.
- Tüm kabloları çıkarıp yeniden bağlayın ve gücü kapatıp yeniden açın.

## Disk yürütülmüyor

- CD veya DVD'yi yürütmeden önce çalışmalarınızı kaydedin ve tüm açık programları kapatın.
- CD veya DVD'yi yürütmeden önce Internet'ten çıkın.
- Diski doğru taktığınızdan emin olun.
- Diskin temiz olduğundan emin olun. Gerekiyorsa diski filtre edilmiş su ve tüy bırakmayan bir bezle silin. Diski ortasından dışına doğru silin.
- Diskte çizikler olup olmadığını kontrol edin. Çizikler varsa diski, çoğu elektronik eşya mağazasında bulunan optik disk onarım takımı işleminden geçirin.
- Diski yürütmeden önce Uyku durumunu devre dışı bırakın.

Disk yürütülürken Uyku durumunu başlatmayın. Aksi takdirde devam etmek isteyip istemediğinizi soran bir uyarı iletisi alırsınız. Bu ileti görüntülenirse, Hayır'ı tıklatın. Hayır'ı tıklattıktan sonra, bilgisayar aşağıdaki şekillerden birinde çalışabilir:

◦ Yürütme devam edebilir.

– veya –

◦ Multimedya programındaki yürütme penceresi kapanabilir. Diski yürütmeye dönmek için diski yeniden başlatmak üzere multimedya programınızdaki Oynat düğmesine basın. Bazı ender durumlarda programdan çıkmanız ve yeniden başlatmanız gerekebilir.

## Film harici ekranda görüntülenmiyor

- 1. Hem bilgisayar ekranı, hem de harici bir ekran kullanılıyorsa 2 ekran arasında geçiş yapmak için bir veya birkaç kez fn+f4 tuşlarına basın.
- 2. Harici ekranı birincil yapmak için monitör ayarlarını yapılandırın:
- <span id="page-97-0"></span>a. Windows masaüstünde, bilgisayar masaüstünde boş bir alanı sağ tıklatıp Ekran çözünürlüğü'nü seçin.
- b. Birincil ve ikincil ekranı belirtin.
- **WARI:** İki ekran kullanıldığında DVD görüntüsü ikincil ekran olarak belirtilmiş ekranda görüntülenmez.

### Disk yakma işlemi başlamıyor veya tamamlanmadan önce duruyor

- Tüm programların kapalı olduğundan emin olun.
- Uyku durumunu kapatın.
- Sürücünüze uygun doğru türde disk kullandığınızdan emin olun.
- Diskin doğru yerleştirildiğinden emin olun.
- Daha yavaş bir yazma hızı seçip yeniden deneyin.
- Disk kopyalıyorsanız içeriği yeni diske yakmayı denemeden önce kaynak diskteki bilgileri sabit sürücünüze kaydedin ve sonra yakma işlemini sabit sürücünüzden yapın.

# <span id="page-98-0"></span>C Elektrostatik deşarj

Elektrostatik deşarj, iki nesne birbirine temas ettiğinde, statik elektriğin boşalmasıdır—örneğin, perdenin yanından geçerken veya metal bir kapı koluna dokunduğunuzda aldığınız şok.

Parmaklardan veya diğer elektrostatik iletkenlerden boşalan statik elektrik, elektronik bileşenlere zarar verebilir. Bilgisayarın veya sürücülerin zarar görmesini ya da veri kaybını önlemek için aşağıdaki önlemleri alın:

- Herhangi bir kaldırma veya kurma yönergesinde bilgisayarın fişini çekmeniz isteniyorsa, düzgün bir şekilde topraklandıktan sonra ve herhangi bir kapak çıkarılmadan önce fişi çekin.
- Bileşenleri takmaya hazır olana kadar, bileşenleri kendi statik elektriğe karşı korumalı kaplarında tutun.
- Pinlere, uçlara ve devrelere dokunmaktan kaçının. Elektronik bileşenlere olabildiğince az dokunun.
- Manyetik olmayan araçlar kullanın.
- Bir bileşeni elinize almadan önce, bileşenin boyasız metal yüzeyine dokunarak statik elektriği boşaltın.
- Bir bileşeni çıkarırsanız, o bileşeni statik elektriğe karşı korumalı bir kaba koyun.

Statik elektrik hakkında daha fazla bilgiye veya bileşen kaldırma ya da takma ile ilgili yardıma ihtiyacınız olması halinde, HP desteğe başvurun.

# Dizin

#### Simgeler / Sayısal öğeler

- 2 parmakla kıstırma ve yakınlaştırma Dokunmatik Yüzey hareketi [23](#page-32-0)
- 2 parmakla tıklatma Dokunmatik Yüzey hareketleri [23](#page-32-0)

### A

AC bağdaştırıcısı, sınama [41](#page-50-0) AC bağdaştırıcısı/pil ışığı [12](#page-21-0) AC bağdaştırıcısını sınama [41](#page-50-0) ağ jakı, belirleme [4](#page-13-0) akıllı kart tanımlanmış [43](#page-52-0) akıllı kart yuvası [5](#page-14-0) akıllı kartlar çıkarma [43](#page-52-0) takma [43](#page-52-0) anahtar, güç [33](#page-42-0)

### B

bağlantı noktaları DisplayPort [4,](#page-13-0) [31](#page-40-0) harici monitör [31](#page-40-0) harici VGA monitör [5](#page-14-0) USB 3.0 şarj (elektrikli) [5](#page-14-0) VGA [31](#page-40-0) bakım Disk Birleştiricisi [51](#page-60-0) Disk Temizleme [52](#page-61-0) Başlangıç Onarımı, kullanma [71](#page-80-0) bellek kartı çıkarma [42](#page-51-0) desteklenen biçimler [42](#page-51-0) takma [42](#page-51-0) bellek kartı okuyucusu, belirleme [4](#page-13-0) bellek modülü belirleme [11](#page-20-0) çıkarma [64](#page-73-0) değiştirme [64](#page-73-0) takma [65](#page-74-0) bileşenler alttaki [11](#page-20-0) ekrandaki [6](#page-15-0)

öndeki [12](#page-21-0) sağ taraftaki [4](#page-13-0) sol taraftaki [5](#page-14-0) üstteki [7](#page-16-0) bilgisayar, seyahat etme [38](#page-47-0), [84](#page-93-0) bilgisayarı kapatma [33](#page-42-0) bilgisayarınızı temizleme [66](#page-75-0) bilgisayarınızın bakımı [66](#page-75-0) bilgisayarla seyahat etme [38,](#page-47-0) [82,](#page-91-0) [84](#page-93-0) BIOS güncelleştirme [75](#page-84-0) güncelleştirme indirme [76](#page-85-0) sürümü belirleme [75](#page-84-0) Bluetooth aygıtı [13,](#page-22-0) [19](#page-28-0) Bluetooth etiketi [82](#page-91-0)

### C

caps lock ışığı, belirleme [8](#page-17-0) Computer Setup BIOS yönetici parolası [55](#page-64-0) DriveLock parolası [57](#page-66-0) fabrika ayarlarını geri yükleme [75](#page-84-0) gezinme ve seçme [74](#page-83-0)

### Ç

çalışma ortamı [83](#page-92-0)

### D

dahili ekran anahtarı [6](#page-15-0) dahili mikrofonlar, belirleme [6](#page-15-0) Disk Birleştiricisi yazılımı [51](#page-60-0) Disk Temizleme yazılımı [52](#page-61-0) DisplayPort, bağlama [31](#page-40-0) DisplayPort, belirleme [4](#page-13-0) Dokunmatik Yüzey düğmeler [7](#page-16-0) kullanma [21](#page-30-0) Dokunmatik Yüzey alanı belirleme [7](#page-16-0) Dokunmatik Yüzey hareketleri 2 parmakla kıstırma ve yakınlaştırma [23](#page-32-0) 2 parmakla tıklatma [23](#page-32-0)

kaydırma [22](#page-31-0) kullanma [21](#page-30-0) Dokunmatik Yüzey ışığı, belirleme [7](#page-16-0) Dokunmatik Yüzey kaydırma hareketi [22](#page-31-0) DriveLock parolası açıklama [57](#page-66-0) çıkarma [60](#page-69-0) değiştirme [59](#page-68-0) girme [59](#page-68-0) oluşturma [58](#page-67-0) Driver Recovery (Sürücü Kurtarma) DVD'si geri yükleme için kullanma [72](#page-81-0) oluşturma [69](#page-78-0) düğmeler güç [9,](#page-18-0) [33](#page-42-0) medya [28](#page-37-0) sağ Dokunmatik Yüzey [7](#page-16-0) sağ işaret çubuğu [7](#page-16-0) ses düzeyi [28](#page-37-0) sol Dokunmatik Yüzey [7](#page-16-0) sol işaret çubuğu [7](#page-16-0) düşük pil düzeyi [36](#page-45-0)

# E

ekran görüntüsü, geçiş [25](#page-34-0) ekran parlaklığı tuşları [25](#page-34-0) elektrostatik deşarj [89](#page-98-0) esc tuşu, belirleme [10](#page-19-0) eski donanım desteği, USB [74](#page-83-0) etiketler Bluetooth [82](#page-91-0) kablosuz sertifikası [82](#page-91-0) Microsoft Orijinallik Sertifikası [82](#page-91-0) seri numarası [82](#page-91-0) WLAN [82](#page-91-0) yasal düzenleme [82](#page-91-0)

## F

f11 kurtarma [72](#page-81-0) fare, harici tercihleri ayarlama [21](#page-30-0) fn tuşu, belirleme [10](#page-19-0), [25](#page-34-0)

### G

genel WLAN bağlantısı [17](#page-26-0) giriş gücü [83](#page-92-0) GPS [19](#page-28-0) güç pil [35](#page-44-0) seçenekler [33](#page-42-0) tasarruf [38](#page-47-0) güç anahtarı [33](#page-42-0) güç düğmesi [33](#page-42-0) güç düğmesi, belirleme [9](#page-18-0) güç ışıkları [8,](#page-17-0) [12](#page-21-0) güç konektörü, belirleme [5](#page-14-0) güç seçeneklerini ayarlama [33](#page-42-0) güç tasarrufu durumları [33](#page-42-0) güvenlik duvarı yazılımı [61](#page-70-0) güvenlik kablosu yuvası, belirleme [5](#page-14-0) güvenlik, kablosuz [16](#page-25-0)

### H

harici AC güç kaynağı, kullanma [40](#page-49-0) harici aygıtlar [46](#page-55-0) harici monitör bağlantı noktası [31](#page-40-0) harici sürücü [46](#page-55-0) harici VGA monitör bağlantı noktası [5](#page-14-0) havalandırma delikleri, belirleme [5,](#page-14-0) [11](#page-20-0) Hazırda Bekletme başlatma [34](#page-43-0) çıkma [34](#page-43-0) hoparlörler, belirleme [9](#page-18-0) HP 3D DriveGuard [52](#page-61-0) HP Client Security [62](#page-71-0) HP Mobil Geniş Bant, devre dışı [18](#page-27-0) HP Recovery bölümü kurtarma için kullanma [72](#page-81-0) olup olmadığını denetleme [72](#page-81-0) HP Recovery Disc Creator, kullanma [69](#page-78-0) hub'lar [44](#page-53-0)

### I

Internet bağlantısı kurulumu [16](#page-25-0) ışıklar AC bağdaştırıcısı/pil [12](#page-21-0)

caps lock [8](#page-17-0) güç [8,](#page-17-0) [12](#page-21-0) kablosuz [8](#page-17-0), [12](#page-21-0) mikrofon sessiz [8](#page-17-0) num lock [8](#page-17-0) RJ-45 (ağ) durumu [4](#page-13-0) sabit sürücü [12](#page-21-0) ışıklar, sabit sürücü [52](#page-61-0)

### İ

isteğe bağlı harici aygıtlar, kullanma [46](#page-55-0) işaret aygıtları, tercihleri ayarlama [21](#page-30-0) işaret çubuğu [7](#page-16-0) işlev tuşları, belirleme [10](#page-19-0)

### J

jaklar ağ [4](#page-13-0) RJ-45 (ağ) [4](#page-13-0) ses çıkış (kulaklık) [4](#page-13-0) ses giriş (mikrofon) [4](#page-13-0) Java Kart tanımlanmış [43](#page-52-0) Java Kartı çıkarma [43](#page-52-0) takma [43](#page-52-0)

## K

kablolar USB [45](#page-54-0) kablosuz ağ (WLAN) bağlanma [17](#page-26-0) çalışma mesafesi [17](#page-26-0) genel WLAN bağlantısı [17](#page-26-0) gerekli donanım [16](#page-25-0) güvenlik [16](#page-25-0) kullanma [14](#page-23-0) kuruluş WLAN bağlantısı [17](#page-26-0) kablosuz antenler, belirleme [6](#page-15-0) kablosuz denetimleri düğme [13](#page-22-0) işletim sistemi [13](#page-22-0) kablosuz düğmesi [13](#page-22-0) kablosuz ışığı [8,](#page-17-0) [12](#page-21-0), [13](#page-22-0) kablosuz sertifikası etiketi [82](#page-91-0) kapatma [33](#page-42-0) katıştırılmış sayısal tuş takımı, belirleme [10,](#page-19-0) [26](#page-35-0)

kısayol tuşları açıklama [25](#page-34-0) ekran görüntüsü geçişi [25](#page-34-0) ekran parlaklığını artırma [25](#page-34-0) ekran parlaklığını azaltma [25](#page-34-0) hoparlör ses düzeyini azaltma [25](#page-34-0) hoparlör sesini artırma [25](#page-34-0) klavye arka ışığı [25](#page-34-0) kullanma [25](#page-34-0) mikrofon sessiz [25](#page-34-0) ses düzeyini ayarlama [25](#page-34-0) Uyku [25](#page-34-0) kısayol tuşları, medya [28](#page-37-0) klavye arka ışığı [25](#page-34-0) klavye kısayol tuşları, belirleme [25](#page-34-0) konektör, güç [5](#page-14-0) kritik pil düzeyi [33](#page-42-0) kulaklık (ses çıkış) jakı [4](#page-13-0) kulaklık ve mikrofon, bağlama [29](#page-38-0) kullanıcı parolası [54](#page-63-0) kullanma güç tasarrufu durumları [33](#page-42-0) harici AC güç kaynağı [40](#page-49-0) kurtarma araçları [69](#page-78-0) kurtarma araçları, Windows [71](#page-80-0) kurtarma bölümü [72](#page-81-0) kurtarma medyası, geri yükleme için kullanma [72](#page-81-0) kurtarma medyası, oluşturma [69](#page-78-0) kurtarma, sistem [71](#page-80-0) kurulum yardımcı programı fabrika ayarlarını geri yükleme [75](#page-84-0) gezinme ve seçme [74](#page-83-0) kuruluş WLAN bağlantısı [17](#page-26-0)

### M

mandallar, servis kapağı çıkarma [11](#page-20-0) medya etkinliği denetimleri [28](#page-37-0) medya kısayol tuşları [28](#page-37-0) Microsoft Orijinallik Sertifikası etiketi [82](#page-91-0) mikrofon (ses giriş) jakı, belirleme [4](#page-13-0) mikrofon sessiz ısığı, belirleme [8](#page-17-0) mikrofon sessiz tuşu, belirleme [25](#page-34-0)

### N

num lk tuşu, belirleme [26](#page-35-0) num lock ışığı [8](#page-17-0) num lock, harici klavye [27](#page-36-0)

#### O

okunabilir medya [33](#page-42-0) optik disk sürücüsü [46](#page-55-0) Otomatik DriveLock parolası girme [60](#page-69-0) kaldırma [61](#page-70-0)

### Ö

önemli güncelleştirmeler, yazılım [62](#page-71-0)

#### P

parmak izi okuyucu, belirleme [9](#page-18-0) parmak izi okuyucusu [63](#page-72-0) parolalar BIOS yöneticisi [55](#page-64-0) DriveLock [57](#page-66-0) kullanıcı [54](#page-63-0) yönetici [54](#page-63-0) pil atma [39](#page-48-0) boşaltma [36](#page-45-0) değiştirme [39](#page-48-0) düşük pil düzeyleri [36](#page-45-0) güç tasarrufu [38](#page-47-0) kalan şarjı gösterme [36](#page-45-0) saklama [38](#page-47-0) pil bilgileri, bulma [35](#page-44-0) Pil Denetimi [36](#page-45-0) pil gücü [35](#page-44-0) pil sıcaklığı [38](#page-47-0) pili saklama [38](#page-47-0)

#### R

RJ-45 (ağ) ışıkları, belirleme [4](#page-13-0) RJ-45 (ağ) jakı, belirleme [4](#page-13-0)

#### S

sabit sürücü çıkarma [49](#page-58-0) harici [46](#page-55-0) HP 3D DriveGuard [52](#page-61-0) takma [50](#page-59-0) sabit sürücü ısığı [12,](#page-21-0) [52](#page-61-0) sabit sürücü kurtarması [72](#page-81-0) sabit sürücü, belirleme [11](#page-20-0)

sabit sürücüyü geri yükleme [72](#page-81-0) seri numarası [82](#page-91-0) seri numarası, bilgisayar [82](#page-91-0) servis kapağı çıkarma mandalı [11](#page-20-0) ses çıkış (kulaklık) jakı, belirleme [4](#page-13-0) ses düzeyi ayarlama [28](#page-37-0) düğmeler [28](#page-37-0) tuşlar [28](#page-37-0) ses düzeyi tuşları, belirleme [25](#page-34-0) ses giriş (mikrofon) jakı, belirleme [4](#page-13-0) ses işlevleri, denetleme [29](#page-38-0) ses işlevlerini denetleme [29](#page-38-0) sıcaklık [38](#page-47-0) SIM takma [18](#page-27-0) SoftPaq paketleri, karşıdan yükleme [68](#page-77-0) sorun giderme disk oynatma [87](#page-96-0) disk yakma [88](#page-97-0) sorun giderme, harici ekran [87](#page-96-0) sorunlar, çözme [85](#page-94-0) sürücü medyası [33](#page-42-0) sürücüler çalışma [47](#page-56-0) harici [46](#page-55-0) kullanma [47](#page-56-0) optik disk [46](#page-55-0) sabit [46](#page-55-0)

### T

tasarruf, güç [38](#page-47-0) tuş takımı belirleme [26](#page-35-0) katıştırılmış sayısal [10](#page-19-0) tuş takımı, harici kullanma [27](#page-36-0) num lock [27](#page-36-0) tuşlar esc [10](#page-19-0) fn [10](#page-19-0) işlev [10](#page-19-0) medya [28](#page-37-0) ses düzeyi [28](#page-37-0) Windows tuşu [10](#page-19-0)

#### U

USB 3.0 bağlantı noktası [4](#page-13-0) USB 3.0 şarj (elektrikli) bağlantı noktası, belirleme [5](#page-14-0) USB aygıtları açıklama [44](#page-53-0) bağlama [45](#page-54-0) çıkarma [45](#page-54-0) USB bağlantı noktaları, belirleme [4](#page-13-0) USB eski donanım desteği [74](#page-83-0) USB hub'ları [44](#page-53-0) USB kablosu, bağlama [45](#page-54-0) Uyku başlatma [34](#page-43-0) çıkma [34](#page-43-0)

### Ü

ürün adı ve numarası, bilgisayar [82](#page-91-0)

### V

VGA bağlantı noktası, bağlama [31](#page-40-0) video [30](#page-39-0) virüsten koruma yazılımı [61](#page-70-0)

### W

web kamerası [6,](#page-15-0) [29](#page-38-0) web kamerası, belirleme [6](#page-15-0) Windows 7 işletim sistemi DVD'si geri yükleme için kullanma [72](#page-81-0) oluşturma [69](#page-78-0) Windows 7 işletim sistemi medyası geri yükleme için kullanma [72](#page-81-0) oluşturma [69](#page-78-0) Windows Başlangıç Onarımı, kullanma [71](#page-80-0) Windows tuşu, belirleme [10](#page-19-0) WLAN antenleri, belirleme [6](#page-15-0) WLAN aygıtı [14](#page-23-0), [82](#page-91-0) WLAN etiketi [82](#page-91-0) WLAN kurulumu [16](#page-25-0) WLAN'a bağlanma [17](#page-26-0) WWAN antenleri, belirleme [6](#page-15-0) WWAN aygıtı [13](#page-22-0), [17](#page-26-0)

### Y

yanıt vermeyen sistem [33](#page-42-0)

yasal düzenleme bilgileri kablosuz sertifikası etiketleri [82](#page-91-0) yasal düzenleme etiketi [82](#page-91-0) yazılabilir medya [33](#page-42-0) yazılım Disk Birleştiricisi [51](#page-60-0) Disk Temizleme [52](#page-61-0) güvenlik duvarı [61](#page-70-0) önemli güncelleştirmeler [62](#page-71-0) virüsten koruma [61](#page-70-0) yedekleme araçları [69](#page-78-0) Yedekleme ve Geri Yükleme [71](#page-80-0) yedeklemeler kurtarma [71](#page-80-0) oluşturma [70](#page-79-0) yeniden başlatmada parola koruması [35](#page-44-0) yönetici parolası [54](#page-63-0) yuvalar akıllı kart [5](#page-14-0) güvenlik kablosu [5](#page-14-0)